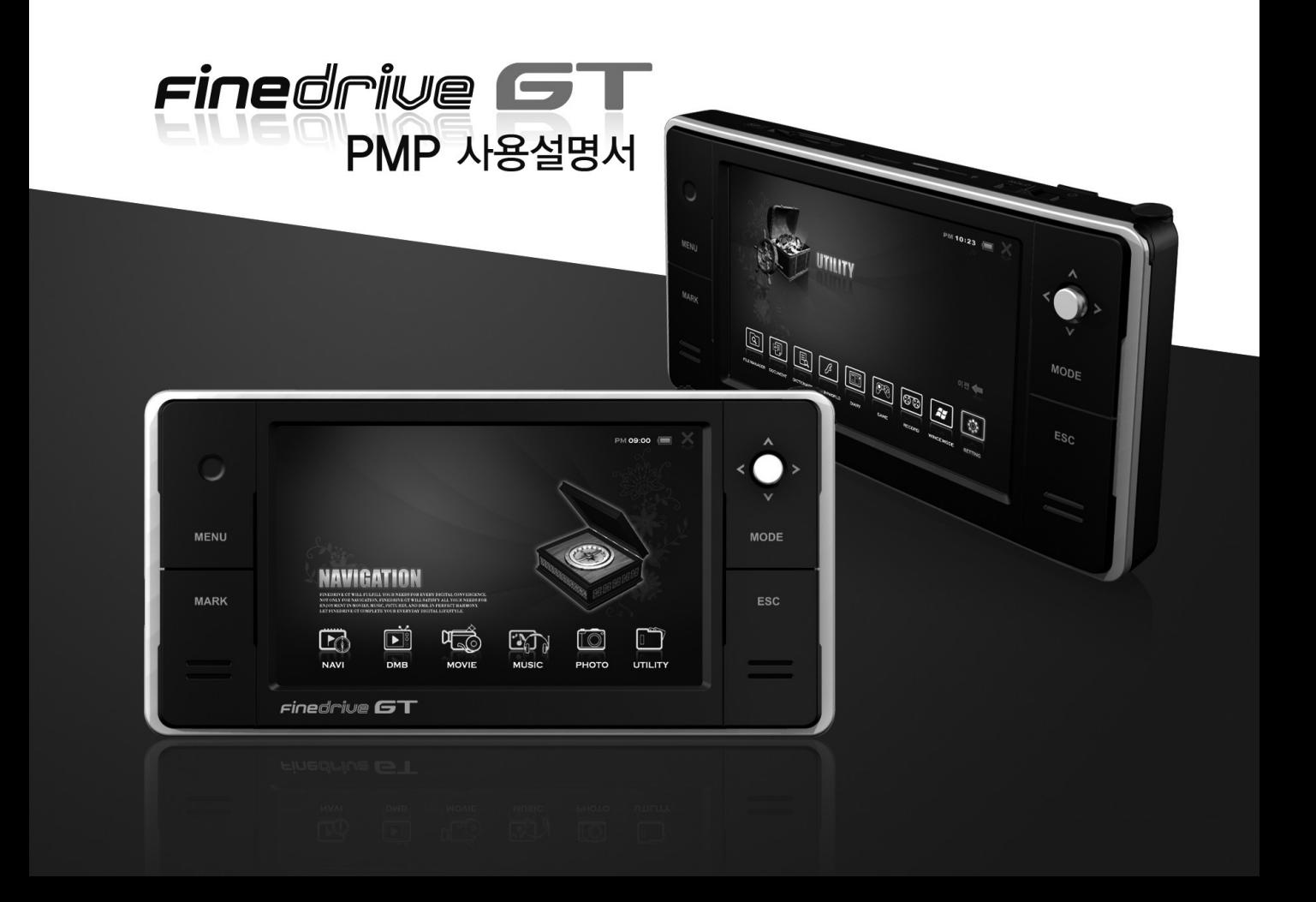

저희 (주)파인디지털의 단말기 Finedrive GT를 구입해 주셔서 대단히 감사합니다.

제품을 사용하시기 전에 반드시 이 설명서를 읽어 주십시오. 제품의 수명은 올바른 사용법과 비례하며, 불완전한 사용은 제품 고장, 차량 손상은 물론 인 명상해와 교통사고의 원인이 될 수 있습니다.

본 문서는 (주)파인디지털의 Finedrive GT 모델을 기준으로 작성되었으며, 구입 모델에 따라 사용설명서 상에 소개된 기능에 제한이 있을 수 있습니다. 또 한 제품 성능 향상을 위하여 사용자에게 통보 없이 일부 형태 및 기능이 변경될 수 있으며, 사용설명서의 내용과 그림은 소프트웨어 버전에 따라 다를 수 있습니다.

■ 보증 및 지원

- · 본 기기의 소프트웨어는 최신버전으로 업그레이드 할 수 있습니다. 업 그레이드 방법 및 최신 버전의 소프트웨어는 www.fine-drive,com 사이트를 참조하십시오. 사용설명서의 최신판도 동일한 사이트에서 보거나 내려 받을 수 있습니다.
- · (주)파인디지털에서 허가한 형태 이외의 경우에 대한 판매행위 및 적합성 등의 사항에 대해 암시적으로 보증을 포함한 어떤 형태의 보증 도 제공하지 않습니다.
- · (주)파인디지털은 본 설명서에 포함된 오류와 본 설명서 또는 본 설명 서에 포함된 설명, 예제, 기능, 활용과 관련된 우발적 또는 결과적 손 해에 책임이 없으며, 이 자료의 제공, 설명 또는 사용으로 인해 발생되 는 우발적 또는 결과적 손해에 대해서도 책임을 지지 않습니다.

#### ■ 저작권 및 상표권

- · 본 설명서는 저작권법에 의해 보호되고 있으며, 모든 권리는 법적인 보호를 받고 있습니다. 저작권법에 의해 허용되는 경우를 제외하고는 본 설명서의 어떤 부분도 (주)파인디지털의 사전 서면 동의없이 사진 복제, 복사, 수정 및 번역할 수 없습니다.
- · Finedrive GT 로고는 (주)파인디지털의 등록상표입니다.
- · 'SD' 로고는 미국 및 기타 국가에서 사용되는 Secure Digital의 상표입 니다.
- · 'DOLBY' 및 'DOLBY DIGITAL' 로고는 돌비사의 인증하에 제작되었으며, "Dolby" 와 Double-D 심볼은 돌비사의 등록상표입니다.
- · Microsoft, Windows, Windows CE, ActiveSync 로고는 미국 및 기타 국가에서 Microsoft Corporation의 등록상표입니다.

(주)파인디지털

서울시 구로구 구로동 222-12 마리오타워 1309호 파인드라이브 고객만족센터 1588-4458

알림

**02**

### $\epsilon$ inedriwe  $\epsilon$ T

# 제품에 대하여 **<sup>02</sup>**

#### 인코딩 없는 PMP

TI DM6446(다빈치)칩셋 채택으로 WMV7/8/9, MPG4, XviD(GMC, QPEL), VOB 등을 지원합니다. (일부 규격에 맞지 않는 파일은 재생이 안될 수도 있습니다.)

#### WinCE 환경

GUI, Office View 지원, Flash 게임 지원 등으로 PC와 비슷한 환경 구축

### 기존 Finedrive 전통 그대로

Finedrive의 최신 전자지도인 아틀란을 탑재할 수 있으며, Finedrive만의 펌웨어 업그레이드 기술과 고객 요청의 기능이 들어간 PMP입니다.

#### WVGA LCD 채택

800×480 WVGA 고해상도 LCD를 장착하여 기존의 WQVGA(480×272) LCD에 비해서 약 3배 정도의 선명한 화질로 동영상 등을 감상할 수 있습니다.

#### 풍부한 음질 Burr Brown 코덱 내장

국내 최고의 음장 코덱으로 인정받은 Burr Brown 코덱을 채택하여 기본내장 1W급의 스테레오 스피커로 음악을 감상할 수 있습니다.

#### Finedrive의 고객 감동

동종업 최고 수준인 C/S와 A/S로 더욱 더 고객에게 다가간 Finedrive 고객 감동을 실현하고자 노력하고 있습니다.

- 만일, 제품에서 열이 나거나 연기가 발생하는 등 이상 상태가 발생하면 화재, 감전의 원인이 될 수 있으므로 즉시 전원 어댑터를 콘센트에서 분리하세요.
- 제품 내부에 이물질 또는 액체가 들어간 경우에는 화재 및 감전의 원인이 될 수 있으므로 즉시 전원을 끄고 전원 어댑터를 콘센트에서 뽑으세요.
- 천둥, 번개 등이 일어나는 곳에서는 감전, 화재의 방지를 위하여 전원 어댑터를 빼주세요.
- 전원 어댑터는 젖은 손으로 만지지 마세요. 감전 또는 제품이 파손될 수 있습니다.
- 무거운 힘을 가하거나 심하게 구부리면 화재, 감전의 원인이 될 수 있으니 전원 어댑터에 상처를 주거나 파손, 가공하지 마세요.
- 이상 발열로 인한 화재의 원인이 될 수 있으니 전원 어댑터를 한꺼번에 여러 개 꽂아서 사용하지 마세요.

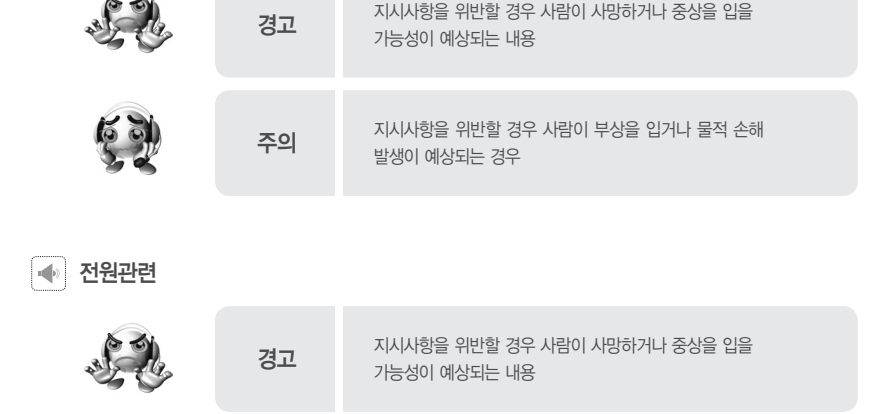

사용자의 안전과 재산상의 손해 등을 막기 위한 내용입니다. 반드시 읽고 올바르게 사용해 주시기 바랍니다.

03 사용시 주의 사항

**04**

### $\epsilon$ inedriwe  $\epsilon$ T

# 03 사용시 주의 사항

#### 본체관련 $\mathbf{u}(\mathbf{r})$

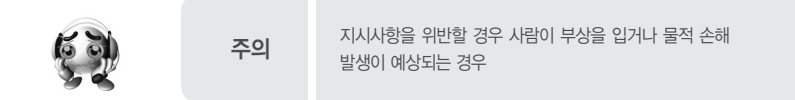

- 제품 내부에 금속류(동전, 머리핀 등)나 타기 쉬운 이물질을 집어넣거나 떨어뜨리지 마세요. 만일, 이물질(금속조각, 물, 액체)이 제품 내부에 들어갔으 면 우선 USB 케이블과 AC 어댑터를 콘센트에서 뽑은 후, A/S 센터를 찾아 주세요. 이물질이 들어간 상태로 계속 사용하면 화재 및 감전의 원인이 됩니다. - 파손 및 고장의 원인이 될 수 있으므로 무거운 물건을 올리지 마세요.
- 
- 습기나 먼지, 그을음이 많은 장소에 두지 마세요.
- 청소 시 제품에 물을 뿌리지 마시고 부드러운 헝겊이나 수건으로 닦아주세요.
- 화학 약품이나 세척제 등은 표면을 변질 시키므로 절대로 사용하지 마세요.
- 동시에 여러 개의 버튼을 누르지 마세요.
- 직사광선이 들어오는 곳이나 난방기구 등 온도가 높은 곳은 피해주세요.
- 제품을 떨어뜨리거나 강한 충격(진동이 심한 곳 등)을 주지 마세요.
- 자석 또는 CRT TV, 모니터, 스피커 등 자성이 강한 물체에 의해 손상 될 수 있으니 제품 옆에 자석과 같은 물체를 두지 마세요.

# 03 사용시 주의 사항

### 전원 어댑터 관련

- 전원 어댑터 사용상의 문제 방지를 위하여 사용설명서를 읽어주세요. 표시된 전원전압(AC 110V~220V) 이외의 전압을 사용하지 마세요. 이외의 전원을 사용하면 화재의 원인이 될 수 있습니다.

- 동일하지 않은 타입의 배터리로 교체 시에는 폭파의 위험이 있습니다.

- 전원 어댑터 사용상의 문제 방지를 위하여 사용설명서를 읽어주세요 - 사용상의 안전을 위하여 반드시 부속된 전원 어댑터를 사용하여 주세요.

- 화재 및 전기적인 충격의 위험이 있으니 전원 어댑터를 물에 닿지 않게 사용해 주세요.

- 전기적 충격의 위험이 있으니 플러그의 외형에 맞는 콘센트에만 사용하여 주세요. - 전원 어댑터를 콘센트에 꽂을 때에는 플러그가 보이지 않도록 안전하게 꽂아주세요.

- 전원 어댑터의 부품들을 접촉하면 전기적으로 충격을 줄 수 있으니 안전을 위하여 전원 어댑터의 케이스를 열지마세요.

(부속된 전원 어댑터를 사용하지 않아 제품에 하자가 발생하였을 경우 당사에서 책임을 지지 않습니다.)

주의 지시사항을 위반할 경우 사람이 부상을 입거나 물적 손해

### $\mathbf{u}(\mathbf{b})$

- 전원 어댑터를 열기구 근처에 근접하지 않도록 하세요.

- 감전의 위험이 있으니 본체를 분해하지 마세요.

- 사용한 배터리는 사용설명서에 따라 보관하여 주세요.

발생이 예상되는 경우

- 화학 물질에 노출되지 않도록 하세요.
- 겨울철 및 여름철에 제품을 차량이나 외부에 장시간 노출하지 마십시오. 충전이상, 방전/동작 오동작 등을 야기할 수 있습니다.
- 전원 어댑터 및 배터리 단자(금속부분)에 전기가 흐르는 물체가 연결되지 않도록 주의하세요. 화재 및 감전의 위험이 있습니다.
- 충전시간과 비교하여 사용시간이 짧아졌을 경우에는 새로운 배터리로 교환하세요. 배터리는 소모품이므로 서서히 사용시간이 짧아집니다.
- 고열 또는 고온의 환경에 보관하지 마세요. 습기가 많은 곳에 보관하지 마세요.
- 과도한 충전 및 방전은 배터리의 수명을 짧게 합니다.
- 배터리를 처음 사용할 때나 수개월이상 방치했다가 사용할 때에는 완전히 충전한 후 사용하세요.
- 화재의 위험성이 있으므로 규정된 시간 이상 충전을 피해 주세요.
- 손상된 배터리 및 전원 어댑터를 사용하지 마세요.
- 배터리에 관한 아래의 내용을 숙지하세요.

배터리 취급 관련

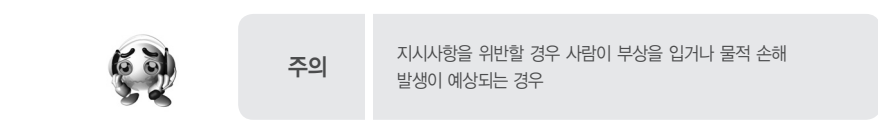

03 사용시 주의 사항

 $\vert \cdot \vert$  )  $\vert$ 

# 03 사용시 주의 사항

### l alb

### 이어폰 사용 관련

## 발생이 예상되는 경우

바라며, 하드디스크 손상에 따른 데이터 손실은 당사에서 일절 책임지지 않습니다.

## 주의 지시사항을 위반할 경우 사람이 부상을 입거나 물적 손해

- 사소한 충격에도 하드디스크의 데이터 또는 하드디스크 제품이 손상될 수 있습니다. 중요한 데이터는 항상 다른 물리적 저장장치에 별도로 보관하시기

- 특히 하드디스크 구동중인 상태에서는 외부 충격이 발생하지 않도록 주의해 주십시오. 동작 상태에서 손으로 심하게 흔드는 경우, 운동 중에 사용하는

- 하드디스크 사양으로 본 제품의 정상동작 온도는 상온 섭씨 0℃~ 45℃입니다. 정상동작 온도 범위를 벗어나면 제품 오류 및 물리적 손상을 야기할 수

- 제품 충격 또는 제품 낙하에 따른 하드디스크 손상은 무상수리기간 이내라도 유상수리의 대상이 되오니 취급시 주의하시기 바랍니다.

## 하드디스크 사용 관련

- 본 제품에는 소형 하드디스크가 내장되어 있습니다.

경우 등에는 하드디스크가 손상될 수 있으므로 주의 바랍니다.

#### - 의사들은 장시간 계속해서 큰 음량으로 듣는 것의 위험성을 지적하고 있습니다. 귀 울림이 있을 때에는 음량을 줄이거나 사용을 중지하여 주세요.

- 청력을 보호하기 위하여 이어폰을 큰 음량으로 사용하지 마세요.

주의 지시사항을 위반할 경우 사람이 부상을 입거나 물적 손해 발생이 예상되는 경우

사용시 주의 사항

※ B급 기기 (가정용 정보통신기기) 이 기기는 가정용으로 전자파 적합등록을 한 기기로서 주거지역에서는 물론 모든 지역에서 사용할 수 있습니다.

- 수리를 받으실 수 없습니다. - 차량에서 적정음량으로 사용 : 음량을 너무 크게 설정하지 마십시오. 교통사고의 원인이 될 수 있습니다.
- 차량 엔진 정지 중 장시간 사용 금지 : 차량 배터리 방전의 위험이 있으므로 주의하여 주십시오. - 정품 액세서리 외 사용 금지 : 당사에서 제공하는 정품 액세서리 외의 제품을 임의로 연결하여 사용하시면 제품이 손상될 수 있으며, 제품 이상시 무상
- 사용자 임의 개조/수리/분해 금지 : 본체와 GPS 크래들을 분해하시면 제품이 손상될 수 있으며, 제품 이상시 무상수리를 받으실 수 없습니다.
- 이상 동작시 사용금지 : 이상 동작시 사용을 중지하시고, 곧바로 고객만족센터로 문의하여 주십시오.
- 이물질 주입 금지 : 물이나 음료수, 기타 이물질이 본 제품에 들어가면 고장의 원인이 됩니다.

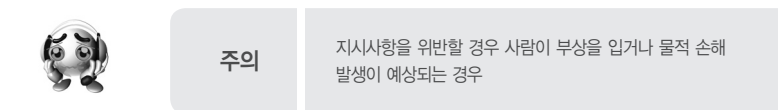

기타 관련  $\langle \cdot | \cdot \rangle$ 

- 하드디스크의 조각모음은 권장하지 않습니다. 꼭 필요한 경우에는 저장된 데이터를 백업하신 후에 실행하십시오.
- 자기장에 노출하지 마십시오. 제품이 강한 자기장에 노출되면 하드디스크의 데이터가 손상될 수 있습니다.

있습니다.

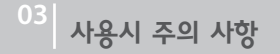

04 차례

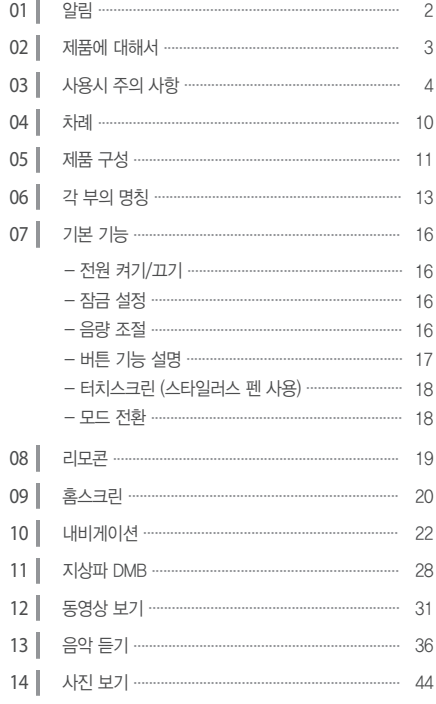

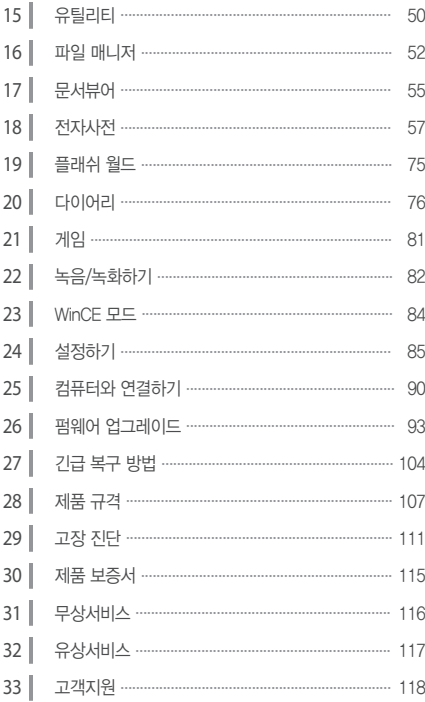

찬례

## $r$ inedrive  $\mathbf{ST}$

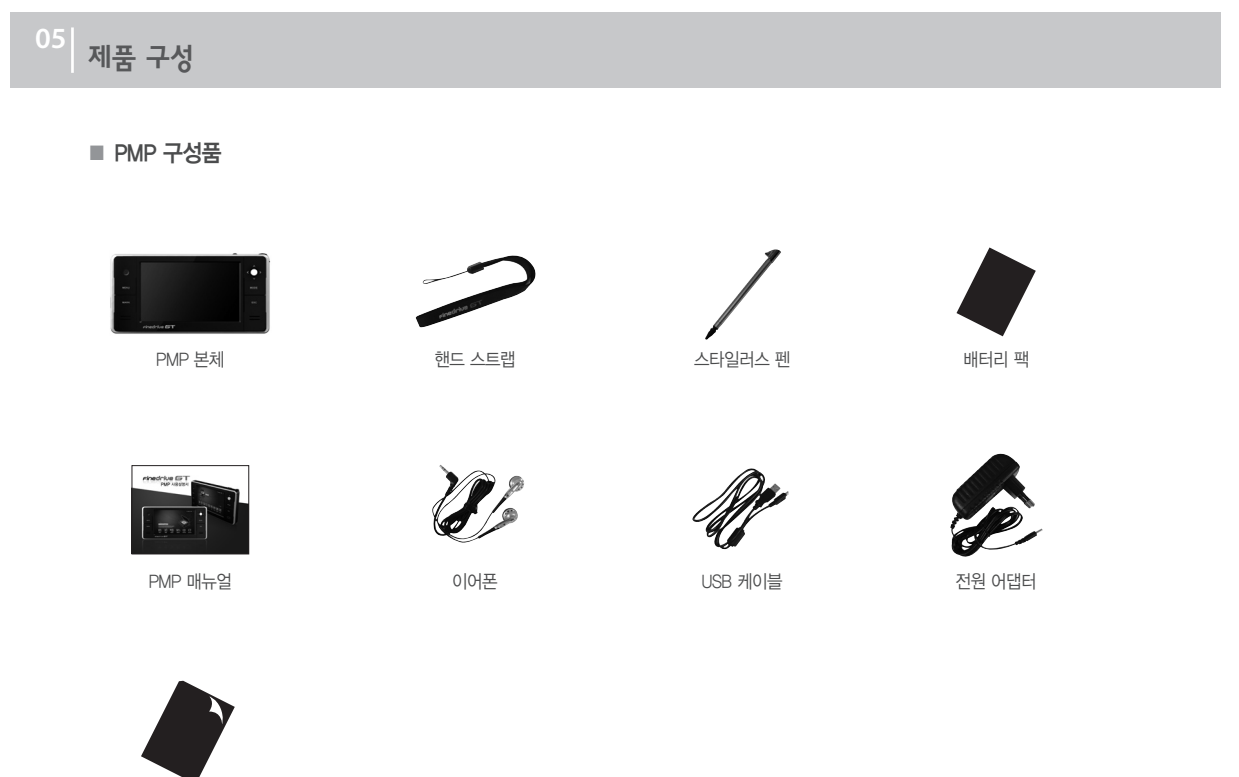

제품 구성

#### ■ NAVIGATION 구성품

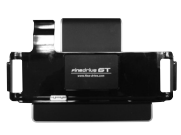

■ 옵션 별매품

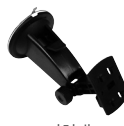

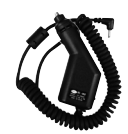

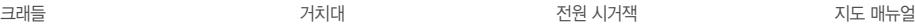

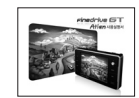

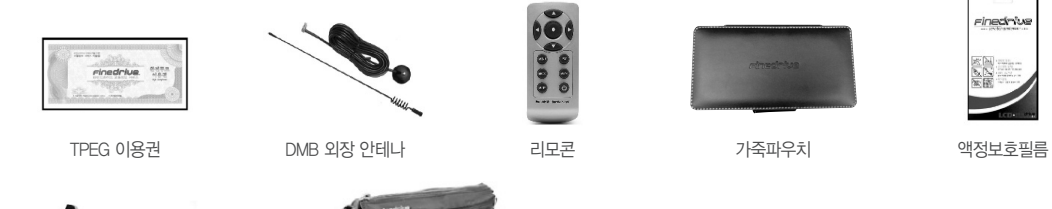

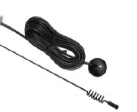

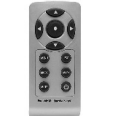

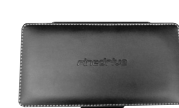

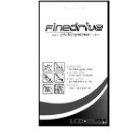

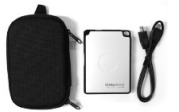

외장하드 30GB **ADD ADD ADD ADD 휴대용 가방** 

확인

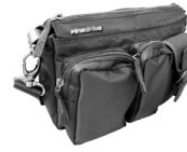

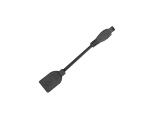

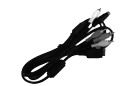

USB 호스트 케이블 24핀 연결 통합 케이블

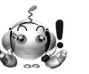

※ 구성물의 외관은 제품의 성능 향상을 위해 예고 없이 변경될 수 있습니다.

제품 구성

## **Finedrive GT**

# 06 각 부의 명칭

■ 윗면 / 전면

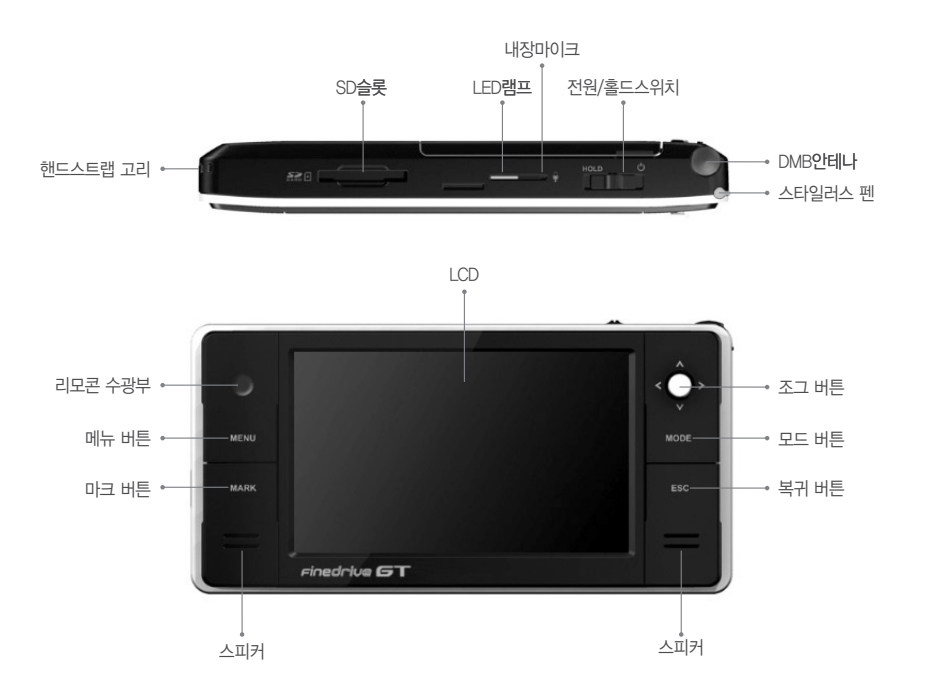

각 부의 명칭

06 각 부의 명칭

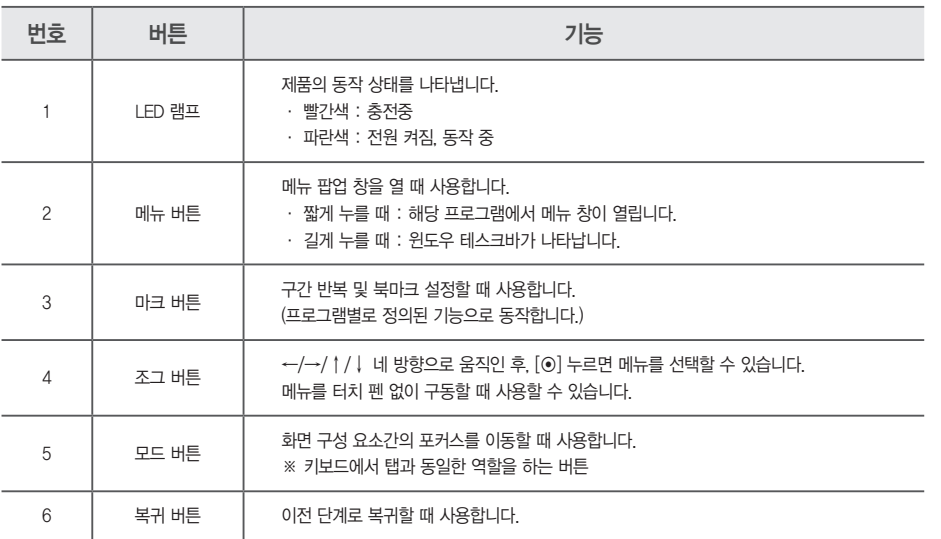

확인

※ 버튼에 대한 동작은 각 어플리케이션마다 조금씩 차이가 날 수 있으며, 자세한 작동 방법은 해당 어플리케이션 설명 부분을 참조하십시오.

각 부의 명칭

## **Finedrive GT**

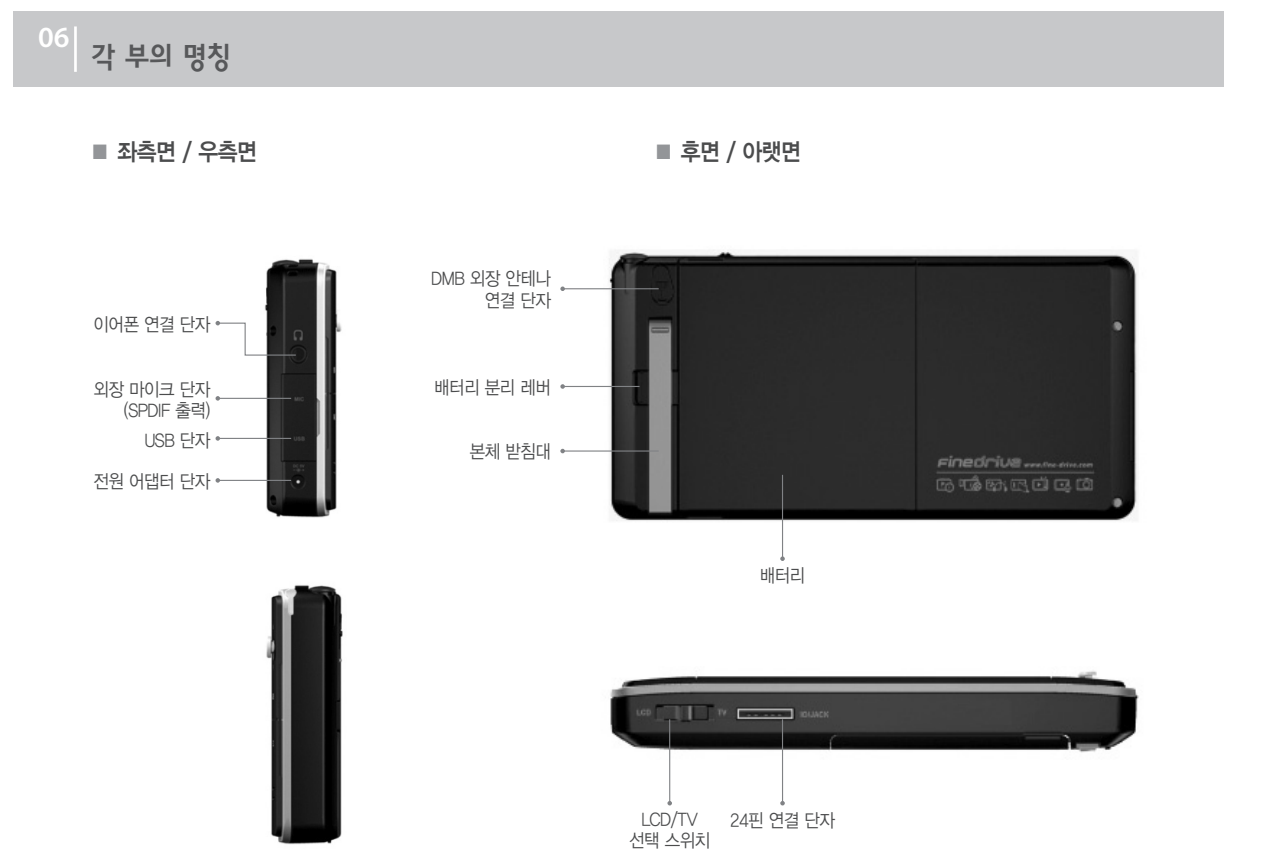

각 부의 명칭

# 07 기본 기능

#### ■ 전원 켜기/끄기

켜기

1. 전원 스위치를  $\bigcup$ ] 방향으로 1초 이상 미세요.

2. LCD에 부팅 화면이 나오면서 전원이 켜집니다.

#### 끄기

1. 자동 전원 끄기

각 모드의 일시 정지 또는 정지 상태에서 설정된 시간 동안 사용하지 않으면 자동으로 전원이 꺼집니다.

2. 수동 전원 끄기

 $[$   $\bigcirc$  ] 방향으로 전원 스위치를 3~4초 이상 길게 미세요.

- 전원이 꺼집니다.

#### ■ 잠금 설정

1. 잠금 스위치를 [ **▲ HOLD** ] 방향으로 미세요.

- LCD 왼쪽 상단에 [ HOLD ]가 표시됩니다.

2. 잠금 기능이 설정된 상태에서는 어떤 버튼을 눌러도 작동되지 않습니다.

#### ■ 음량 조절

- 1. 조그 버튼을 위/아래로 움직여 음량을 조절하세요.
	- [▲] 방향으로 누르면 음량이 커지고, [▼] 방향으로 누르면 음량이 작아집니다.
	- 0~20 단계로 조절할 수 있습니다

## $r$ inedrive  $\mathbf{GT}$

# 07 기본 기능

### ■ 버튼 기능 설명

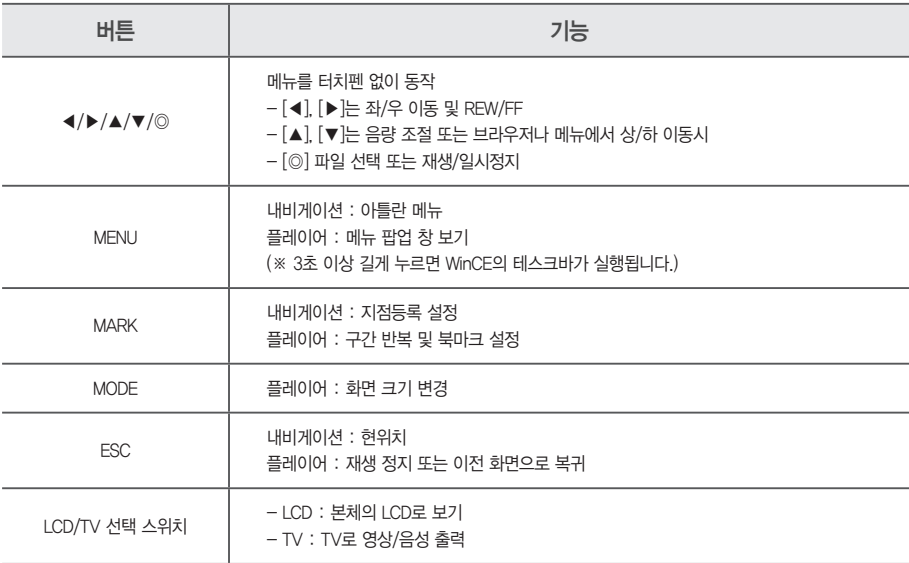

# 07 기본 기능

#### $\blacksquare$  터치스크린 (스타일러스 펜 사용)

각 플레이어 상태에서 LCD를 터치하면 해당 메뉴가 나타납니다.

- · 선택 : LCD의 원하는 아이콘을 눌렀다가 뗍니다.
- · 드래그 : 스타일러스 펜으로 아이콘을 누른 상태에서 아이콘을 끌어 원하는 위치로 이동한 후, 펜을 뗍니다.

#### ■ 모드 전환

본체의 조그 버튼을 이용해 [◀],[▶] 방향으로 움직여 원하는 메뉴로 이동한 후, [◎]버튼을 누르세요. 또는 LCD에서 원하는 모드 아이콘을 더블 클릭하면 해당 항목으로 이동합니다.

Finedrive GT의 편리한 사용을 위하여 별도의 무선 리모콘을 제공합니다. (별매)

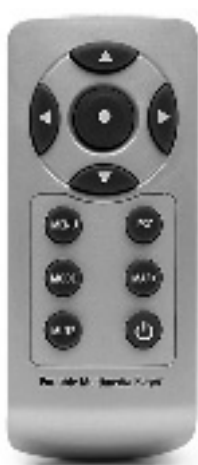

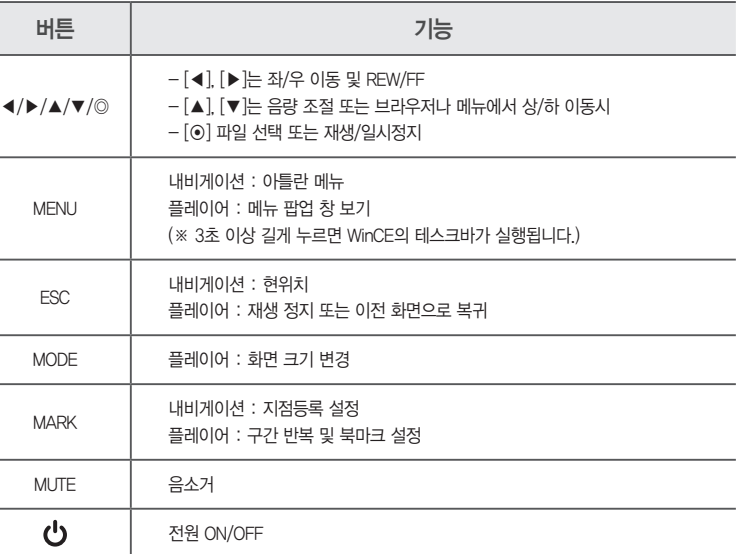

리모

Finedrive GT 단말기의 전원을 켜면 홈스크린 화면이 제공됩니다. 사용자는 홈스크린으로부터 내비게이션을 비롯한 각종 응용프로그램을 실행할 수 있습 니다.

#### ■ 부팅 화면 ■ 홈스크린 화면

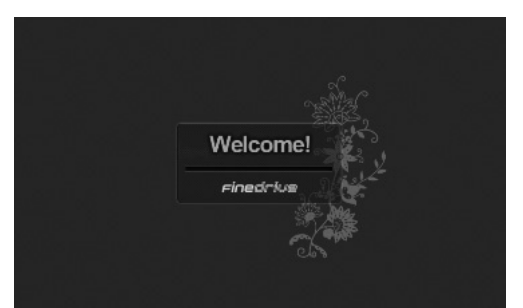

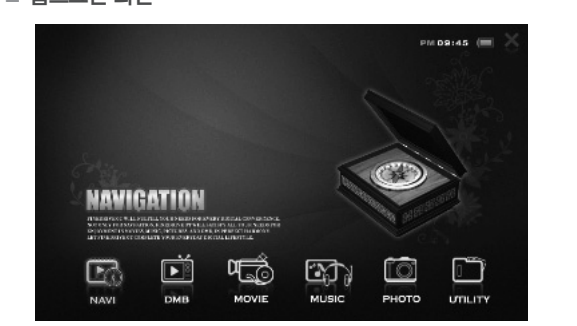

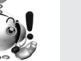

※ [UTILITY] - [SETTING] - [PROGRAM]의"시작 화면"설정이"WinCE 바탕화면"으로 설정되어 있으면 홈스크린으로 초기 부팅이 <u>확인 2000 - Algo Mindi Vieldinus Herodikami의 M의 와</u>면 실정이 Wince 마당화면 모도 실정되어 있으면 옴스크린으<br>- 도시 않습니다. 이 경우에는 바탕화면에 있는 "메인메뉴" 아이콘을 더블 클릭하여 홈스크린을 실행할 수 있습니다.)

## $\epsilon$ inedrive  $\epsilon$ T

홈스크린 **<sup>09</sup>**

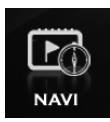

**NAVI** 내비게이션을 실행할 수 있습니다.

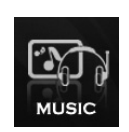

MUSIC 음악 파일을 들을 수 있습니다.

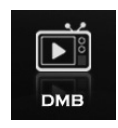

DMB 지상파 DMB를 시청할 수 있습니다.

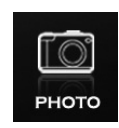

```
PHOTO
이미지 파일을 볼 수 있습니다.
```
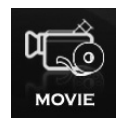

MOVIE 동영상 파일을 볼 수 있습니다.

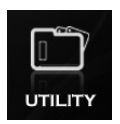

**UTILITY** 

유용한 프로그램들을 이용할 수 있습니다. 유틸리티에는 [FILE MANAGER], [DOCUMENT], [DICTIONARY], [FLASH WORLD], [DIARY], [GAME], [RECORDING], [WINCE MODE], [SETTING] 메뉴가 있습니다.

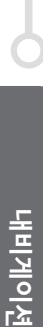

## 10 내비게이션

Finedrive GT에는 HD급의 최고급 아틀란 지도가 내장되어 있습니다. 하드디스크의 충분한 공간을 이용하여 업계 최대 데이터를 내장하고 있으며, TPEG 을 지원하고 있습니다.

#### ■ 아틀란 로딩 화면

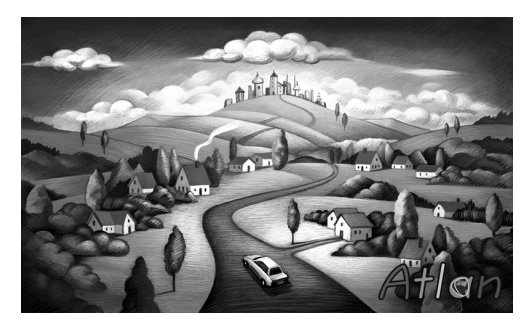

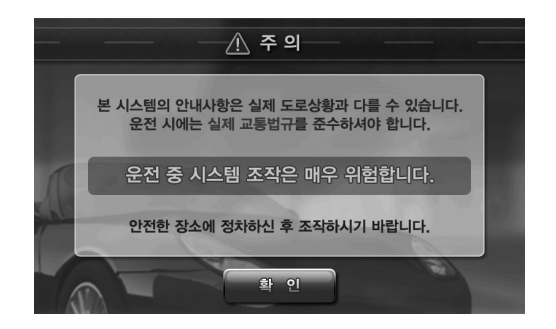

■ 실행하기

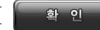

**[ ]**<br>한 인 \_ \_ ] | 버튼을 누르면 아틀란 지도가 실행됩니다.

### $\epsilon$ inedrive  $\epsilon$ T

# 10 **내비게이션**

### ■ 아틀란 메인 화면 구성

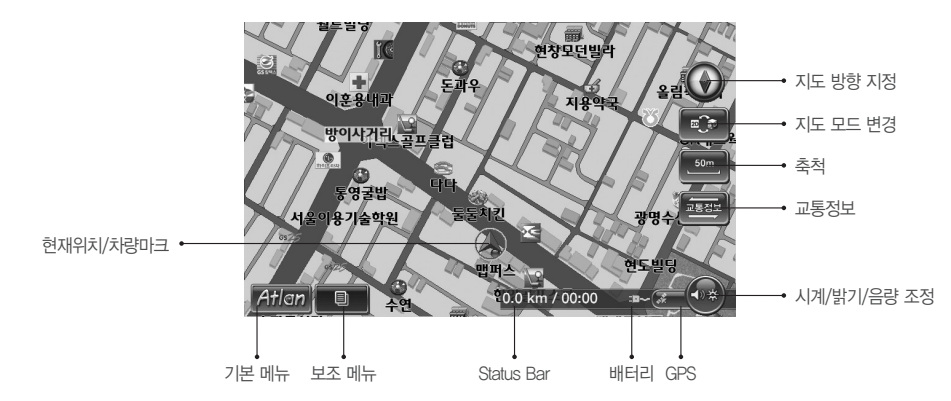

#### ■ 현재위치/차량마크

1. 지도상에 현재위치를 차량마크로 표시됩니다.

2. 자기차량의 차량마크는 현재 위치를 표시하는 것 외에도 GPS 위성신호 수신 상태도 표시합니다.

3. GPS 위성신호 수신 상태가 불량한 경우에는 자차마크가 빨간색으로 표시됩니다. (수신 상태가 양호할 경우에는 녹색으로 표시됩니다.)

#### ■ 기본 **메뉴**

1. [ Atlan ] 아이콘을 누르면 내비게이션 메인 메뉴가 표시됩니다.

# 10 **내비게이션**

#### ■ 보조메뉴

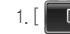

1. [  $\Box$  ] 아이콘을 누르면 주행 상황에 따라 적용 가능한 메뉴들이 바로 표시됩니다.

#### ■ Status Bar

1. 현재 주행 상태에 대한 각종 정보를 표시합니다.

2. 0.0 km / 00:00 와 같이 주행거리/주행시간을 표시합니다.

- "X.X km / HH:MM" 형식

- 일반 주행 중에는 GPS 수신 후 이동거리/이동시간을 표시하고 경로주행 중에는 출발지로부터의 이동거리/이동시간을 표시합니다. (경로주행 시작 시'0.0 km / 00:00'으로 초기화됩니다. 단말기 전원을 껐다 켰을 때에도'0.0 km / 00:00'으로 초기화됩니다.)

3. 송파구 송파1동 와 같이 현재위치, 도로명 등이 표시되기도 합니다.

- "~구 ~동" 형식

- "~길", "~로", "~번 국도", "~고속도로" 형식

#### ■ 배터리

1. DC 전원이 공급 중인 경우에는 고수 와 같이 표시됩니다. 2. 배터리 모드로 동작 중인 경우에는 www 와 같이 표시됩니다.

#### ■ GPS

1. GPS 위성신호 수신 상태가 표시됩니다.

2. GPS 위성신호가 정상적으로 수신되면 <\* 11 와 같이 표시됩니다.

### $\epsilon$ inedriwe  $\epsilon$ T

# 10 **내**비게이션

#### ■ 시계/밝기/음량 조정

1. 시계 표시, 밝기 조정, 음량 조정 아이콘입니다.

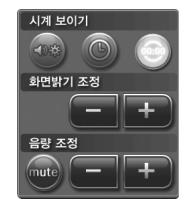

2. 아나로그 형태의 시계 표시와 디지털 형태의 시계 표시를 선택하실 수 있습니다.

3. ┃ ━ ┃ ┃ ╋ ┃ 0Ю|콘으로 화면밝기 조정과 음량 조정이 가능합니다. 1~15단계로 조정이 가능하고, 사용자가 5초 동안에 입력이 없으면 시계 /밝기/음량 조정 화면은 사라집니다. (시계/밝기/음량 조정 아이콘을 한번 더 클릭해도 사라집니다.)

#### ■ 교통정보

1. 교통정보 통합 요약맵으로 교통정보를 조회할 때 사용합니다.

- 2. TPEG가입자의 경우 디폴트로 지도에는 교통소통 정보가 표시됩니다. 디폴트로 지도에 제공되는 교통정보 외에도 교통정보 버튼을 클릭하면 화면 에 교통정보 통합 요약맵이 제공되어 손쉽게 광역의 교통정보를 조회할 수 있습니다 (교통정보 통합 요약맵에 대한 자세한 설명은 내비게이션 사용자 설명서를 참조하십시오.)
- 3. 지도 위에 소통정보를 표시하는 기능은 레벨9(화면 위의 1cm가 400m인 축척)와 레벨9보다 상세한 레벨의 지도(화면 위의 1cm가 200m, 100m, 50m, 25m인 축척의 지도)에서만 제공됩니다.

# 10 **내비게이션**

#### ■ 축척

- 1. 지도의 축척을 표시하며 또한 지도의 축척을 변경할 때 사용합니다.
- 2. 축척 버튼을 클릭하면 다음과 같이 축척 버튼 위에 축척지정에 사용할 수 있는 컨트롤이 표시되 고 사용자는 이 컨트롤을 이용해 지도의 축척을 원하는 대로 변경할 수 있습니다.
- 3. 축척 변경 내역은 지도에 바로 반영되며, 축척 컨트롤이 사라진 다음에는 축척 버튼 위에도 변경 된 축척정보가 표시됩니다. (축척 컨트롤은 5초간 아무 사용자 입력이 없거나 사용자가 축척 컨 트롤 외의 영역을 클릭했을 때 사라집니다.)

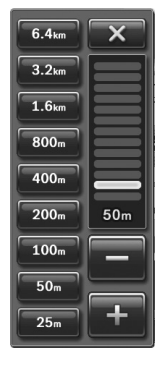

#### ■ 지도 모드 변경

- 1. 현재 지도화면에 표시되고 있는 지도의 모드를 변경하기 위해 사용합니다.
- 2. 지도 모드 변경 버튼을 클릭하면 지도 모드 선택창이 표시되고 이 화면에서 적절한 지도 모드를 선택할 수 있습니다.

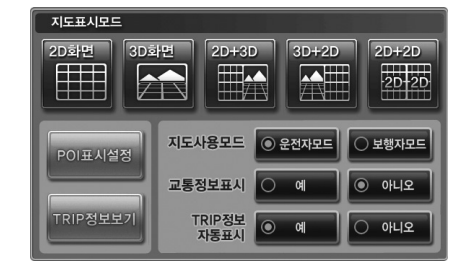

내비게이션

# 10 **내**비게이션

#### ■ 지도방향 지정

- 1. 현재 지도화면에 표시되고 있는 지도의 방향정보(방위정보)를 표시하며, 이를 변경하기 위해 사용합니다.
- 2. 지도방향 지정 버튼은 '정북보기', 또는 '차량방향보기'의 두 가지 상태를 표시할 수 있습니다.
- 3. 정북방향의 지도가 표시되고 있을 때는 지도방향 지정 버튼은 정북방향을 나타내는 모양( 4) )으로 표시되고 이때 지도방향 지정 버튼을 클릭하 면 지도방향 지정 버튼이 나침반 모양 $(\bigcirc \hspace{0.8em} \bigcirc)$  )으로 표시되고 지도방향이 '차량방향보기' 모드로 전환됩니다.
- 4. 다시 지도방향 지정 버튼을 클릭하면 지도방향 지정 버튼이 정북방향 모양으로 표시되고 지도방향은 '정북보기' 모드로 전환됩니다. (디폴트 설 정 값은 '차량방향보기' 입니다. 차량방향보기 모드에서는 지도방향 지정 버튼은 나침반의 역할을 수행합니다. 다시 말해 북쪽 방향을 알려주는 기능을 수행합니다.)

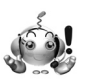

※ 아틀란 지도를 포함한 내비게이션에 대한 자세한 사용법은 별도로 제공된 요약본 사용자 매뉴얼을 참조하시거나, www.fine-drive.com에서 제공하는Finedrive GT용 전체 상세 매뉴얼을 참조하십시오. 확인

**27**

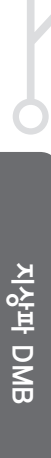

# 지상파 DMB **<sup>11</sup>**

지상파 DMB 비디오 및 오디오 방송을 고화질/고음질로 즐길 수 있습니다.

### ■ 지상파 DMB 메인 화면 구성

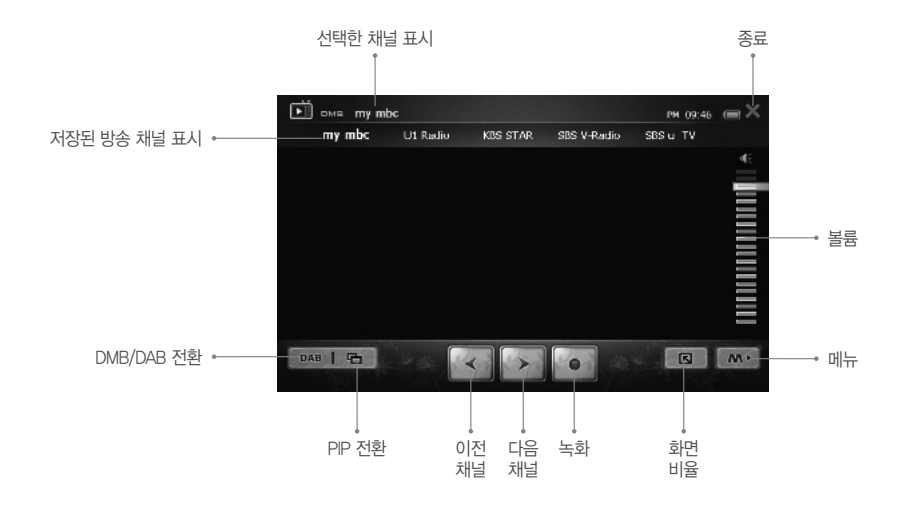

### $\epsilon$ inedrive  $\epsilon$ T

# 지상파 DMB **<sup>11</sup>**

#### ■ 모드 전환

1. [ ] 아이콘을 누르면 DMB/DAB 모드 전환을 할 수 있습니다.

#### ■ PIP 전환

1. [ **] 아이콘을 누르면 PIP 모드로 전환되면서 홈스크린 또는 Windows로 나갑니다.** 2. 복귀하기 위해서는 ESC 버튼을 누릅니다.

#### ■ 채널 선택

1. [  $\left[\sqrt{2}$  ], [  $\rightarrow$  ] 아이콘을 짧게 눌러 이전 또는 다음 채널로 이동합니다. - 상단 채널 리스트에 있는 채널을 터치해도 전환됩니다.

### ■ 음량 조절

1. 메뉴 우측에 있는 음량 단계를 눌러 조절할 수 있습니다.

#### ■ 화면 비율

1.  $\lceil$   $\blacksquare$  이이콘을 눌러 화면 비율을 조정할 수 있습니다. - Normal / Zoom / Original / Full 중에서 선택할 수 있습니다.

#### ■ 방송 녹화

1. [  $\degree$  e ] 아이콘을 누르면 녹화를 시작합니다.

**29**

# 지상파 DMB **<sup>11</sup>**

### ■ 팝업 메뉴

지상파 DMB 모드에서 [ **Mix ]** 아이콘을 누르면 LCD에 팝업 메뉴가 나타납니다. 팝업 메뉴 항목에는 수도권 채널검색 / 전국 채널검색 / 배너 타이머 기능이 있습니다.

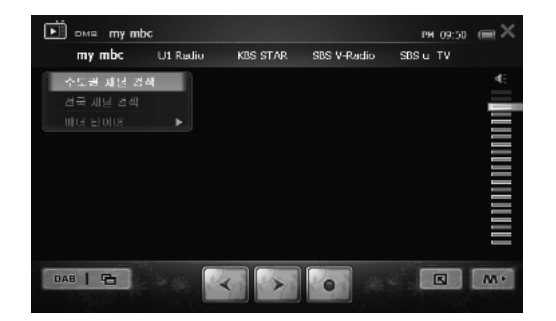

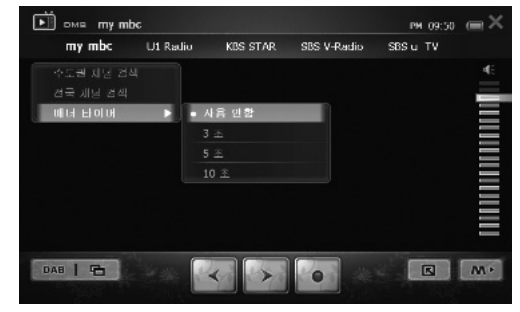

### 1. 수도권 채널 검색

- 수도권 방송 채널을 검색할 수 있습니다.

#### 2. 전국 채널 검색

- 전국 방송 채널을 검색할 수 있습니다.

## 3. 배너 타이머

- DMB 시청 중 배너 화면 표시 시간을 설정할 수 있습니다. 배너는 상/하로 오버레이 되는 메뉴를 의미합니다.

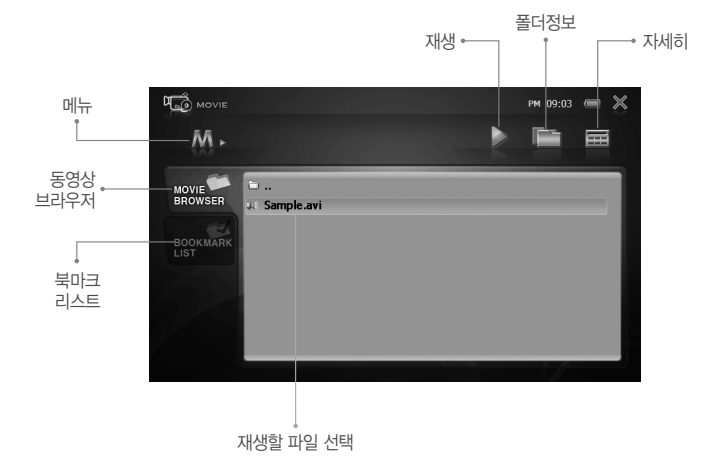

### ■ 동영상 브라우저 화면 구성

저장된 영상물을 시청할 수 있으며 SMI 파일이 있으면 자막을 지원합니다. ( 이때, 자막 파일명과 동영상 파일명이 동일해야 됩니다. ) 파일 재생 또는 일시정지 중 화면을 터치하면 메뉴화면이 나타납니다.

# 동영상 보기 **<sup>12</sup>**

## **Finedrive GT**

**31**

# 동영상 보기 **<sup>12</sup>**

#### ■ 메뉴

- $1.$   $\left[\overline{\phantom{a}}\right]$   $\left[\overline{\phantom{a}}\right]$   $\left[\overline{\phantom{a}}\right]$   $\left[\overline{\phantom{a}}\right]$   $\left[\overline{\phantom{a}}\right]$   $\left[\overline{\phantom{a}}\right]$   $\left[\overline{\phantom{a}}\right]$   $\left[\overline{\phantom{a}}\right]$   $\left[\overline{\phantom{a}}\right]$   $\left[\overline{\phantom{a}}\right]$   $\left[\overline{\phantom{a}}\right]$   $\left[\overline{\phantom{a}}\right]$   $\left[\overline{\phantom{a}}$ 
	- 본 메뉴에서 반복(사용안함, 한파일 반복, 모두 반복), 종료지점부터 재생(사용안함, 사용), 자막표시(사용안함, 사용), 자막색상(흰색, 검정색, 파란색, 회색, 초록색, 빨간색, 노란색), 자막크기(크게, 보통, 작게), 자막위치(상단, 중단, 하단), 배너타이머(사용안함, 3초, 5초, 10초)를 설정할 수 있습니다.

#### ■ 북마크 리스트

1. 동영상 파일의 재생 중에 사용자가 북마크한 파일을 별도로 관리합니다.

#### ■ 재생

1. 보고자 하는 동영상 파일을 선택한 후 재생 버튼을 누르시면 동영상 메인 화면으로 넘어가면서 동영상이 나옵니다. 2. 브라우저의 동영상 파일을 더블 클릭하여도 재생됩니다.

#### ■ 폴더정보

1. 동영상 브라우저에 폴더 구조창이 생성됩니다.

#### ■ 자세히

1. 파일 및 폴더에 대한 자세한 정보를 보실 수 있습니다.

2. 브라우저 하단에 스크롤바가 생성되고, 바를 우측으로 이동하시면 파일 및 폴더에 대한 자세한 정보를 얻으실 수 있습니다.

**32**

## **Finedrive GT**

동영상 보기 **<sup>12</sup>**

■ 동영상 메인 화면 구성

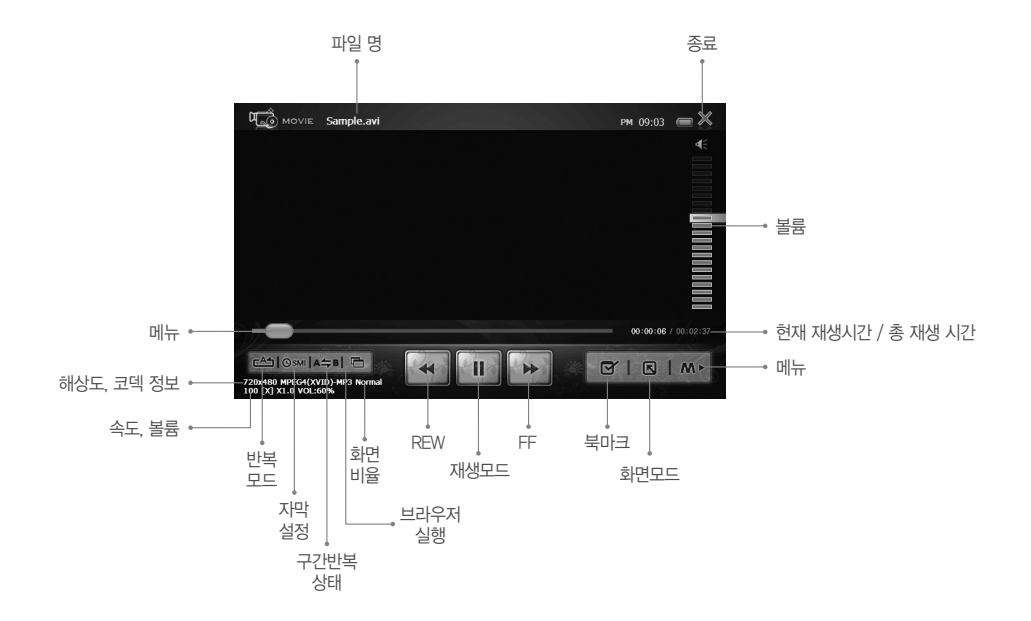

동영상 보기

# 동영상 보기 **<sup>12</sup>**

#### ■ 파일재생 / 일시정지 / 정지

- 1. [ 118 ] 아이콘을 누르면 동영상이 일시 정지됩니다.
	- 이때, 재생 아이콘으로 변경됩니다.
- $2.$  다시  $[$   $\bullet$   $]$   $]$  아이콘을 누르면 동영상이 재생됩니다.
- 3. [ ] 아이콘을 누르면 동영상 재생이 종료됩니다.

#### ■ 재생(일시정지) 중 앞/뒤로 이동

1. [ ], [ ] 아이콘을 누르면 재생 파일의 뒤/앞으로 이동합니다. 또는 재생 바를 뒤/앞으로 움직여 재생 부분을 선택할 수 있습니다.

#### ■ 음량 조점

1. 메뉴 우측에 있는 음량 단계를 눌러 조절할 수 있습니다.

#### ■ 구간반복 설정 / 실행

1. [ | 4 + ] 이이콘을 누르면 구간반복 시작지점을 재생 바에 표시합니다.

- 2. 다시 한번 [  $\overline{1}$   $\overline{2}$  ] 아이콘을 누르면 재생 바에 구간 반복 종료지점이 표시되고, 구간 반복이 실행됩니다.
- 3. [  $\overline{A}$  | 0-0 |콘을 한번 더 누르면 구간반복이 해제됩니다.

- 구간 반복 지점은 재생 바에도 표시되며, 구간 반복이 해제되면 위치 표시도 해제됩니다.

#### ■ 북마크 (재생 위치 기억) 실행

 $1.$  파일 재생 중  $[$   $\sigma$   $]$  아이콘을 누르면 북 마크가 설정됩니다. 2. 북 마크가 설정된 파일을 재생하면 북 마크는 해제됩니다.

### ■ 화면 비율 설정

 $1.$   $[$   $\Box$   $]$  아이콘을 눌러 화면 비율을 조정할 수 있습니다.

- Normal / Zoom / Original / Full 중에서 설정할 수 있습니다.

동영상 보기 **<sup>12</sup>**

#### $\blacksquare$  팝업메뉴

영화 모드에서  $\lceil$   $\mathsf{m} \cdot \rceil$  아이콘을 누르면 LCD에 팝업 메뉴가 나타납니다. 팝업 메뉴 항목에는 반복, 종료지점부터 재생, 재생 속도, 자막 색상, 자막 싱크, 영상 밝기, 배너 타이머, 브라우저로 가기 기능이 있습니다.

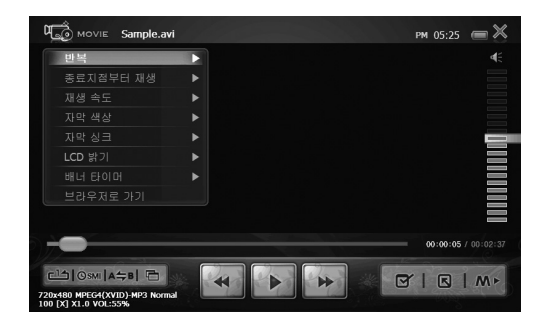

#### 3. 재생 속도

 $-$  동영상 재생 시 X0.5  $\sim$  X2.0 배속 재생을 설정할 수 있습니다.

#### 4. 자막 색상

- LCD 화면에 표시되는 자막의 색상을 설정할 수 있습니다.

#### 5. 자막 싱크

- LCD 화면의 자막 표시 시점을 조절할 수 있습니다.

#### 6. 영상 밝기

- 플레이어 본체의 LCD 밝기를 설정할 수 있습니다.

#### 7. 배너 타이머

- LCD 메뉴 화면의 디스플레이 시간을 설정할 수 있습니다.

### 8. 브라우저로 가기

- 파일 재생 중 다른 파일을 선택하여 실행할 수 있습니다.

#### 1. 반복

- 파일 반복 재생을 설정합니다.

#### 2. 종료지점부터 재생

- 파일 종료 후, 해당 파일을 다시 재생할 때 파일 종료 시점부터 재생할 수 있는 팝업 창이 나타납니다.

동영상 보기

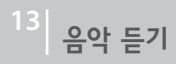

저장된 음악 파일을 들을 수 있으며, ID3 태그의 SYLT(Synchronized lyrics/text) 프레임 형식의 가사가 있는 음악 파일 재생 시 노래 가사가 화면에 나타납니다.

#### ■ 음악 브라우저 화면 구성

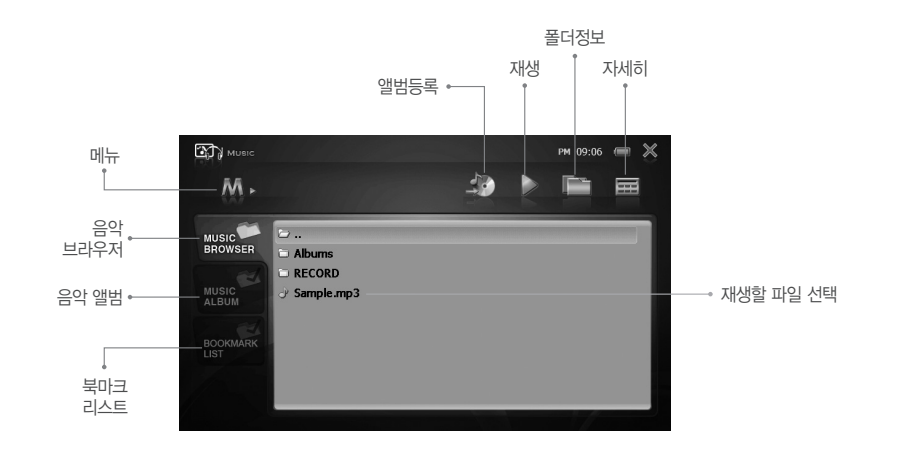

음악 듣기
## 음악 듣기 **<sup>13</sup>**

#### ■ 메뉴

 $1.$   $\begin{bmatrix} \mathbf{M} \end{bmatrix}$  이이콘을 누르면 메뉴가 나타납니다.

- 본 메뉴에서 재생 모드(순차 재생, 임의 재생) 설정, 반복 모드(전체 한번 재생, 한곡만 재생, 전체 반복 재생) 설정, 음악 앨범에 추가하실 수 있습니다.

#### ■ 음악 브라우저

1. 하드디스크의 MUSIC 폴더 내에 있는 파일 및 폴더를 표시합니다.

#### ■ 음악 앨범

1. 별도로 원하는 음악 파일을 앨범으로 관리하실 수 있습니다. 2. 총 5개의 앨범을 제공합니다.

#### ■ 북마크 리스트

1. 음악 파일의 재생 중에 사용자가 북마크한 파일을 별도로 관리합니다.

#### ■ 액범등록

1. 음악 브라우저에서 원하시는 음악을 앨범에 등록할 수 있습니다.

#### ■ 재생

1. 듣고자 하는 음악 파일을 선택한 후 재생 버튼을 누르시면 음악 메인 화면으로 넘어가면서 음악이 나옵니다. 2. 브라우저의 음악 파일을 더블 클릭하여도 재생됩니다.

#### ■ 폴더정보

1. 음악 브라우저에 폴더 구조창이 생성됩니다.

#### ■ 자세히

1. 파일 및 폴더에 대한 자세한 정보를 보실 수 있습니다. 2. 브라우저 하단에 스크롤바가 생성되고, 바를 우측으로 이동하시면 파일 및 폴더에 대한 자세한 정보를 얻으실 수 있습니다.

확인

- [MODE] 버튼을 누를 때 마다 포커스가 이동합니다.
- 본체의 버튼으로 조작할 경우 [MODE] 버튼 을 눌러 설정 하려는 항목으로 포커스를 이동한 후, 조그 버튼을 이용해 각 기능을 설정할 수 있습니다.
- 뮤직 플레이어 실행 시 볼륨 조절에 포커스가 위치해 있습니다.

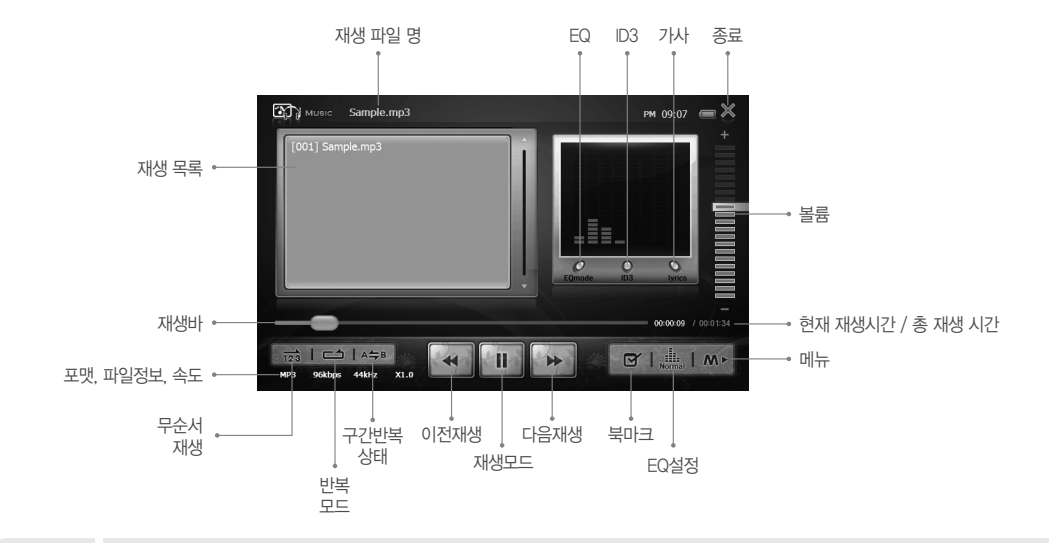

 $\blacksquare$  음악 메인 화면 구성

음악 듣기 **<sup>13</sup>**

음악 듣기

### $r$ inedrive  $\mathbf{G}\mathbf{T}$

## 음악 듣기 **<sup>13</sup>**

#### ■ 파일재생 / 일시정지 / 정지

1. [ **11.** ] 아이콘을 누르면 음악이 일시 정지됩니다. - 이때, 재생 아이콘으로 변경됩니다.  $2.$  다시  $[$   $\bullet$   $]$   $]$  아이콘을 누르면 음악이 재생됩니다.  $3.$   $\sqrt{8}$   $\sqrt{ }$  아이콘을 누르면 음악 재생이 종료됩니다.

#### ■ 이전/다음 곡으로 이동

1. [  $\begin{array}{|c|c|c|}\n\hline\n1 & 0 & 1 \\
\hline\n\end{array}$   $\begin{array}{|c|c|c|c|c|}\n\hline\n\end{array}$   $\begin{array}{|c|c|c|c|c|}\n\hline\n\end{array}$   $\begin{array}{|c|c|c|c|c|}\n\hline\n\end{array}$   $\begin{array}{|c|c|c|c|c|}\n\hline\n\end{array}$   $\begin{array}{|c|c|c|c|c|}\n\hline\n\end{array}$   $\begin{array}{|c|c|c|c|c|c|}\n\hline\n\end{$ 

#### ■ 재생 바 조절

1. 재생을 원하는 위치로 재생 바를 움직이면 선택한 부분부터 재생됩니다.

#### ■ 그래픽 이퀄라이저

1. [  $\Omega$  ] 버튼을 누르면 디스플레이 창에 그래픽 이퀄라이저가 나타납니다.

#### ■ ID3 태그

1. [  $\Omega$  ] 버튼을 누르면 음악 정보가 있는 파일의 경우 재생 곡 정보를 보여 줍니다.

#### ■ 가사 보기

1. [ 9 ] 버튼을 누르면 디스플레이 창에 가사가 표시됩니다. - 가사가 제공되지 않는 오디오 파일의 경우 가사보기 창에 'Lyrics not available'이 나타납니다.

### ■ 음량 조절

1. 메뉴 우측에 있는 음량 단계를 눌러 조절할 수 있습니다.

# 음악 듣기 **<sup>13</sup>**

#### ■ 이퀄라이저(EQ)

음악 파일의 장르에 따라 다양한 음향 효과를 설정하여 감상하실 수 있습니다.

- 1. [  $\frac{1}{\text{Nons}}$  ] 아이콘을 눌러 음향 효과를 선택합니다.
	- Normal / Jazz / Classical / Rock / Pop / Live / Full Bass / User EQ

#### ■ 사용자 이퀄라이저

사용자의 취향에 따라 다양한 음향 효과를 설정하여 감상하실 수 있습니다.

- 1. [  $\frac{1}{\sqrt{1+\frac{1}{2}}}\int$ ] 아이콘을 눌러 'User EQ'를 선택한 후, 음향 효과를 설정합니다.
- 2. [  $\overline{\phantom{a}}$  ] 버튼을 누르면 설정한 음향 효과가 적용됩니다.

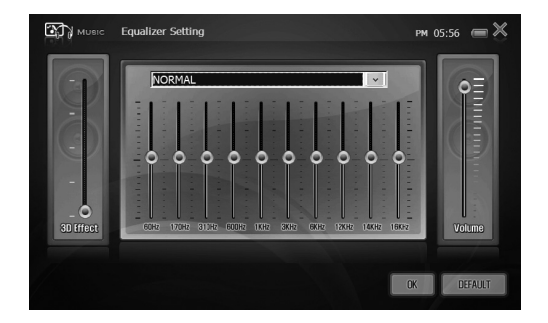

■ 3D 음장 효과

1. [ ] 아이콘을 눌러 3D 음장 효과를 1~5단계로 설정할 수 있습니다.

### $\epsilon$ inedrive  $\epsilon$ T

# 음악 듣기 **<sup>13</sup>**

#### ■ 구간반복 설정 / 실행

- 1. [ | 458 | ] 아이콘을 누르면 구간반복 시작지점을 재생 바에 표시합니다.
- 2. 다시 한번 [ | 45 | ] 아이콘을 누르면 재생 바에 구간 반복 종료지점이 표시되고, 구간 반복이 실행됩니다.
- 3. [  $\overline{ }$   $\overline{ }$ 
	- 구간 반복 지점은 재생 바에도 표시되며, 구간 반복이 해제되면 위치 표시도 해제됩니다.

#### $\blacksquare$  팝업메뉴

음악 모드에서  $[$   $\overline{M}$   $\overline{M}$  ] 아이콘을 누르면 LCD에 팝업 메뉴가 나타납니다. 팝업 메뉴 항목에는 재생모드, 반복모드, 재생속도, LCD 끄기, 브라우저로 가기 기능이 있습니다.

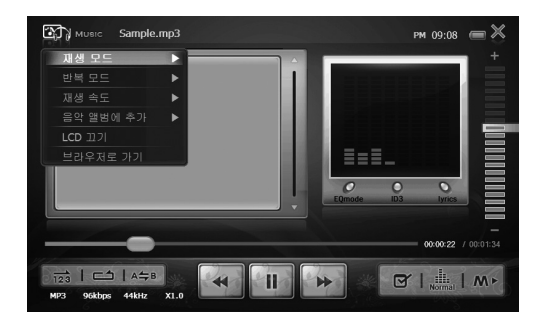

# 음악 듣기 **<sup>13</sup>**

#### ■ 재생 모드

 $\left[\frac{1}{2}$  $\frac{1}{100}$  /  $\frac{1}{200}$  /  $\frac{1}{200}$  (  $\frac{1}{200}$   $\frac{1}{200}$   $\frac{1}{200}$   $\frac{1}{200}$   $\frac{1}{200}$   $\frac{1}{200}$   $\frac{1}{200}$   $\frac{1}{200}$   $\frac{1}{200}$   $\frac{1}{200}$   $\frac{1}{200}$   $\frac{1}{200}$   $\frac{1}{200}$   $\frac{1}{20$ 

#### ■ 반복 모드

- 전체 한번 재생 / 한곡만 재생 / 전체 반복 재생 중에서 파일 재생 방식을 선택할 수 있습니다.

#### ■ 재생 속도

 $-$  음악 재생 시 X0.5~X2.0 배속 재생을 설정할 수 있습니다.

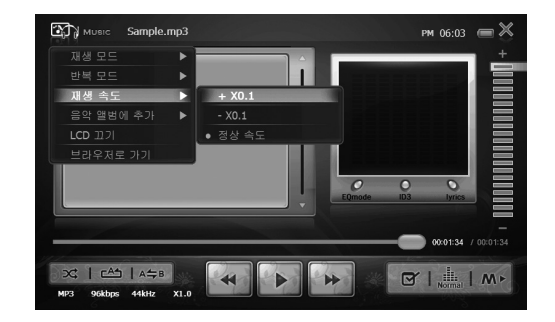

## **Finedrive GT**

# 음악 듣기 **<sup>13</sup>**

### ■ LCD 끄기

- 배터리 소모를 최소화 하기 위해 파일 재생 중 LCD를 끌 수 있습니다.

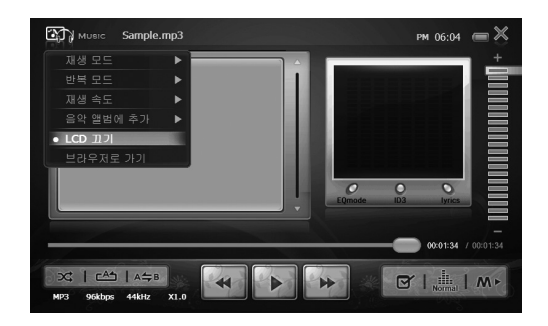

### ■ 브라우저로 가기

- 파일 재생 중 다른 파일을 선택하여 실행할 수 있습니다.

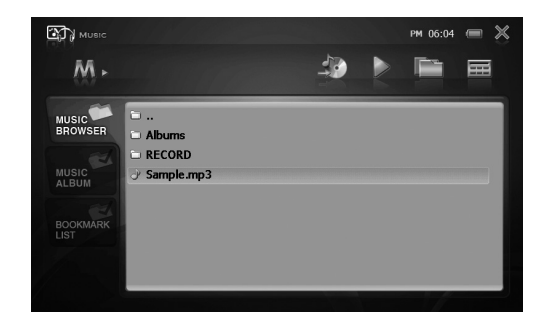

# 사진 보기 **<sup>14</sup>**

파일 재생 또는 일시정지 중 화면을 터치하면 메뉴 화면이 나타납니다.

■ 사진 보기 브라우저 화면 구성

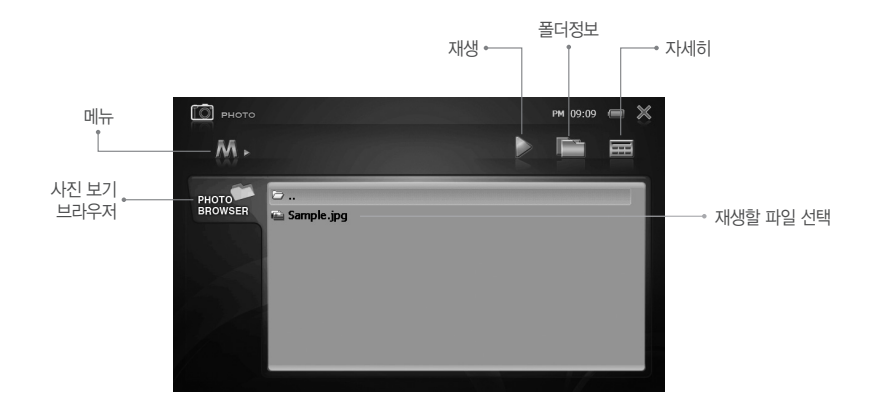

### $\epsilon$ inedrive  $\epsilon$ T

## 사진 보기 **<sup>14</sup>**

#### ■ 메뉴

 $1.$   $\left[$   $\mathsf{M}\right.$   $\Box$   $\left[$  아이콘을 누르면 메뉴가 나타납니다.

- 본 메뉴에서 슬라이드쇼(한번 반복, 모두 반복), 슬라이드쇼 간격(1초, 2초, 3초, 5초, 7초, 10초), 배너타이머(사용안함, 2초, 4초, 6초, 8초, 10초) 를 설정할 수 있습니다.

#### ■ 사진 보기 브라우저

1. 하드디스크의 PHOTO 폴더 내에 있는 파일 및 폴더를 표시합니다.

#### ■ 재생

1. 보고자 하는 사진 파일을 선택한 후 재생 버튼을 누르시면 사진 메인 화면으로 넘어가면서 사진이 나옵니다.

2. 브라우저의 사진 파일을 더블 클릭하여도 재생됩니다.

#### ■ 폴더정보

1. 사진 브라우저에 폴더 구조창이 생성됩니다.

#### ■ 자세히

1. 파일 및 폴더에 대한 자세한 정보를 보실 수 있습니다.

2. 브라우저 하단에 스크롤바가 생성되고, 바를 우측으로 이동하시면 파일 및 폴더에 대한 자세한 정보를 얻으실 수 있습니다.

### ■ 사진 보기 메인 화면 구성

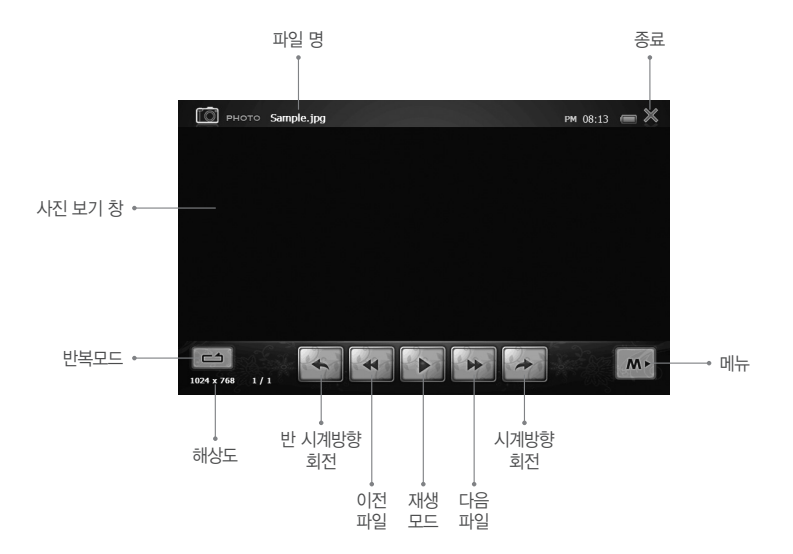

■ 화면 확대 / 축소하기

1. 조그 버튼의 [◎] 버튼을 2번 눌러 ZOOM 모드로 들어갑니다.

2. ▲/▼ 버튼으로 확대, 축소 할 수 있습니다.

3. ◀/▶ 버튼으로 확대 영역에서 이동할 수 있습니다.

사진 보기

### **Finedrive GT**

# 사진 보기 **<sup>14</sup>**

### $\blacksquare$  이전/다음 파일 재생

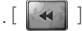

1. [ ], [ ] 아이콘을 짧게 눌러 이전 또는 다음 파일로 이동합니다.

#### ■ 이미지 회전하기

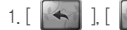

1. [  $\begin{bmatrix} 1 & 1 \\ 1 & 1 \end{bmatrix}$  ] 아이콘을 누르면 이미지가 90°씩 회전됩니다.

#### $\blacksquare$  팝업메뉴

 $\lambda$ 신 모드에서  $[$   $\blacksquare$   $\blacksquare$  ] 아이콘을 누르면 LCD에 팝업 메뉴가 나타납니다. 팝업 메뉴 항목에는 슬라이드 쇼, 슬라이드 쇼 간격, 배너 타이머, 배경화면 지정 기능이 있습니다.

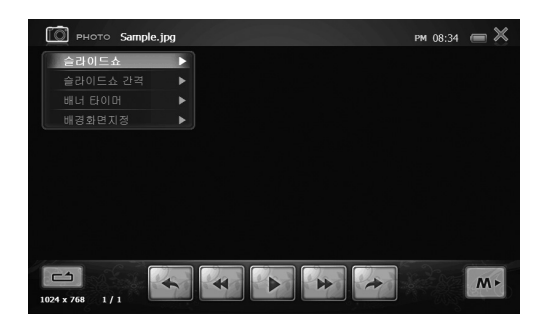

# 사진 보기 **<sup>14</sup>**

#### ■ 슬라이드 쇼

슬라이드 쇼 기능을 통해서 이미지를 재생할 수 있습니다.

1. [ Ⅳ ▶ │ ] 아이콘을 누르면 슬라이드 쇼가 시작되고, [ │ Ⅱ │ ] 아이콘을 누르면 슬라이드 쇼가 정지됩니다.

- '슬라이드 쇼 간격'에서 설정한 간격으로 다음 이미지가 재생됩니다.

### ■ 슬라이드 쇼 간격

- 슬라이드 쇼 간격을 설정할 수 있습니다.

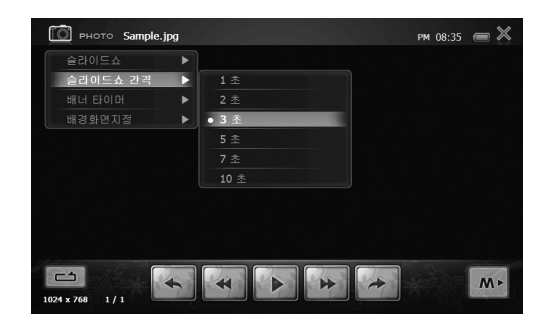

### **Finedrive GT**

# 사진 보기 **<sup>14</sup>**

#### ■ 배너 타이머

- LCD 메뉴 화면의 디스플레이 시간을 설정할 수 있습니다.

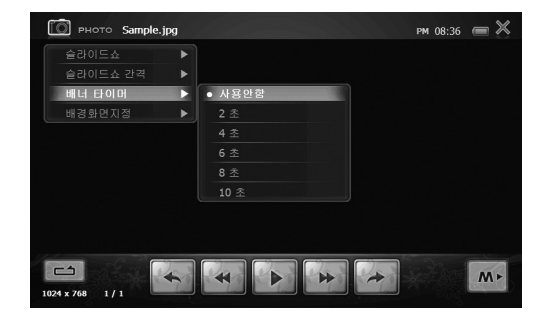

#### ■ 배경화면지정

- 시작 / 메인 / 종료 중에서 설정할 수 있습니다.

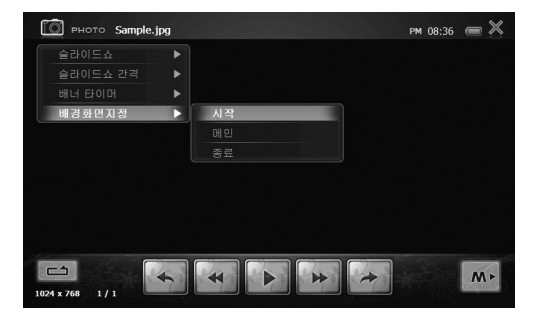

# 유틸리티 **<sup>15</sup>**

#### ■ 유틸리티 화면

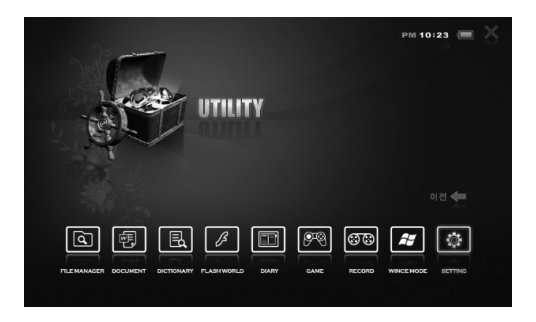

### $\blacksquare$  유틸리티

다양한 멀티미디어 기능을 즐길 수 있습니다,

유틸리티에는 [FILE MANAGER], [DOCUMENT], [DICTIONARY], [FLASH WORLD], [DIARY], [GAME], [RECORDING], [WINCE MODE], [SETTING] 메뉴가 있습니다.

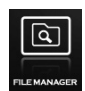

#### FILE MANAGER

USB 기기 또는 외장 메모리의 파일/폴더를 실행, 복사할 수 있습니다.

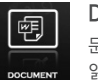

### DOCUMENT

문서 뷰어로 워드, 엑셀, 파워포인트, 한글, PDF 파일 등을 읽을 수 있습니다.

## $\epsilon$ inedrive  $\epsilon$ T

# 유틸리티 **<sup>15</sup>**

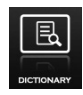

#### **DICTIONARY**

(주)에듀파이 SayDic 사전을 그대로 탑재하여 기존의 전자 사전보다 훨씬 강력해진 어휘수와 예문, 정확한 용법의 제시 등이 수록되어 있으며, TTS 기능 지원으로 정확한 발음을 확 인할 수 있습니다.

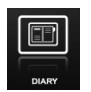

#### DIARY

다이어리로 주소록, 일정관리 등을 할 수 있습니다.

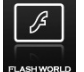

### FLASH WORLD

플래쉬 관련 유틸리티를 이용할 수 있습니다.

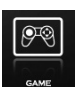

### GAME

플래쉬 기반 게임이 내장되어 있습니다.

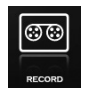

### RECORDING

녹화 모드에는 음성/오디오 녹음, 비디오 녹화가 가능합니다.

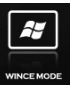

WINCE MODE

Microsoft사의 WinCE 5.0으로 안정성을 높였습니다.

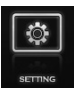

### SETTING

본 제품의 사용함에 필요한 설정 값을 보시고, 변경할 수 있 습니다.

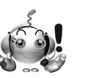

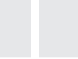

확인 ● 유틸리티의 자세한 사용 방법은 해당 프로그램의 설명 부분을 참조하시기 바랍니다.

16 파일 매니저

USB 기기 또는 SD메모리, 내장 하드디스크의 파일/폴더를 실행, 복사, 삭제 등의 파일 관리를 할 수 있습니다.

■ FILE MANAGER 메인 화면 구성

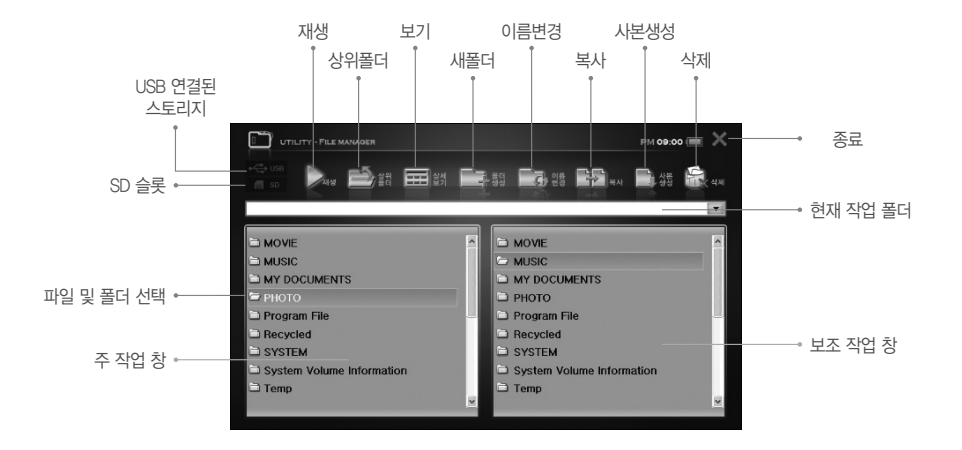

## 파일 매니저 **<sup>16</sup>**

#### 1. 재생

- 선택한 파일을 재생하고자 할 때 사용합니다.
- 파일의 확장자에 따라서 자동으로 해당하는 프로그램을 로딩하여 재생합니다.
- 재생 중에 ESC 버튼을 누르거나, 재생 프로그램을 종료하면 파일 매니저로 복귀합니다.
- 해당 파일을 더블 클릭하여도 재생됩니다.

#### 2. 상위 폴더 이동

- 현재의 작업 폴더에서 상위 폴더로 이동하고자 할 때 사용합니다.

#### 3. 상세보기

- 파일 및 폴더에 대한 자세한 정보를 보고자 할 때 사용합니다.
- 해당 창 하단에 스크롤바가 생성되고 스크롤바를 우측으로 이동시키면 파일 및 폴더에 대한 자세한 정보를 보실 수 있습니다.

#### 4. 폴더 생성

- 해당 작업 창에 새로운 폴더를 생성하고자 할 때 사용합니다.
- 자동으로 키보드 자판이 표출되고, 생성된 폴더 명을 입력할 수 있는 창이 나타납니다.
- 원하시는 파일 및 폴더 명으로 변경하시고, '확인' 버튼을 누르면 저장됩니다.
- 디폴트 폴더 명은 '새 폴더' 입니다.

#### 5. 파일 및 폴더 이름 변경

- 파일 및 폴더 명을 변경하고자 할 때 사용합니다.
- 자동으로 키보드 자판이 표출되고, 기존 파일 및 폴더 명이 나타납니다.
- 원하시는 파일 및 폴더 명으로 변경하시고, '확인' 버튼을 누르면 저장됩니다.

# 16 파일 매니저

#### 6. 복사

- '주 작업 창' 에 있는 특정 파일 및 폴더를 '보조 작업 창' 으로 복사하고자 할 때 사용합니다.

- 반대로 '보조 작업 창' 에 있는 특정 파일 및 폴더를 '주 작업 창' 으로 복사하고자 할 때도 사용할 수 있습니다.

#### 7. 사본생성

- 동일한 작업 창에 해당 파일을 복사하고자 할 때 사용합니다.
- 폴더는 사본을 생성할 수 없습니다.
- 사본으로 생선된 파일명은 기존 파일명 뒤에 숫자를 붙여서 기존 파일과 구분됩니다.

#### 8. 삭제

- 파일 및 폴더를 삭제하고자 할 때 사용합니다.
- 파일이나 폴더를 삭제하기에 앞서 아래 그림과 같이 사용자에게 삭제 여부를 다시 묻습니다.

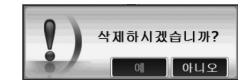

- '예' 를 선택하시면 삭제가 진행되고, '아니오' 를 선택하시면 삭제가 취소됩니다.

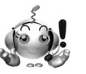

확인

※ PC는 삭제된 파일이나 폴더를 '휴지통'을 통해서 복구할 수 있지만, 본 제품은 '휴지통'을 통한 복구가 불가능하므로 삭제 전에 신중하게 생각 하시고 실행하십시오.

### $\epsilon$ inedrive  $\epsilon$ T

# 17 문서뷰어

문서뷰어로 워드, 엑셀, 파워포인트, 한글, PDF 파일 등을 읽을 수 있습니다.

### ■ DOCUMENT 메인 화면 구성

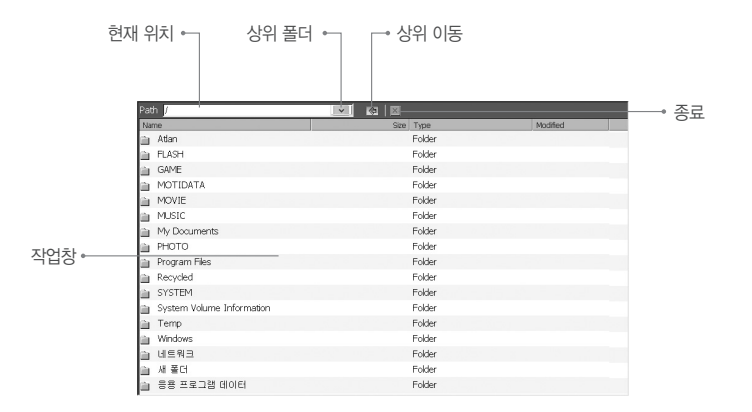

1. 문서 보기를 원하시는 파일이 있는 폴더로 이동합니다.

2. 원하는 파일을 더블클릭하여 읽어 옵니다.

3. 아래 그림과 같이 화면 사이즈에 맞게 문서가 표시됩니다.

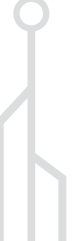

**56**

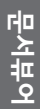

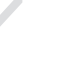

문서뷰어 **<sup>17</sup>**

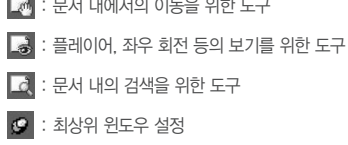

 $\mathbb{R}^3$  : 문서 내에서의 이동을 위한 도구

: 문서 확대/축소

: 문서 페이지 이동

: 전체화면으로 보기

: 신규 문서 열기 및 종료

4. 화면 하단의 아이콘을 이용하여 최적의 상태에서 문서를 보실 수 있습니다.

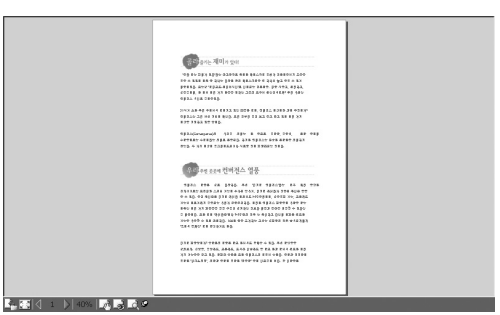

## **Finedrive GT**

# 전자사전 **<sup>18</sup>**

영한사전/한영사전/국어사전을 TTS기반으로 지원합니다.

### ■ 세이딕 시작 및 종료

1. UTILITY 메뉴에서 [ <mark>[1]</mark> ]를 눌러 세이딕 XT를 실행합니다. 2. [ × ] 아이콘을 누르면 세이딕 XT가 종료됩니다.

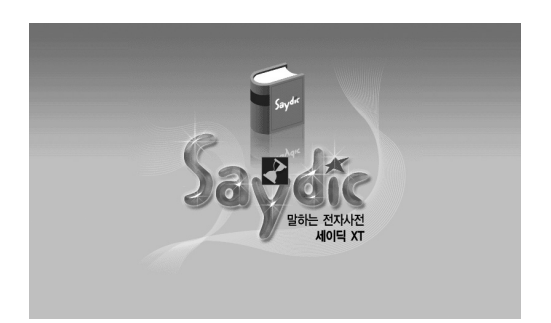

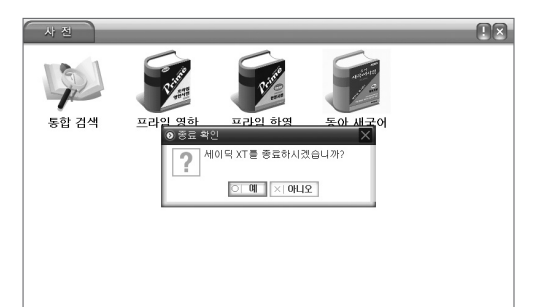

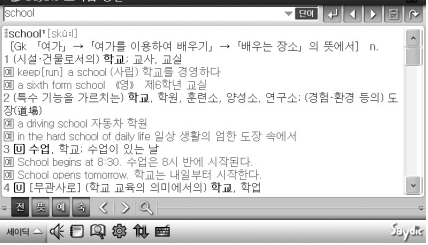

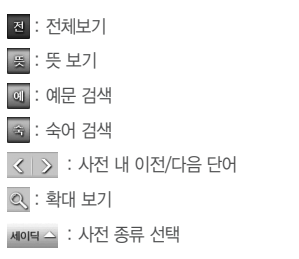

.<br>대

 $\overline{\mathcal{L}}$ 

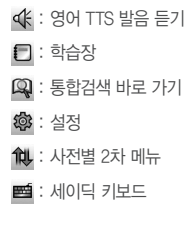

### ■ 사전 메인 화면 구성 ■ SavDic 프라임 영화

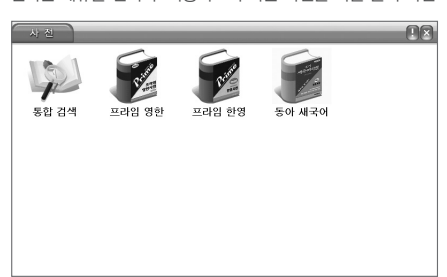

초기 화면은 영한사전/한영사전/국어사전으로 나누어집니다. 원하는 메뉴를 선택 후 사용하고자 하는 사전을 더블 클릭 하면 해당 사전으로 이동합니다.

### ■ 사전 선택

# 전자사전 **<sup>18</sup>**

## **Finedrive GT**

# 전자사전 **<sup>18</sup>**

#### ■ 기본 검색

검색 창을 클릭 하거나, 하단의 키보드 아이콘을 누르면 키보드가 뜨면서 검색 창이 활성화 됩니다. 키보드로 단어를 입력하면 검색 창에 입력한 단어가 나타나면서 리스트가 정렬 되며, 단어를 더블 클릭 하여 상세화면 으로 이동합니다. 또는 단어 입력 후 검색 실행 아이콘이나, 키보드의 Enter 키를 이용하여 바로 상세 화면으로 이동 할 수 있습니다.

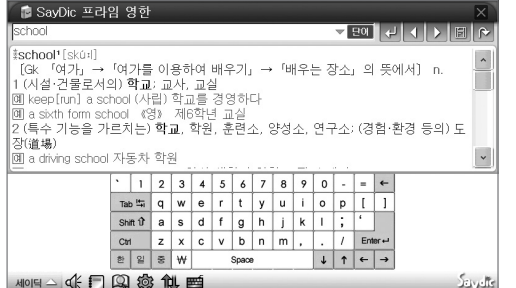

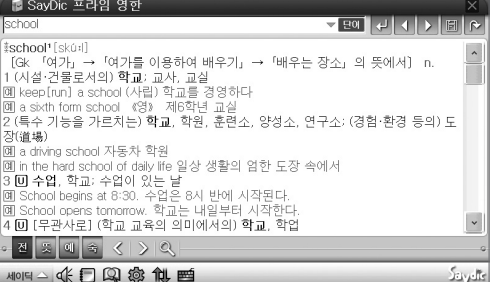

 $\blacksquare$  통합 검색

#### 1. 사전 선택 화면에서 통합 검색 선택

사전 선택 화면에서 통합 검색으로 이동하면, 검색이 가능한 사전에 대하여 통합 검색이 가능합니다.

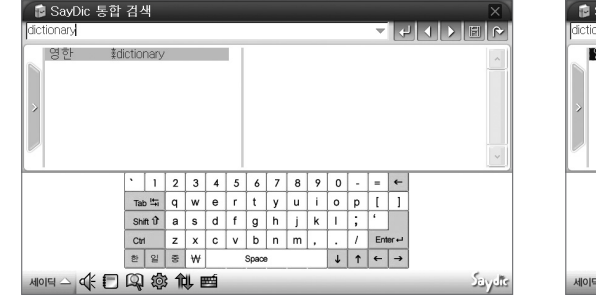

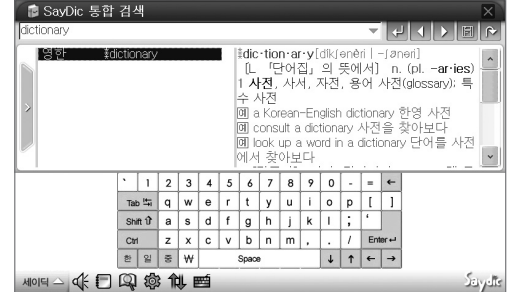

## **Finedrive GT**

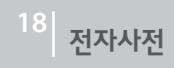

#### 2. 사전 실행 중에 통합 검색 바로 가기

통합 검색 바로 가기 아이콘[ ]을 통해 통합 검색을 보다 빠르게 실행할 수 있습니다.

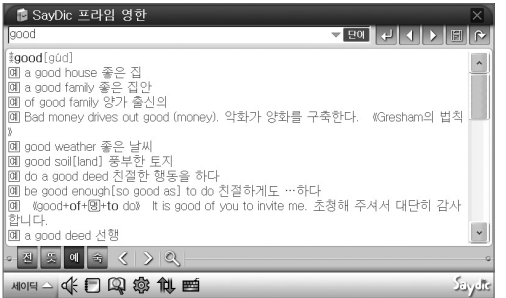

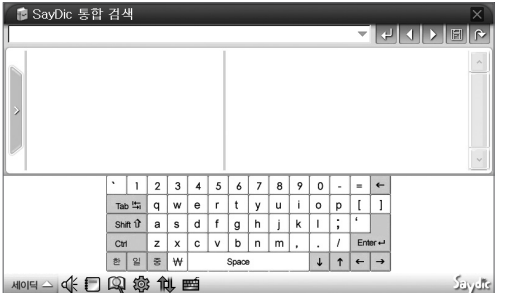

#### ■ 예문/숙어 검색

기본 검색 시 단어로 되어 있던 아이콘을 누르면 아이콘이 단어→예문→숙어 순으로 변경됩니다. 예문 검색 시에는 "예문"으로, 숙어 검색 시에는 "숙어"로 변경한 상태에서 검색을 진행합니다.

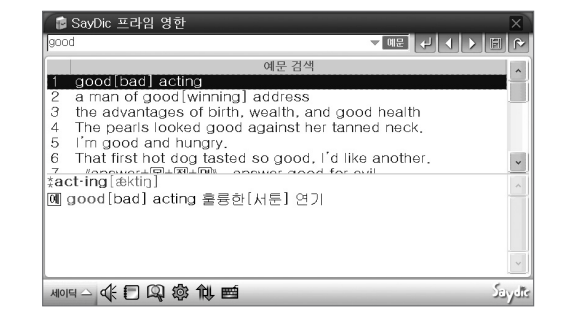

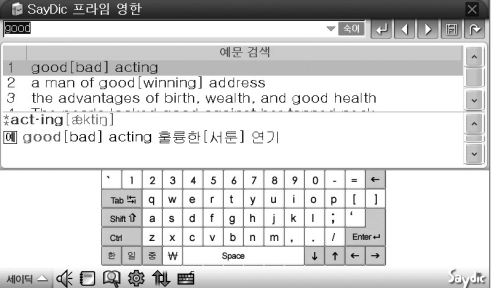

전자사전 **<sup>18</sup>**

### ■ 와일드카드 검색

#### 1. 단어 검색

SPCK<br>SPD

*Ispeak* speaka

∤ ख़ <mark>|</mark>

세이딕

단어의 정확한 철자를 모를 경우, 키보드의 " \* " 를 입력하여 검색하면 유사 단어가 검색됩니다. 검색 된 유사단어 리스트에서 원하는 단어를 선택하여 상세 화면으로 이동하실 수 있습니다.

 $\epsilon$ inedriwe  $\epsilon$ T

2. 두 단어 이상의 예문, 숙어 검색

두 단어의 연결이나 순서에 상관없이 두 단어가 속한 문장을 검색할 경우 단어와 단어 사이에 " \* " 를 입력하여 검색합니다.

" \* " 는 위치 상관없이 최대 2개까지 입력 가능 합니다.

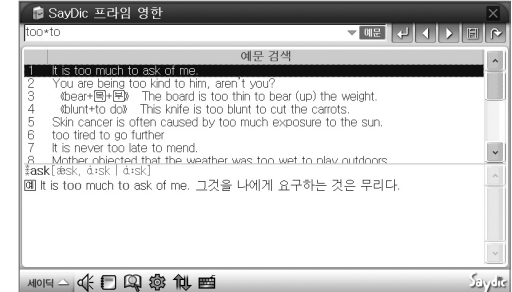

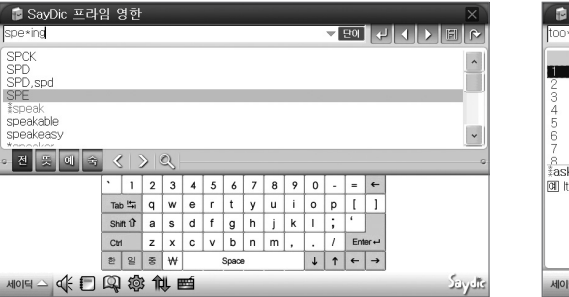

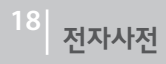

3. 두 단어의 순서는 유지하고 단어의 연결과는 상관없는 문장을 검색할 경우 단어와 단어 사이에 " & "를 입력하여 검색합니다.

4. 두 단어의 순서와 띄어쓰기, 단어의 연결까지 입력하여 검색하실 때에 는 단어와 단어 사이에 띄어쓰기(space)를 입력하여 검색합니다.

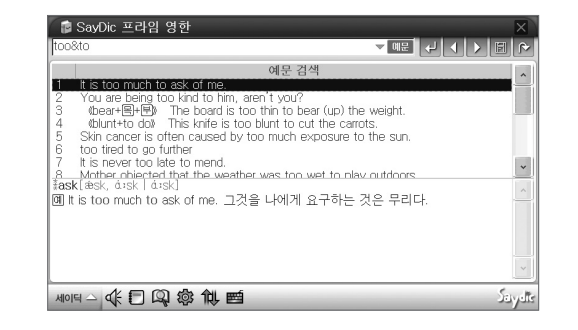

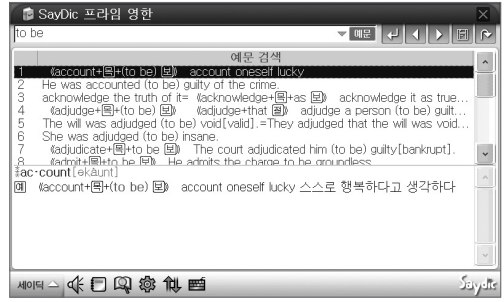

# 전자사전 **<sup>18</sup>**

### ■ 통합 검색 이력

통합 검색 이력을 보시려면 검색창 [ ] 오른편에 아이콘을 누르면 현재 화면 위에 검색했었던 결과들에 대한 통합 검색 이력 창이 나타납니다. 화면에서 단어를 더블 클릭 하면 상세 화면으로 이동합니다.

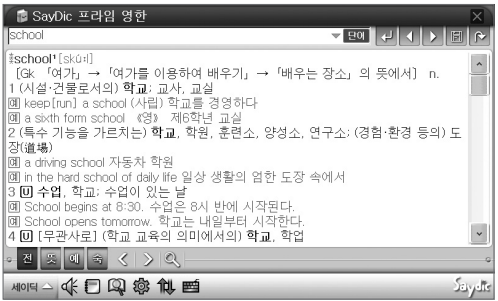

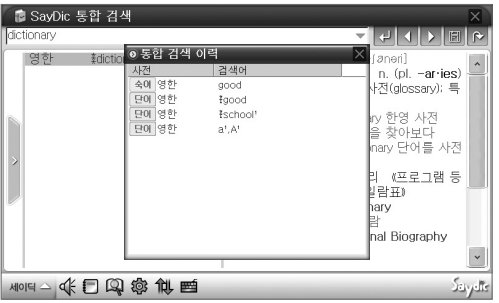

### ■ 이전 검색어/다음 검색어

현재 검색한 단어를 기준으로 이전에 검색했던 단어를 보려면  $[ \begin{array}{c} \boxed{\color{black} } \end{array}$  ) 아이콘을 보려면  $[ \begin{array}{c} \boxed{\color{black} } \end{array} \end{array}$  ) 아이콘을 이용합니다.

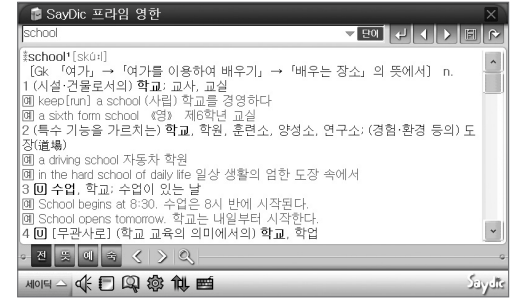

#### ■ 단어 저장

학습장(단어장)에 따로 단어를 저장하여 나만의 학습장(단어장)을 만들 수 있습니다. 처음 단어 저장을 하는 경우에는 바로 학습장 제목을 생성하여 해당 학습장에 단어를 저장하실 수 있습니다.

1. 검색 리스트에서 단어 저장하기

검색 리스트에서 저장하고자 하는 단어를 선택→ 저장 아이콘→ 학습장 선택 후, 확인을 누르면 단어가 저장됩니다.

# 전자사전 **<sup>18</sup>**

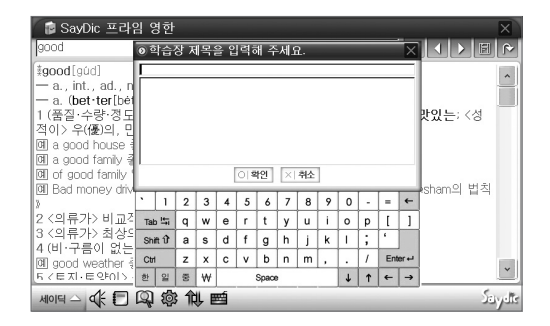

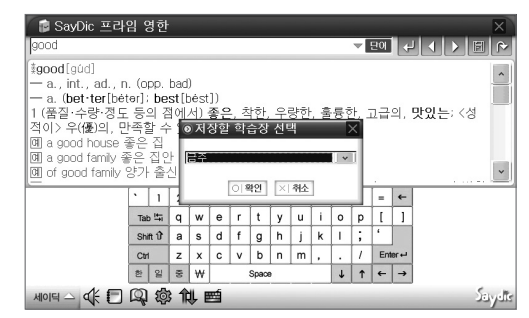

#### 2. 상세화면에서 단어 저장하기

상세 화면에서 저장아이콘→ 학습장 선택 후, 확인을 누르면 단어가 저장됩니다.

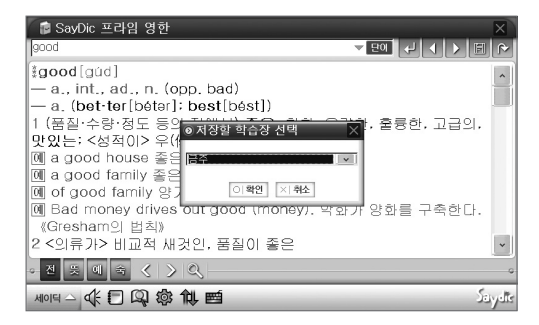

# 전자사전 **<sup>18</sup>**

#### ■ 사전 점프

사전을 이용하다가 모르는 단어나 확인하고 싶은 단어가 있는 경우에는 해당 단어를 블록 지정한 후, 상단의 점프 이동 아이콘을 클릭 하면 설치되어 있는 사전 중 이동할 수 있는 사전 리스트를 보여줍니다. 이 중 원하는 사전을 선택하면 해당 사전의 상세화면으로 이동합니다.

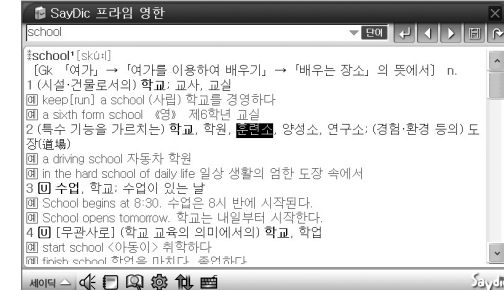

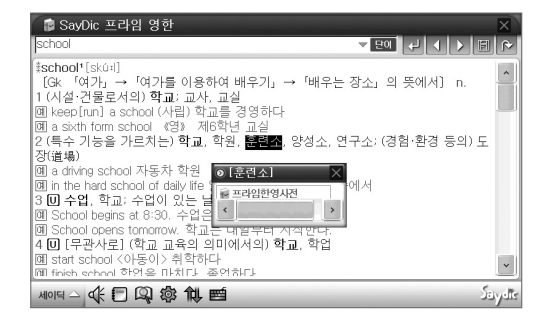

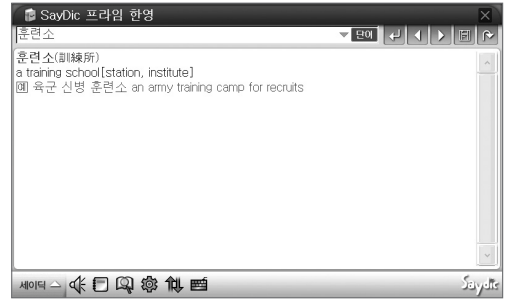

### ■ TTS 발음 듣기

검색 된 화면에서 TTS 아이콘[ ]을 누르면 현재 검색 된 단어에 대한 TTS가 들리며, 블록을 지정하여 아이콘을 눌렀을 때에는 블록 지정 된 문장 에 대한 TTS를 들어 보실 수 있습니다. (※ 영어 TTS 만 제공됩니다.)

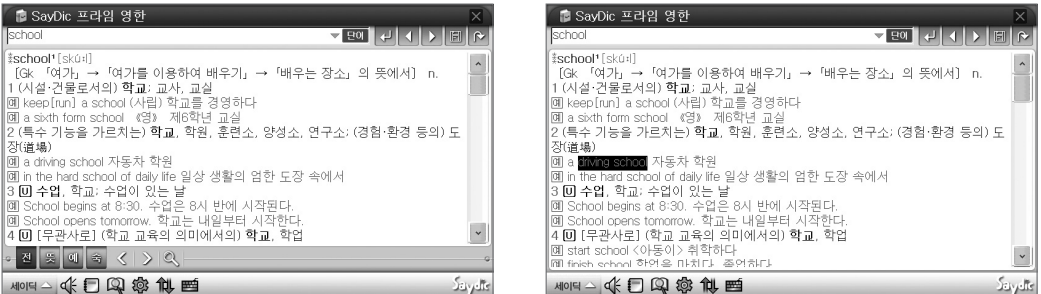

### ■ 학습장

학습장은 사전 검색 시에 저장했던 단어들을 확인할 수 있는 기능을 합니다. 학습장으로 이동하시고자 할 때에는 세이딕 화면 하단의 [ □ ] 아이콘을 눌러 이동합니다. 상단의 콤보 박스에서 사전 종류 선택 후 학습장 제목을 선택하여 다른 학습장으로 이동을 하실 수 있습니다. 왼쪽의 해당 학습장의 단어 리스트에서 더블 클릭 하면 오른쪽에 해당 단어의 상세 설명을 확인 할 수 있습니다.

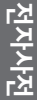

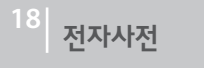

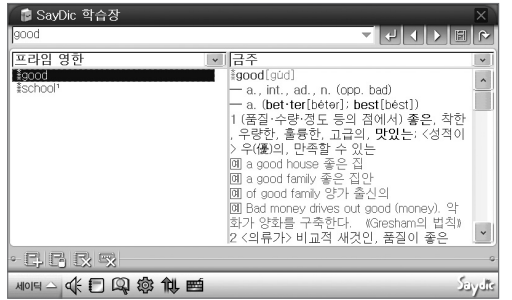

#### 학습장에서 사전 점프 이동을 통해 사전으로의 이동이 가능합니다. 단어를 블록 지정 한 후 점프 아이콘을 누르면 점프 창이 나타나며, 원하는 사전을 선택합니다.

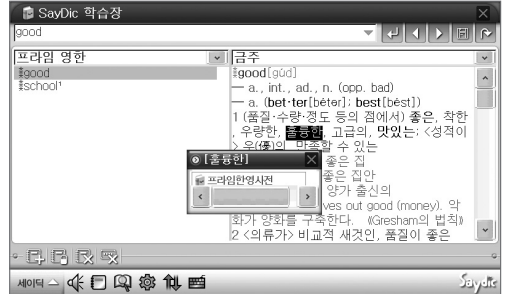

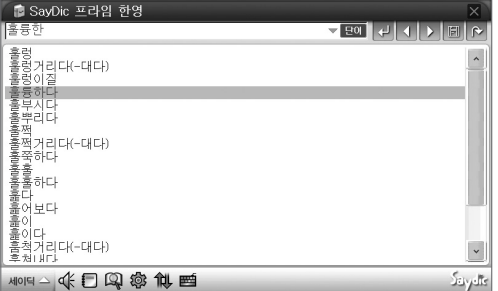

### $\epsilon$ inedrive  $\epsilon$ T

# 전자사전 **<sup>18</sup>**

#### ■ 세이딕 설정

세이딕 설정을 통해 폰트 조절/ 단축키 지정/ 영어 발음 설정/ 기능을 사용자 편의에 맞도록 설정할 수 있습니다.

2. 폰트

폰트 크기를 조절합니다.

#### 1. 사전

초기 실행 시 실행될 사전과, 점프 검색 시 각 언어별로 연동할 사전을 설정합니다.

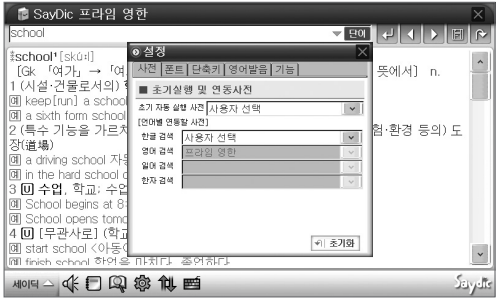

#### ■ SayDic 프라임 영화 VEO LE LE PE school ◎설정 [#school\*[skúx]] \*school (skon)<br>- [Gk 「여가」→「여. <mark>자전 폰트 단축키 영어받음 기능]</mark> 뜻에서) n. 1 (시설 거물로서의) 1 ■ 글자 크기 변경  $\overline{\mathsf{m}}$  keep  $\overline{\mathsf{m}}$  a school a sixth form school 2 (특수 기능을 가르치 함·환경 등의) 도 장(道場) on a driving school 자 जि in the hard school of JHJAaカゃ玉篇12 30 수업, 학교: 수업 OI School begins at 8: o School opens tomo 40 [무관사로] (학교 → 초기화 예 start school <아동<u>]</u><br>[예 start school <아동] MORAK口用率他国 Saydie

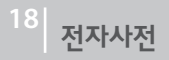

#### 3. 단축키

각 항목별로 편리한 단축키를 지정하여 사전 이용 시 빠르게 실행할 수 있습니다.

(MENU, MODE, ESC 키는 설정이 불가능 합니다.)

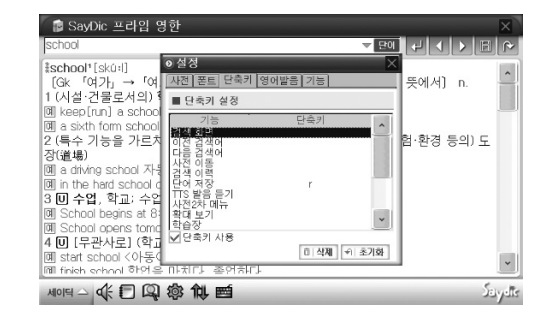

#### 4. 영어발음

TTS 발음을 미리 듣고, 주로 사용하는 TTS를 설정합니다.

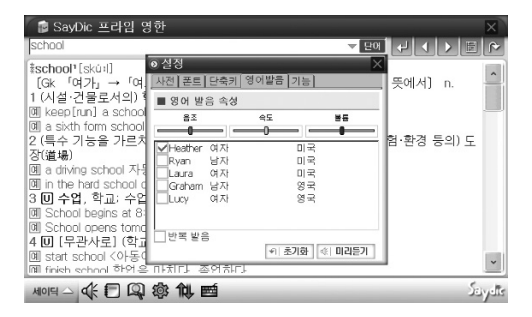

#### 5. 기능

효과음 사용 여부, 볼륨 조절을 설정합니다.

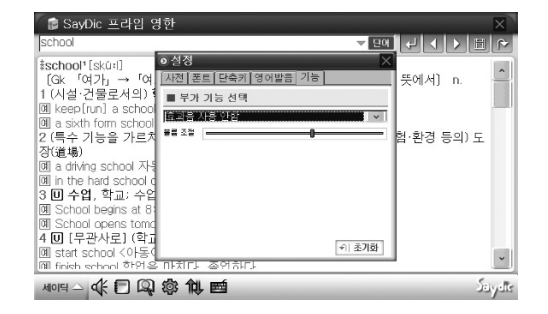
## $\epsilon$ inedrive  $\epsilon$ T

# 전자사전 **<sup>18</sup>**

### ■ 2차 메뉴

사전 별 2차 메뉴 [ 1) 를 통해 더 다양한 기능을 이용하실 수 있습니다. 메뉴는 사전 별 특성에 따라 다르며, 본 안내에서는 영한 사전에서의 메뉴를 설명합니다.

1. 전체/뜻/예문/숙어 보기

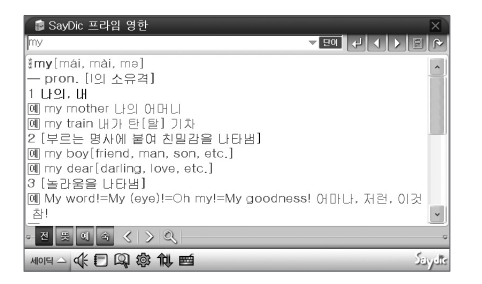

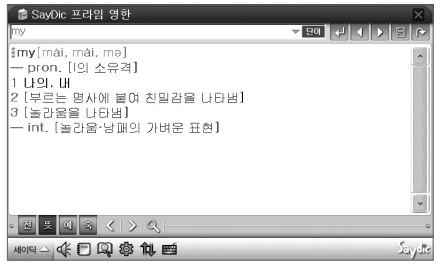

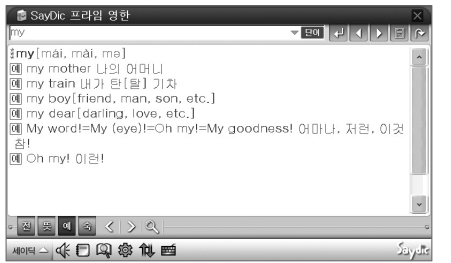

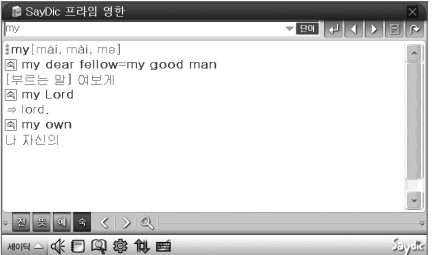

# 전자사전 **<sup>18</sup>**

#### 2. 사전 내 이전/ 다음 단어

해당 사전의 현재 단어를 기준으로 사전상의 이전 단어와 다음 단어 페이지로 바로 이동할 수 있는 기능을 제공합니다. good를 기준으로, 사전 내 이전 단어 아이콘 $\boxed{\text{C}}$  ]을 클릭 하면, goober 화면으로 이동하고, 사전 내 다음 단어 아이콘 $\boxed{>}$  ]을 클릭 하면 good afternoon 화면으로 이동합니다.

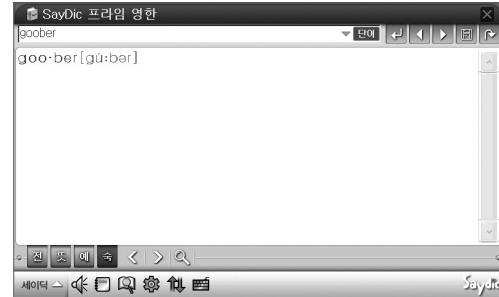

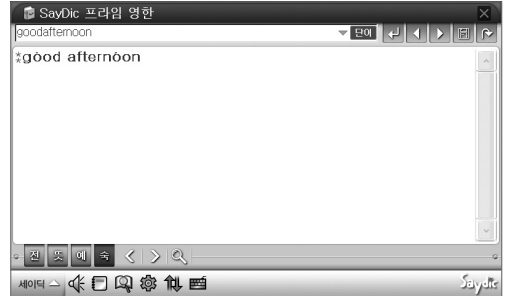

### 3. 확대 보기

블록 지정을 통해 선택한 영역의 글자를 확대하여 볼 수 있습니다. 확대하여 보기를 원하는 글자를 블록 지정한 후, 사전 별 2차 메뉴 아이콘 중 확대 아이콘 <>>> 어릴 선택하면 확대된 글자를 보여 주는 창이 나타납니 다.

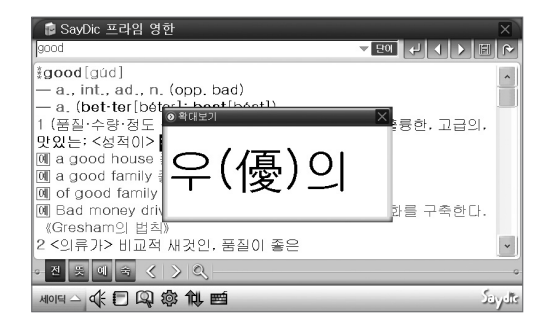

## $\epsilon$ inedrive  $\epsilon$ T

# 플래쉬 월드 **<sup>19</sup>**

플래쉬 관련된 파일을 실행시킬 수 있는 유틸리티입니다.

### ■ FLASH 화면 구성

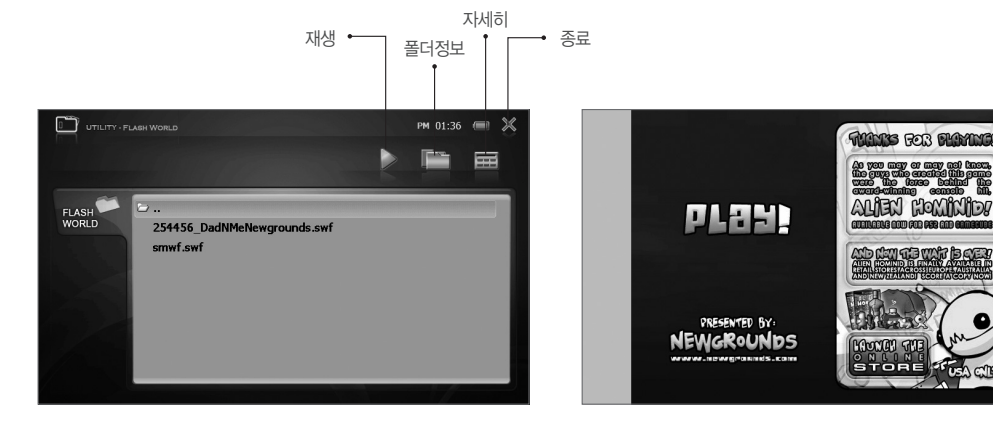

### ■ 재생

- 1. 보고자 하는 플래쉬 파일을 선택한 후 재생 버튼을 누르시면 플래쉬가 실행됩니다.
- 2. 브라우저의 플래쉬 파일을 더블 클릭하여도 재생됩니다.
- 3. ESC 버튼을 눌러서 재생을 중지하고 복귀합니다.

■ 폴더정보

1. 플래쉬 브라우저에 폴더 구조창이 생성됩니다.

■ 자세히

1. 파일 및 폴더에 대한 자세한 정보를 보실 수 있습니다.

2. 브라우저 하단에 스크롤바가 생성되고, 바를 우측으로 이동하시면 파일 및 폴더에 대한 자세한 정보를 얻으실 수 있습니다.

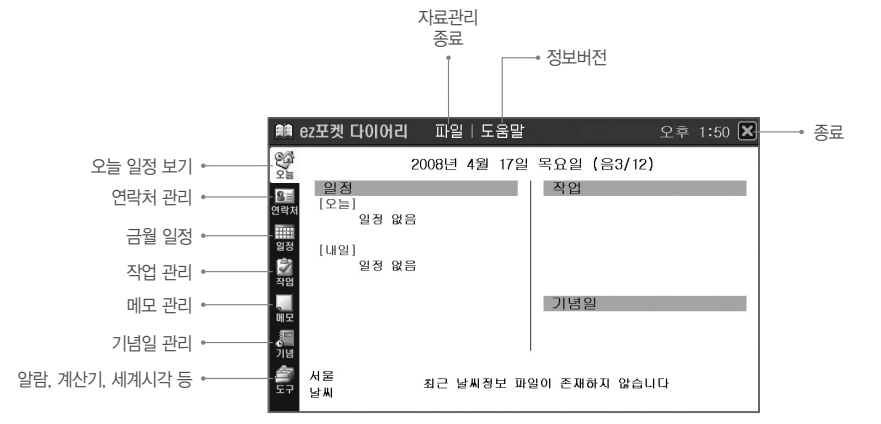

■ eZ포켓 다이어리 화면 구성

다이어리 프로그램으로 주소록, 일정관리 등을 할 수 있습니다.

# 다이어리 **<sup>20</sup>**

다이어리

## **Finedrive GT**

#### 1. 일정 관리

- 일정 아이콘을 누릅니다.

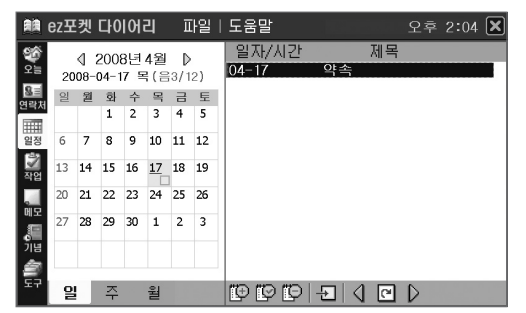

- 2. 연락처 관리
	- 연락처 아이콘을 누릅니다.

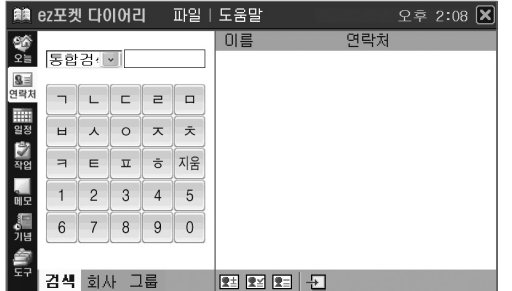

- 일정의 기간(일/주/월)을 선택합니다.
- 해당 날짜를 선택하고, 추가 아이콘 | 10 ]을 눌러 일정을 입력합니다.

- 부서, 직함, 주소, 연락처 등을 입력하고 "등록" 합니다.
- 신규 연락처를 등록하고자 한다면, 추가 아이콘[ ■] ]을 눌러 이름, 회사,
- 저장된 연락처를 검색합니다.

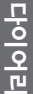

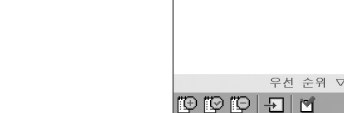

파일 | 도움말

제목

오후 2:11  $\overline{\mathsf{x}}$ 

기한

4. 메모 관리

- 메모 관리 아이콘을 누릅니다.

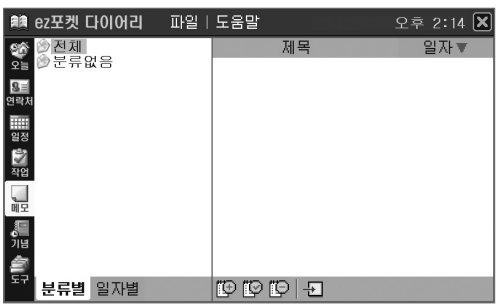

- 메모 카테고리(분류별/일자별)를 선택하고, 해당 메모를 보실 수 있습니다.

 $-$  신규 메모을 등록하고자 한다면, 추가 아이콘 $[$  $]$   $]$ 을 눌러 메모의 제목, 분류, 담당자등을 입력하고 "등록" 합니다.

순위, 내용, 반복, 담당자 등을 입력하고 "등록" 합니다.

- 저장된 작업 상황을 보실 수 있습니다.

- 신규 작업을 등록하고자 한다면, 추가 아이콘 | 10 ]을 눌러 작업의 제목,

- 작업 관리 아이콘을 누릅니다.

3. 작업 관리

■■ ez포켓 다이어리

⊚오든 작업

⊙진행중인 작업<br>◎완료된 작업<br>◎지연된 작업

⊻≅ 0<br>연락)

**開設の確認の確認の** 

## **Finedrive GT**

### 5. 기념일 관리

- 기념일 관리 아이콘을 누릅니다.

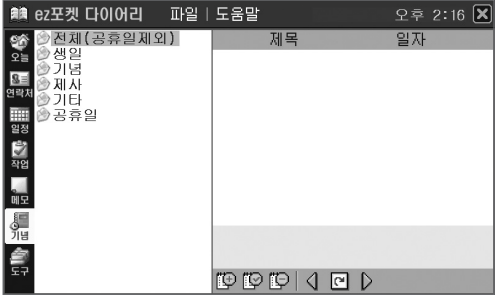

- 기념일 분류에서 해당 카테고리(전체/생일/기념/제사/기타/공휴일 등)를 선택하고, 해당 기념일을 보실 수 있습니다.
- $-$  신규 기념일을 등록하고자 한다면, 추가 아이콘 $[1\overline{10}]$  ]을 눌러 기념일의 제목, 일자, 구분, 알림, 내용 등을 입력하고 "등록" 합니다.

### 6. 기타 도구 활용

- 알람

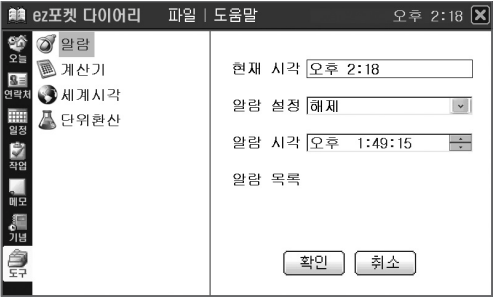

**79**

## 다이어리 **<sup>20</sup>**

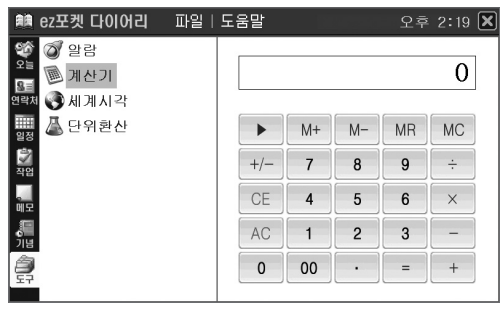

 $-$  계산기 - 세계시각

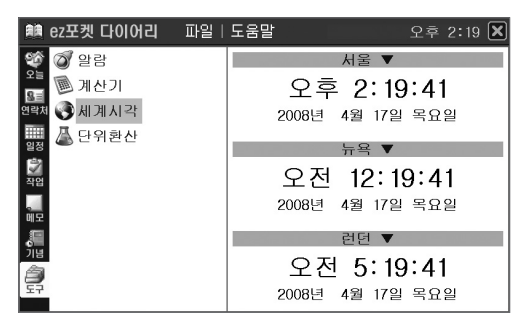

#### - 단위환산

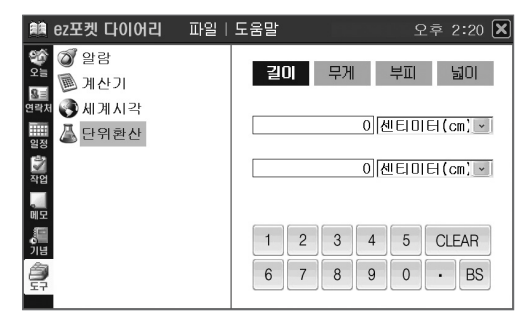

## **Finedrive GT**

# 게임 **<sup>21</sup>**

플래쉬 기반 게임이 내장되어 있습니다.

■ GAME 화면 구성

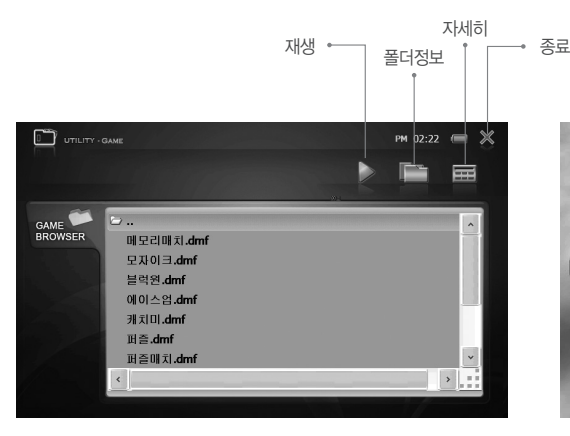

### ■ 재생

- 1. 즐기고자 하는 게임 파일을 선택한 후 재생 버튼을 누르시면 게임이 실행됩니다.
- 2. 브라우저의 게임 파일을 더블 클릭하여도 재생됩니다.
- 3. ESC 버튼을 눌러서 실행을 중지하고 복귀합니다.

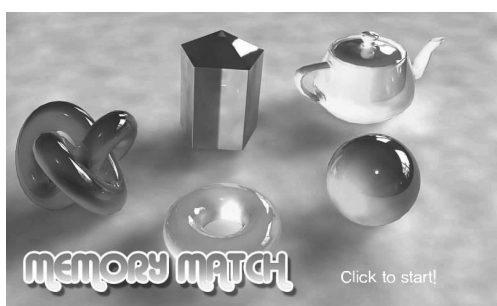

### ■ 폴더정보

1. 게임 브라우저에 폴더 구조창이 생성됩니다.

### ■ 자세히

1. 파일 및 폴더에 대한 자세한 정보를 보실 수 있습니다.

2. 브라우저 하단에 스크롤바가 생성되고, 바를 우측으로 이동하시면 파 일 및 폴더에 대한 자세한 정보를 얻으실 수 있습니다.

녹화 모드에는 비디오 녹화, 오디오/음성 녹음이 있습니다.

■ RECORD 메인 화면 구성

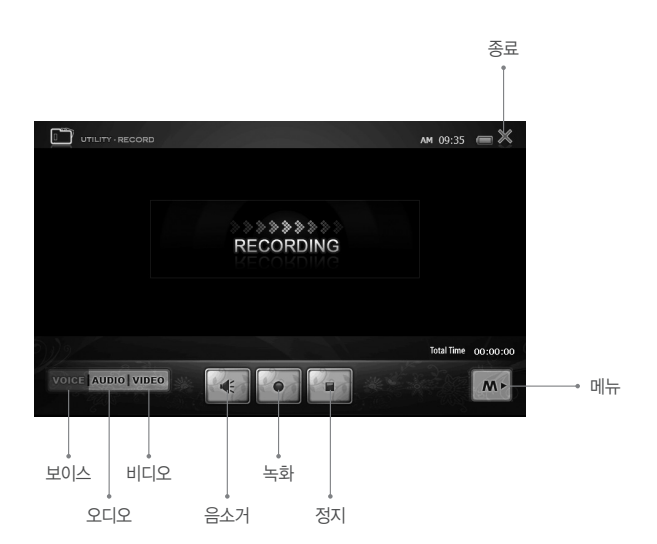

녹음/녹화하기 녹음/녹화하기

## 녹음/녹화하기 **<sup>22</sup>**

1. [UTILITY]-[RECORDING]를 선택합니다.

2. VOICE / AUDIO / VIDEO 중 해당 항목을 선택한 후, 녹화 $\lceil\bullet\bullet\bullet\rceil$  ] 아이콘을 누르면 녹음이 시작되고, 정지 $\lceil\bullet\bullet\bullet\rceil$  ] 아이콘을 누르면 정지됩니다.

3. 메뉴[ ] 아이콘을 누르면 녹화시간(무제한, 30분, 1시간, 2시간, 3시간)을 설정할 수 있습니다.

### ■ 보이스 녹음

1) 별도의 외부 마이크가 연결되어 있지 않을 경우, 내장 마이크를 통해서 음성을 녹음합니다. 2) 보이스 녹음 파일은 [MUSIC]-[RECORD] 폴더에 저장됩니다.

### $\blacksquare$  오디오 녹음

1) 본체 하단의 24핀 AV 입력 단자와 외부 음향기기의 오디오 출력 단자를 연결하세요. 2) 오디오 녹음 파일은 [MUSIC]-[RECORD] 폴더에 저장됩니다.

### ■ 비디오 녹화

외부 영상기기로부터 녹화하는 기능입니다.

1) 24핀 연결 통합 케이블을 본체의 24핀 단자와 외부 영상기기의 AV 출력단자에 연결하세요.

- 황색 : 비디오 / 흰색 : 오디오 좌측 / 적색 : 오디오 우측

- 비디오 녹화 파일은 [MOVIE]-[RECORD] 폴더에 저장됩니다.

※ 녹음, 녹화시 필요한 저장 용량

(보이스 및 오디오는 128Kbps 기준, 비디오는 1Mbps이고 해상도 720\*480 기준)

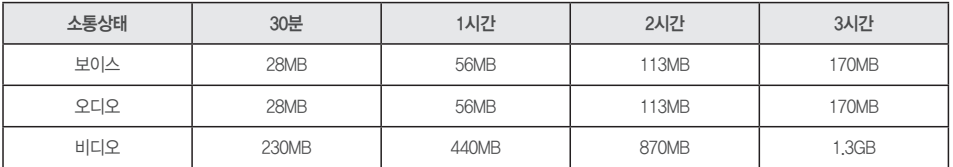

## WinCE 모드 **<sup>23</sup>**

Microsoft사의 WinCE 5.0이 기본 OS로 내장되어 있어, 친숙한 사용자 인터페이스를 제공합니다.

■ WinCE 화면

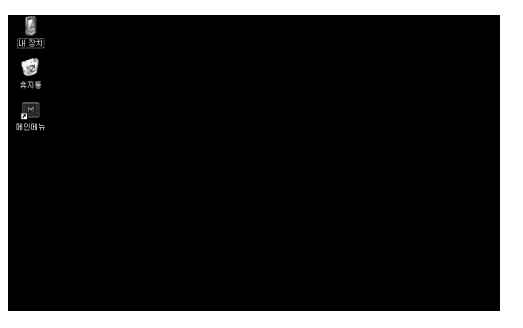

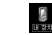

: "내 장치"를 통해서 내장된 하드디스크의 폴더 및 파일 목록을 보실 수 있고 복사, 삭제 등의 파일관리가 가능합니다. 또한 USB 호스트로 연결된 외부 저장 매체에 대해서도 동일하게 파일 관리를 하실 수 있습니다.

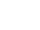

黑 : WinCE 바탕화면 상태에서 홈스크린 실행을 위한 바로가기 아이콘입니다.

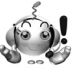

확인

※ 언제 어디에서라도 MENU 버튼을 3초 이상 길게 누르시면, PC 윈도우의'시작'버튼과 동일한 테스크바가 나타납니다. 이 테스크바를 이용하여 원하시는 어플리케이션을 직접 실행하실 수도 있습니다. 이와 같이 Finedrive GT 제품은 PC와 유사한 사용자 환경을 제공하여 더욱 친숙하고 쉽게 활용하실 수 있습니다.

## **Finedrive GT**

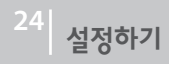

Finedrive GT 제품을 좀 더 편하게 사용하기 위해서는 사용자 본인에 맞는 제품 설정이 필요합니다. 이러한 제품 설정을 위한 메뉴를 별도로 제공합니다.

### ■ SETTING 메인 화면 구성

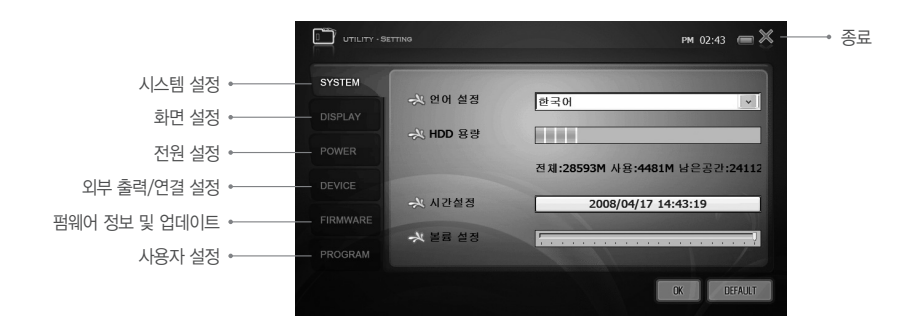

#### 1. SYSTEM 설정

- SYSTEM 아이콘을 누릅니다.

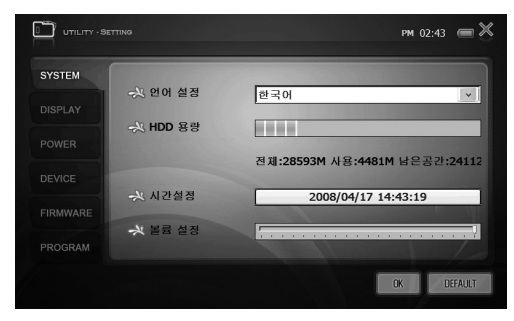

- 언어 설정 : 한국어와 영어를 선택하실 수 있습니다.
- HDD 용량 : 하드디스크의 전체 용량과 현재 사용량, 남은 공간 등의 정보 를 보여줍니다.
- 볼륨 설정 : 현재의 볼륨 값을 보여주고, 원하시는 볼륨 값을 터치하면서 선택하실 수 있습니다.

#### <시간 설정 화면>

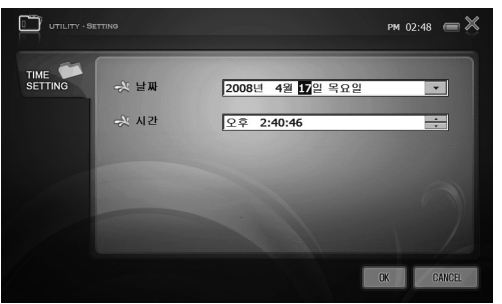

- 시간 설정 : 현재의 시간을 보여주고, 시간 영역을 누르시면 변경할 수 있 습니다.

## $\epsilon$ inedriwe  $\epsilon$ T

# 설정하기 **<sup>24</sup>**

#### 2. DISPLAY 설정

- DISPLAY 아이콘을 누릅니다.

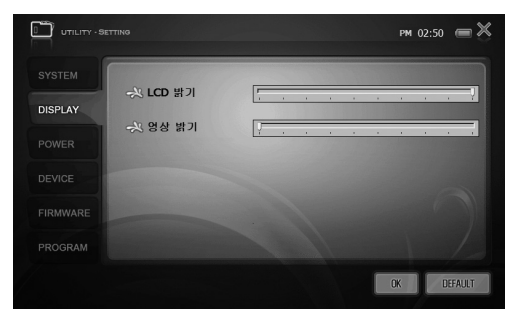

#### 3. POWER 설정

- POWER 아이콘을 누릅니다.

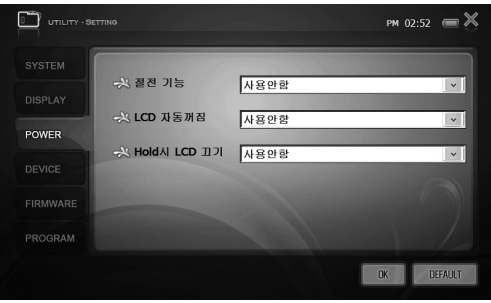

- LCD 밝기 : 현재의 LCD 밝기 값을 보여주고, 원하시는 밝기 값을 터치하 면서 선택하실 수 있습니다.
- 영상 밝기 : 현재의 영상 밝기 값을 보여주고, 원하시는 밝기 값을 터치하 면서 선택하실 수 있습니다.

- 절전 기능 : 설정된 시간 이내에 어떠한 입력이 없는 경우 또는 화면 표출 이 없는 경우에는 절전 모드로 진입합니다. 설정할 수 있는 시간은 1분, 2분, 3분, 5분, 10분, 15분, 20분, 30분, 45분, 1시간 이렇게 있습니다. 배터리의 효율적 사용을 위해서 원하시는 시간을 설정하시면 됩니다. (DC 전원이 인가된 상태에서는 본 기능이 동작하지 않습니다. 배터리 상태에서 만 동작합니다.)
- LCD 자동꺼짐 : 설정된 시간 이내에 어떠한 입력이 없는 경우 또는 화면 표출이 없는 경우에는 LCD가 자동으로 꺼집니다. 설정할 수 있는 시간은 5초, 10초, 20초, 30초, 40초, 50초, 60초 이렇게 있습니다.
- Hold시 LCD 끄기 : Hold로 전환되면 자동으로 LCD를 끄는 기능입니다.

# 설정하기 **<sup>24</sup>**

#### 4. DEVICE 설정

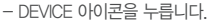

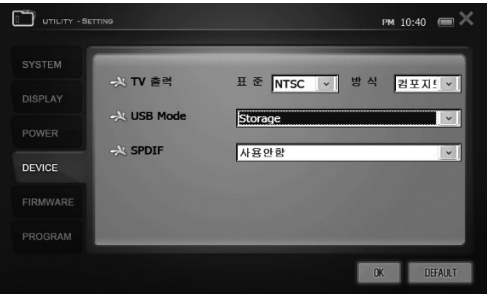

- TV 출력 : 24핀 통합 케이블을 통해서 AV 출력을 하고자 하는 경우 출력 방식을 정의하는 부분입니다. "NTSC/PAL" 방식을 선택할 수 있습니다. (대한민국의 대부분의 가정용 TV는 NTSC 방식입니다.) 입력받는 TV 또는 모니터의 VIDEO IN 단자에 따라서 Finedrive GT의 출력 신호 케이블을 선택하시면 됩니다. "컴포지트/S-Video/컴포넌트" 에서 선택할 수 있 습니다.
- USB Mode : Finedrive GT를 컴퓨터의 USB 단자에 연결할 때 연결되는 방식을 선택할 수 있습니다. "Storage" 를 선택하시면 "내 컴퓨터" 에 이동식 디스크(PMP)로 표출되어 쉽게 접근하실 수 있습니다. 연결될 컴퓨터에 ActiveSync가 설치되어 있고 이를 통한 연결이 필요한 경우에는 "ActiveSync" 를 선택하시면 됩니다.
- SPDIF : MIC 단자를 디지털 출력 단자로 사용할 수 있습니다. "사용안함" 을 선택하시면 MIC 단자로 수행되고, "사용" 을 선택하시면 SPDIF 단자로 동작합니다.

#### 5. FIRMWARE 정보

- FIRMWARE 아이콘을 누릅니다.

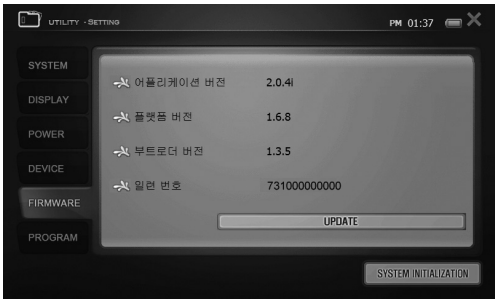

- OS 및 어플리케이션의 버전을 보실 수 있습니다.
- $-$  UPDATE : UPDATE 아이콘을 통해서 시스템을 업데이트 할 수 있습니다. (일반적인 업데이트는 "FineDeskTop" 을 활용하시고 비상시의 업데이트로 사용하십시오.)
- SYSTEM INITIALIZATION : 위의 모든 설정 값을 공장 초기 값으로 전환합 니다. (간혹 화면, 음성, 볼륨이 비정상적인 경우 본 초기화를 통해서 정상 화 될 수 있습니다)

## $\epsilon$ inedriwe  $\epsilon$ T

# 설정하기 **<sup>24</sup>**

#### 6. PROGRAM 설정

- PROGRAM 아이콘을 누릅니다.

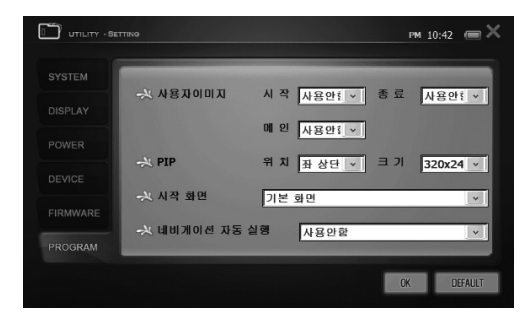

- 사용자이미지 : 사용자가 원하시는 이미지로 시작/종료/메인 화면의 배경을 변경하실 수 있습니다. (시작/종료/메인 배경 화면을 위한 이미지 파일 선택은 PHOTO 프로그램의 메뉴에서 '배경화면지정' 을 통해서 설정할 수 있습니다. 이렇게 PHOTO 프로그램에서 지정하시면 자동으로 '사용함' 으로 변경됩니다.)
- PIP : DMB, MOVIE 등에서 PIP로 동작할 경우에 표시될 위치와 크기를 조절할 수 있습니다.
- 시작 화면 : Finedrive GT의 부팅시에 초기에 로딩할 화면을 선택할 수 있습니다. "기본 화면" 은 [홈스크린]으로 부팅되는 것을 의미하고, "WinCE 바탕 화면" 은 [WinCE 환경]으로의 부팅을 의미합니다.
- 네비게이션 자동 실행 : Finedrive GT가 부팅되고 즉시 네비게이션이 바로 실행되게 하는 옵션입니다.

# 25 **컴퓨터와 연결하**기

### ■ 컴퓨터 최소 사양

본 제품을 사용하기 위해서는 아래와 같은 사양의 컴퓨터가 필요합니다. 사양을 확인하신 후 사용하시기 바랍니다.

- Microsoft Windows 2000 / XP
- Pentium III 500MHz or Higher
- 128MB available RAM

확인

- USB Port(2.0 High Speed 적극 권장)

- 4GB 이상의 하드 디스크 여유 공간
- CD-ROM Drive
- SVGA급 이상의 모니터

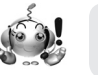

● 위의 최소 사양을 따르지 않는 컴퓨터에서는 USB 연결에 문제가 발생할 수 있습니다.

Finedrive GT 제품이 컴퓨터와 정상적으로 연결 되었을 때는 [내 컴퓨터]에서 새로운 "이동식 디스크(PMP)"를 확인할 수 있습니다. GT 단말기에서는 아래와 같은 그림이 나타납니다.

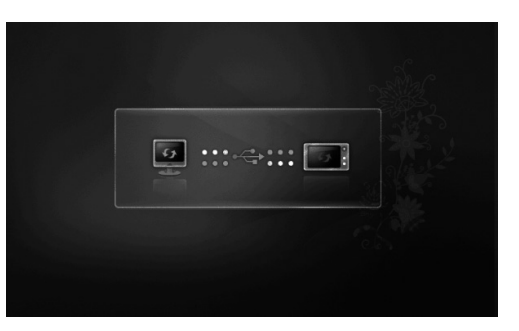

# 컴퓨터와 연결하기 **<sup>25</sup>**

주의

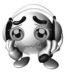

만일 컴퓨터와 정상적으로 연결되어 있어도 [내 컴퓨터]에서 새로운 "이동식 디스크(PMP)" 가 생성되지 않는 경우에는 아래 그림과 같이 GT의 SETTING이 정상적인지 확인하십시오. USB Mode가 "Storage" 로 설정하고, "OK" 를 눌러 저장하신 이후에 다시 컴퓨터에 연결하십시오.

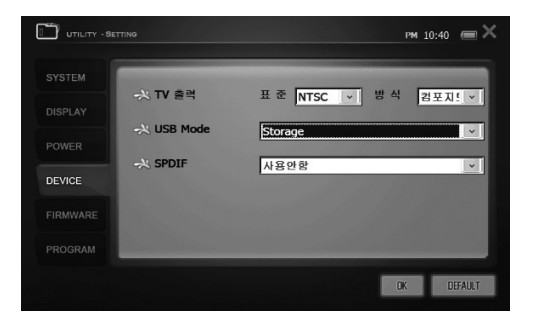

※ Storage : 컴퓨터는 연결된 GT단말기를 외장 하드디스크로 인식합니다. 따 라서 쉽고 빠르게 단말기와의 데이터를 주고 받을 수 있습니다.

※ ActiveSync : 특정 프로그램은 ActiveSync를 이용해야만 GT에 설치 또는

사용할 수 있습니다. 따라서 ActiveSync로 연결해야할 필요가 있는 경우에만 설정하시면 됩니다.

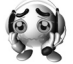

주의) Microsoft사의 ActiveSync를 이용하실 경우에는 위 그림에서 USB Mode를 "ActiveSync" 를 선택하십시오. 주의

### ■ 컴퓨터와 안전하게 분리하기

1. 컴퓨터와 제품을 안전하게 분리하기 위해서는 다음과 같이 분리하셔야 됩니다.

2. 바탕화면 작업 표시줄 오른쪽에 있는 하드웨어 분리 아이콘에 가서 마우스의 왼쪽을 클릭하면 "안전하게 USB 대용량 저장소 장치" 가 나타납니다.

3. 마우스 왼쪽을 눌러 선택합니다.

4. 본 제품에서 USB 케이블을 제거합니다.

컴퓨터와 연결하기

컴퓨터와 연결하기

### ■ 파일 저장/삭제

본 제품이 컴퓨터와 연결되었을 때는 [내 컴퓨터]에"이동식 디스크(PMP)"를 확인 할 수 있습니다. 본 제품에는 ATLAN / MOVIE / MUSIC / PHOTO / SYSTEM / FLASH / GAME 등의 기본적 폴더가 구축되어 있습니다.

1. 컴퓨터에서 복사하고자하는 파일이 있는 드라이브를 선택합니다. 2. 컴퓨터에서 원하는 폴더 및 파일을 "복사" 또는 "잘라내기" 를 실행합니다. 3. Finedrive GT가 연결된"이동식 디스크(PMP)" 드라이브로 이동합니다. 4. 파일을 이동 또는 복사하기 원하시는 폴더로 이동한 우,"붙여넣기"를 실행합니다. 5. 파일의 정상적인 재생을 위해서는 본 제품의 해당 폴더에 파일을 저장하시기 바랍니다.

- ATLAN 폴더 : 내비게이션 관련 파일을 저장하는 곳
- MOVIE 폴더 : 동영상 관련 파일을 저장하는 곳
- MUSIC 폴더 : 오디오 관련 파일을 저장하는 곳
- PHOTO 폴더 : 이미지 관련 파일을 저장하는 곳
- SYSTEM 폴더 : 시스템 파일 및 폰트 등이 저장된 폴더로 삭제하지 마십시오.
- \* 폴더 및 파일 삭제 시 동작하지 않거나 오동작의 원인이 됩니다
- \* 펌웨어 업그레이드 시 폴더내의 파일이 변경됩니다.
- FLASH 폴더 : 플래쉬 관련 파일을 저장하는 곳
- GAME 폴더 : 게임 관련 파일(플래쉬 기반)을 저장하는 곳
- 6. 파일 복사 중 연결을 해제하면 데이터가 손상될 수 있으므로 반드시 동작 완료 후, 해제하시기 바랍니다.
- 7. 파일이 손상될 우려가 있으므로 가급적 폴더를 닫은 후, USB 케이블 연결을 해제하세요.
- 8. 본 기기는 일반 대용량 휴대용 저장 장치이므로 임의의 폴더를 설정하여 필요한 데이터나 파일을 저장할 수 있습니다.
- 9. Finedrive GT가 연결된 "이동식 디스크(PMP)"드라이브에서도 컴퓨터와 동일하게 '삭제'또는 키보드의 'Delete' 키를 눌러 삭제 기능을 실행 할 수 있습니다.

## $\epsilon$ inedrive  $\epsilon$ T

# 26 **펌웨어 업그레이드**

홈 페이지 http://www.fine-drive.com을 방문하여 "FineDeskTop" 을 다운받아 설치하시고, 필요한 경우에 실행하시면 업그레이드된 펌웨어 및 지도를 다 운로드 받을 수 있습니다.

### ■ 파인데스크탑 설치 방법

1. 설치 준비 안내

1) www.fine-drive.com을 방문하여 회원 가입 및 제품 일련번호를 입력하여 파인드라이브 정회원으로 등록합니다. 우측 상단 Quick Menu에서 "업데이트" 를 누릅니다.

2) Windows 2000을 사용하시는 고객님이시라면 아래와 같이 보안경고 창이 자동으로 보여 질 수 있습니다. 이때에는 '예' 를 선택하신 후, Active X 컨트롤을 설치하시기 바랍니다.

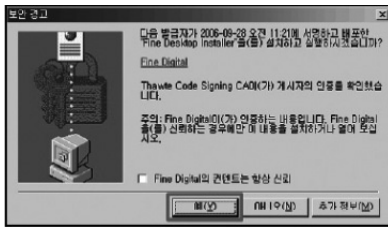

# | 26 | 펌웨어 업그레이드 **|**

3) 파인데스크탑 자동 배포를 위한 파인데스크탑 에이전트 설치 메시지 창이 표시됩니다. 확인 버튼을 클릭하세요.

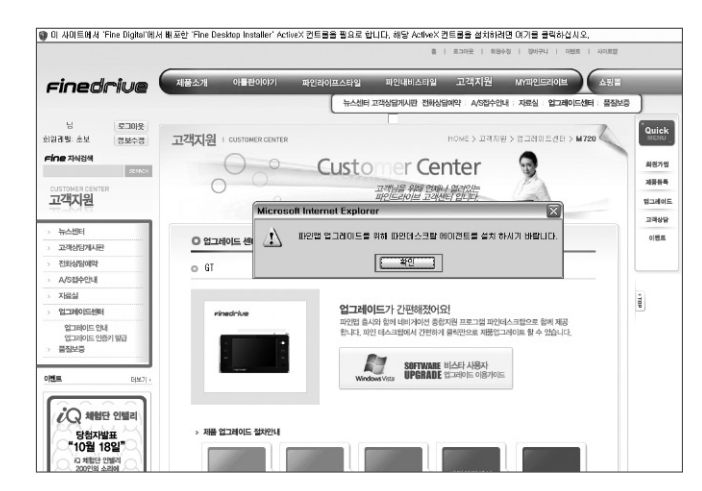

## **Finedrive GT**

# | 26 | 펌웨어 업그레이드

#### 4) 메시지 창 확인 버튼을 클릭 후 상단 노란색 바를 클릭하여 'Active X 컨트롤 설치'를 선택합니다.

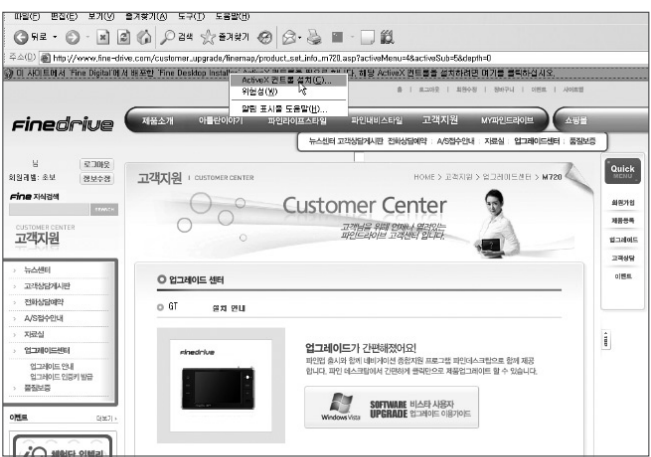

### 5) 보안 경고 메시지 창

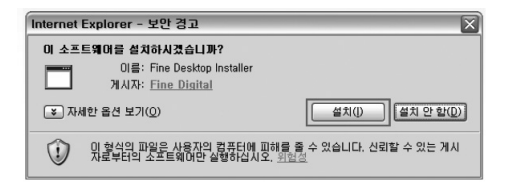

# $\begin{array}{|c|c|} \hline 26 & \hline \hline \end{array}$ 펌웨어 업그레이드

### 2. 설치 안내

1) 파인데스크탑 에이전트 프로그램을 통해 서버로부터 파인데스크탑 설치 파일이 다운로드 됩니다.

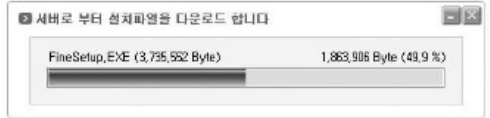

### 2) 파인데스크탑 이용약관 확인 후 '동의함' 버튼을 클릭합니다. 3) 파인데스크탑 설치 프로그램 저장 위치를 지정합니다.

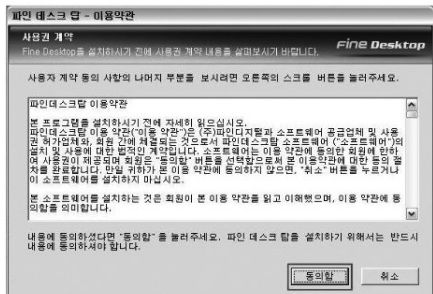

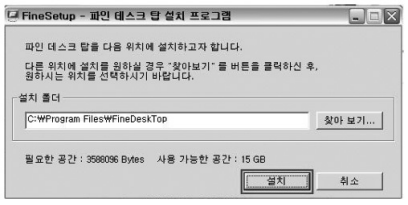

| 26 | 펌웨어 업그레이드

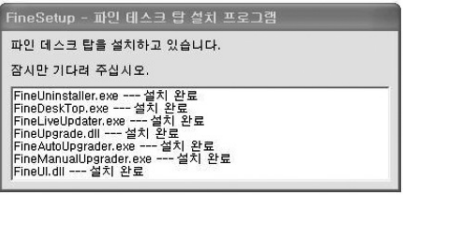

4) 프로그램 구동을 위한 관련 파일들을 PC에 설치합니다. 5) 파인데스크탑 구동을 위한 옵션을 선택합니다. 완료를 누르면 설치가 완 료됩니다.

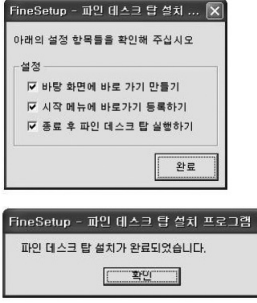

6) 파인데스크탑 설치 완료 후, 바탕화면에서 파인데스크탑 아이콘을 확인하실 수 있습니다. 이후에는 파인데스크탑 아이콘을 클릭하시면 파인드라이브 홈페이 지 방문을 하지 않아도 업그레이드를 바로 실행하실 수 있습니다.

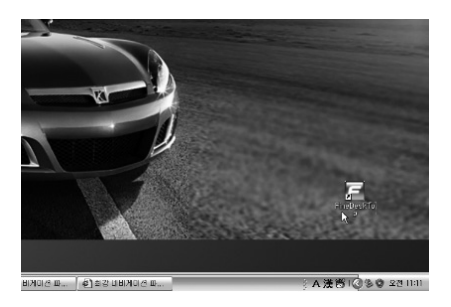

#### 3. 파인데스크탑 실행

 $\blacksquare$  iQ

F **НИОН П. (2) ВЗИНИОН П.** A漢巴 89 22 IBI

3) 파인데스크탑이 실행이 되면 자동 업그레이드 버튼을 클릭합니다.

- 1) 바탕화면에서 파인데스크탑 아이콘을 더블 클릭하여 파인데스크탑을 실행합니다.
- 2) 정회원으로 가입하신 www.fine-drive.com 사이트 아이디와 비밀번호를 입력하고 로그인 버튼을 클릭합니다.

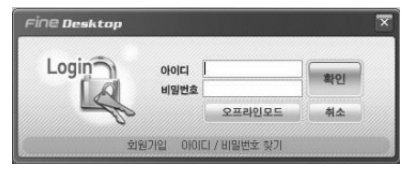

4) 업그레이드 전에 등록된 제품 정보를 확인합니다. 업그레이드를 원하는 제품 정보가 일치할 경우 '다음' 버튼을 클릭하세요. (제품 정보가 일치하지 않을 경우 '제품일련번호변경' 버튼을 클릭하여 파인드라이브 홈페이지에서 제품 일련번호를 변경하실 수 있습니다.)

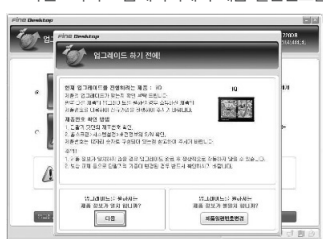

Fine Desktop  $= 5$ **Finedrive** 

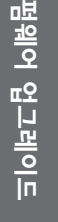

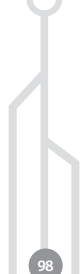

**99**

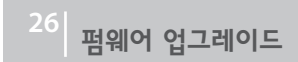

5) 업그레이드 파일들이 Bit Torrent 방식으로 다운로드됩니다. '다음' 버튼을 클릭합니다.

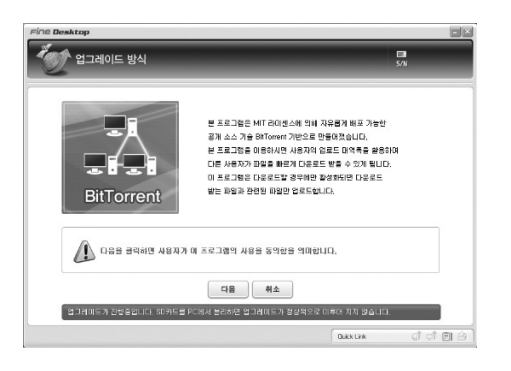

확인

※ 비트토랜트방식 파인데스크탑 업그레이드란? 비트토랜트는 P2P프로그램 종류 중 하나로 파일을 다운로드 받을 때에 이미 다운로드 받은 사람이 자기가 받은 부분을 다른 사람에게 공유해 줌으로서 다운로드 속도를 증가시켜 주는 방법입니다. 다운로드 받는 사람의 수가 증가할수록 다운로드 속도는 증가하여 동시 많은 사용자가 접속하는 경우 Bittorrent는 P2P중에서도 성능 면에서 탁월한 것으로 알려져 있으며 대용량 파일 전송에 널리 응용되고 있습니다.

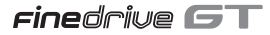

## 26 **펌웨어 업그레이드**

버튼을 클릭합니다.

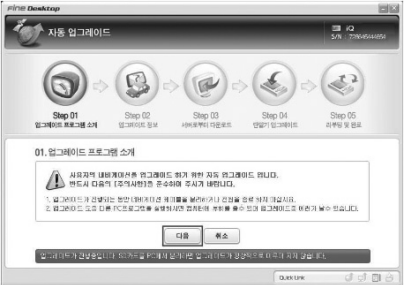

6) Finedrive GT를 USB Device 케이블을 이용하여 PC와 연결한 후, '다음'

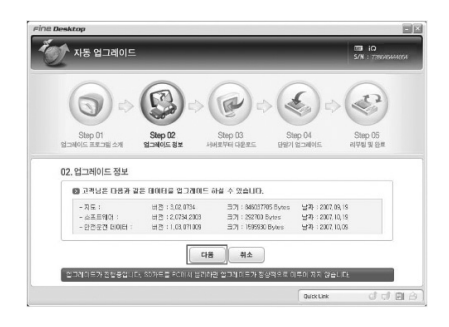

7) Windows 보안 경고 메시지 창이 확인될 경우 [차단해제] 버튼을 클릭합 니다.

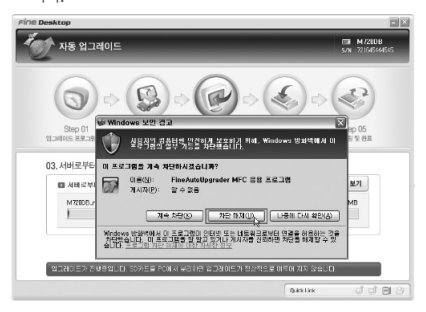

8) 업그레이드 정보를 확인 후 '다음' 버튼을 클릭합니다. 9) 서버로부터 업그레이드 파일이 다운로드 후, 자동으로 업그레이드 관련 파일들이 연결된 PC에 설치됩니다.

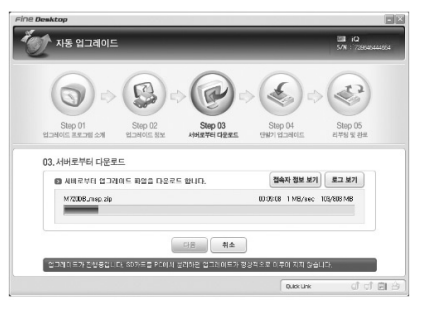

## $\epsilon$ inedrive  $\epsilon$ T

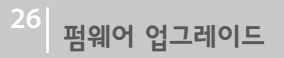

10) 업그레이드 관련 파일 다운로드 완료 후, GT 단말기 하드디스크로 업그레이드 관련 파일들이 복사됩니다.

압축 해제 → 사용자데이터백업 → 단말기 초기화 → 데이터 초기화  $\rightarrow$  데이터 검증  $\rightarrow$  사용자 데이터 복구  $\rightarrow$  임시 데이터 삭제  $\rightarrow$  단말 기 안전 제거 순으로 단말기 업그레이드가 설치됩니다.

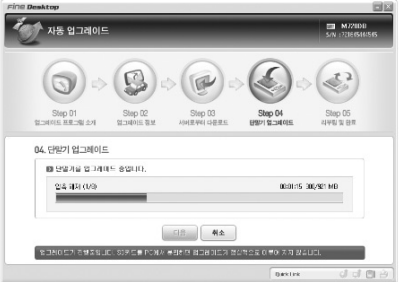

11) 파인데스크탑 프로그램을 이용한 Finedrive GT 업그레이드 준비가 완료되었습니다.

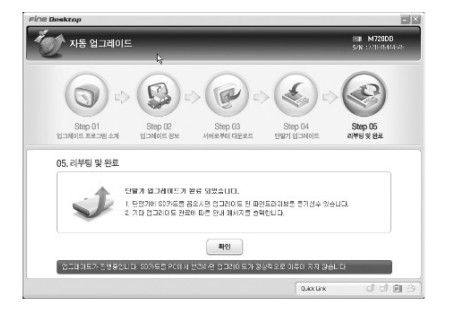

# 26 **펌웨어 업그레이드**

#### 4. GT 업그레이드

1) PC와 연결된 Finedrive GT 단말기를 안전제거를 통해서 분리합니다.

2) Finedrive GT 단말기가 분리되면서, 자동으로 업그레이드를 실시합니다.

Ver 1.2.2 Recovery Mode Updating system... Platform (98%)

3) 최종 업그레이드가 완료되었으면, GT 단말기의 전원을 OFF/ON 하십시오.

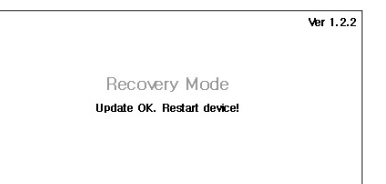

확인

● 배터리 잔량이 부족하면 펌웨어 또는 지도 업그레이드 중에 전원이 꺼질 수 있으며, 이로 인해 데이터가 손상되거나 제품에 반드시 전원코드를 연결하여 사용하시기 바라며, 펌웨어 또는 지도 업그레이드가 끝날 때까지 분리하지 마시기 바랍니다.

심각한 문제가 발생할 수 있습니다. ● 자세한 내용은 홈페이지를 참조하세요.

## **Finedrive GT**

# 26 **펌웨어 업그레이드**

### 5. GT 업그레이드 버전 확인

- 1) 본체의 펌웨어 버전은 [UTILITY] [SETTING] [FIRMWARE]에서 확인 2) 지도의 버전은 [홈스크린] [NAVI] [ATLAN] [설정/정보보기] 할 수 있습니다.
- [버전정보 보기]에서 확인할 수 있습니다.

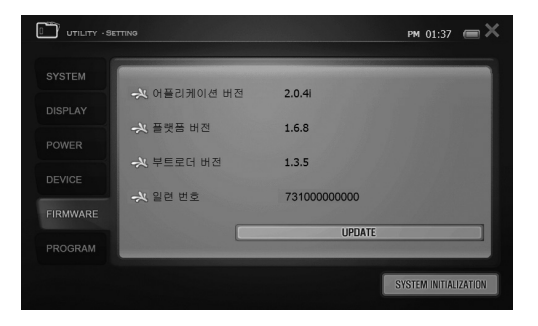

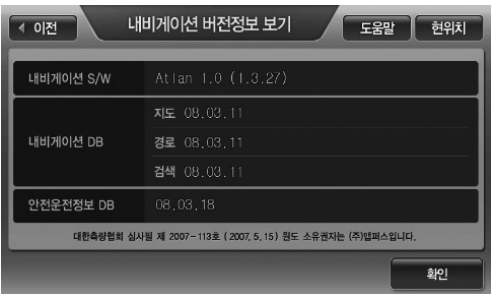

# 긴급 복구 방법 **<sup>27</sup>**

GT 단말기가 부팅 비정상적으로 되거나 USB연결이 되지 않아서 업그레이드가 불가능한 경우에는 아래와 같은 긴급 복구 방법을 통해서 OS 및 기타 프로그램들의 복구가 가능합니다.

1. www.fine-drive.com 사이트에서 GT 단말기에 해당하는 복구 파일을 다운로드하여 PC에 저장하고, 압축을 해제하여 보관합니다.

2. GT 단말기의 전원을 OFF합니다.

3. MENU 버튼과 MODE 버튼을 동시에 누른 상태에서 전원을 ON합니다.

4. LCD 화면에 아래 그림과 같이 "Recovery Mode" 가 나타날 때까지 MENU 버튼과 MODE 버튼을 누르고 있습니다.

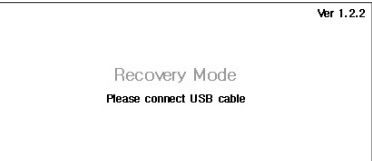

5. 위 화면이 나타나면 MENU와 MODE 버튼을 더 이상 누르지 않으셔도 되고, USB Device 케이블을 이용하여 복구 파일이 있는 PC와 연결합니다.

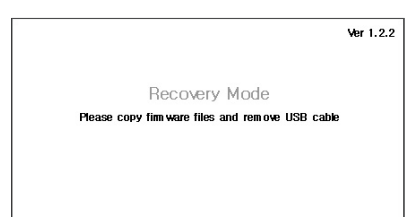

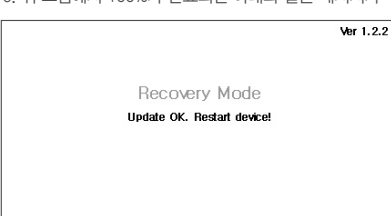

9. 위 그림에서 100%가 완료되면 아래와 같은 메시지가 나옵니다.

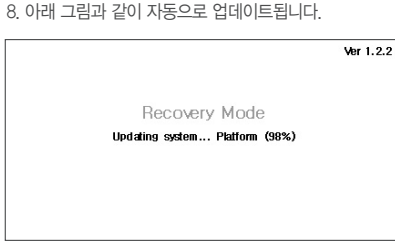

8. 아래 그림과 같이 자동으로 업데이트됩니다.

7. 복사가 완료되었으면 연결된 PC에서 '안전제거' 를 하시고, GT에 연결된 USB 케이블을 분리합니다.

6. 연결된 PC에 저장된 복구 파일을 Windows의 '파일탐색기'를 이용하여 GT 단말기 하드디스크로 복사합니다. 일반적으로 복구 파일은 APP라는 폴더가 있고, 그 폴더 아래에 여러 가지 파일 및 폴더로 존재합니다. 본 APP 폴더 아래에 있는 파일과 폴더들을 USB로 연결된 GT 단말기 하드디스크의 'SYSTEM폴더' 아래의 'APP폴더' 에 복사합니다. 기존 파일이 존재하면 덮어쓰기를 선택하여 복사합니다.

# 긴급 복구 방법 **<sup>27</sup>**

## $\epsilon$ inedriwe  $\epsilon$ T

긴급 복구 방법 긴급 복구 방법

긴급 복구 방법 **<sup>27</sup>**

11. GT 단말기가 다시 켜지면 아래와 같은 화면과 같이 터치설정 프로그램이 실행됩니다. 아래화면의 안내에 따라서 가볍게 스타일러스 펜으로 정확하게 누릅니다. (총 6번 누릅니다.)

스타일러스를 가볍게 잡고 십자 표시의 가운데를 조심스럽게 누르십시오.<br>- 십자 표시가 화면에서 움직이는 매로 따라하십시오.<br>- 취소하려면 <Esc> 키를 누르십시오.

**106**

## $r$ inedrive  $\mathbf{ST}$

# 제품규격 **<sup>28</sup>**

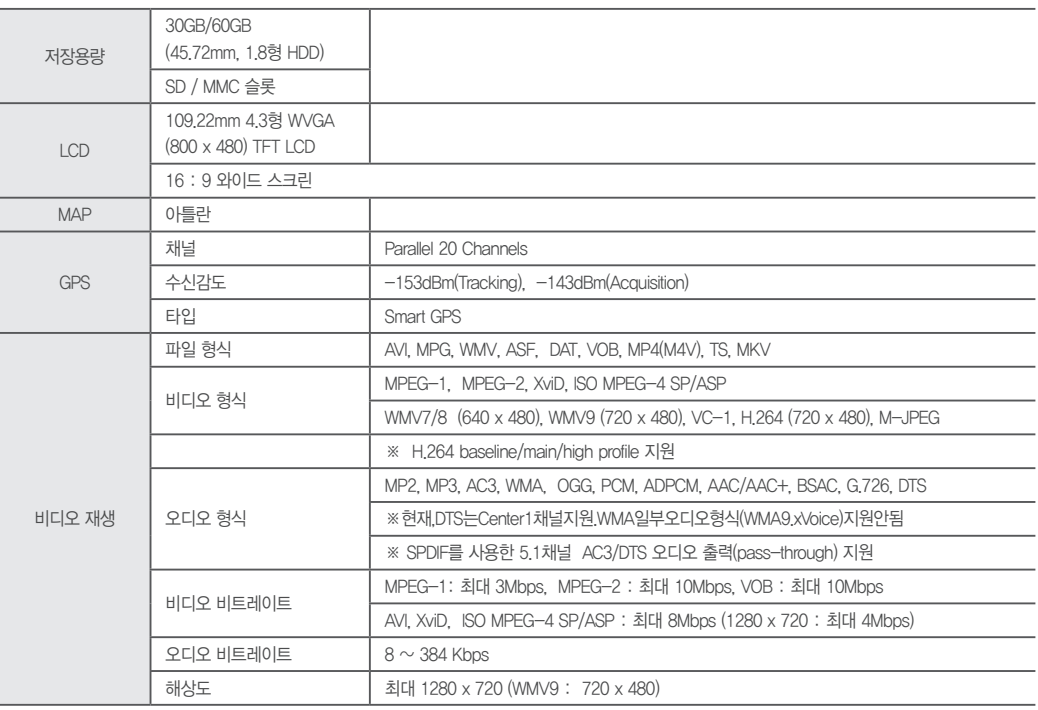

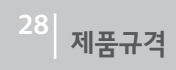

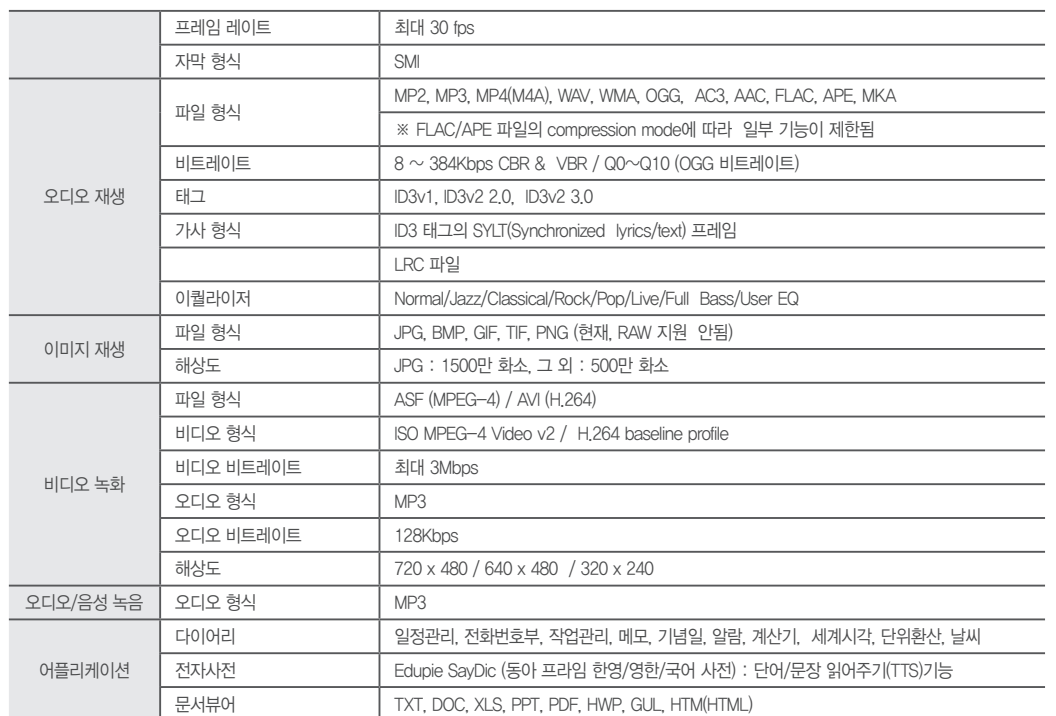

제품규격

**108**
**109**

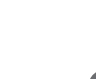

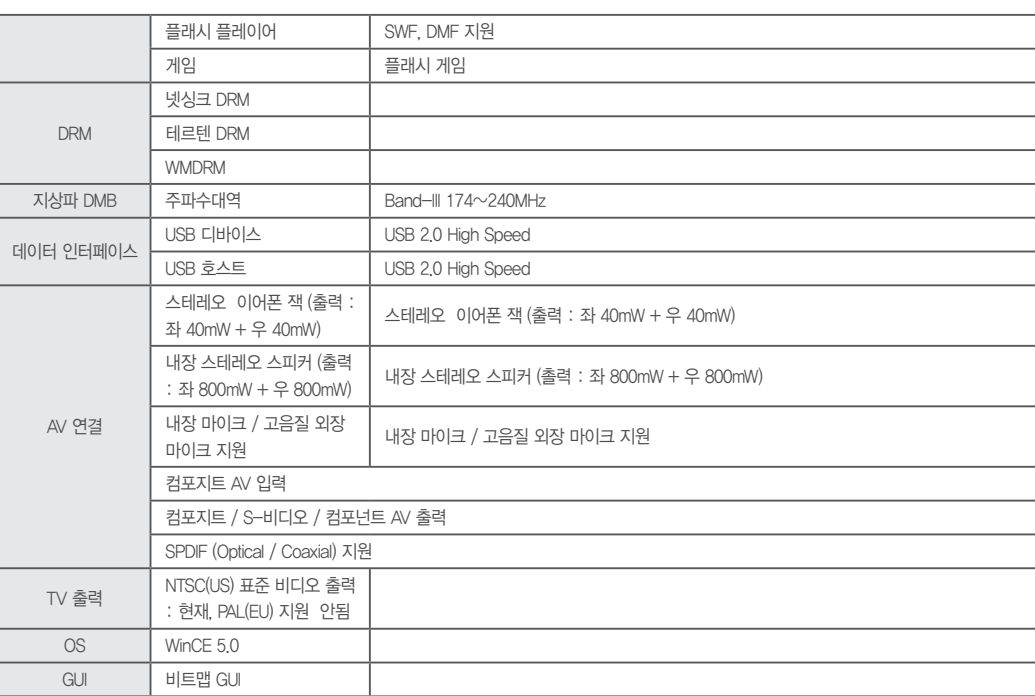

제품규격 **<sup>28</sup>**

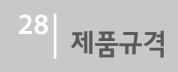

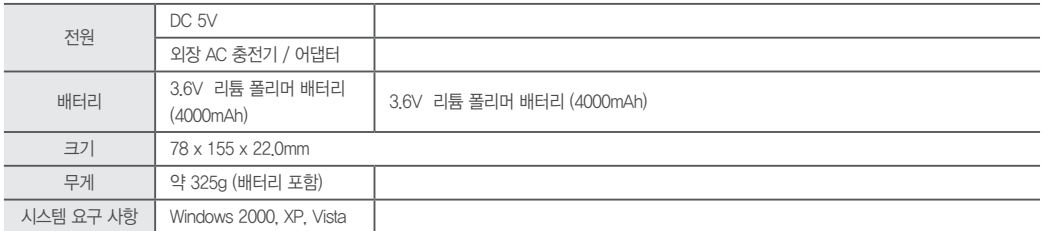

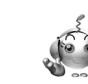

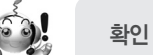

● 상기 내용은 제품의 성능 향상을 위해 예고 없이 변경될 수 있습니다.

 $\odot$  버튼이 동작하지 않아요. - 제품 상단 오른쪽의 스위치가 HOLD 위치에 있는지 확인하세요.  $\Omega$ 

- NTSC로 설정되어 있으면 NTSC용 TV 에서만 정상적으로 나오고 PAL로 되어 있으면 PAL용 TV에서만 정상적인 화면이 나옵니다.

- 어떤 TV를 사용하세요?  $\Omega$ 

 $\odot$  TV 화면이 떨리거나 이상하게 나와요.

- 리모컨의 아래 하단부 비닐택을 뺐는지 확인하세요.

- 리모컨의 단자가 잘 접속 되어있는지 확인하세요.

 $\Omega$  - 리모컨의 배터리를 확인하세요.

 $\Omega$  리모컨 동작이 안돼요.

**⊙ 사용 중에 LCD가 꺼집니다. HOLD를 했는데 LCD가 꺼져요.** - [UTILITY] - [SETTING] - [POWER]에서 설정 값들이 정상인지 확인하세요.  $\Omega$ 

 $\odot$  전원 어댑터 동작이 안돼요.  $\bigcap$  - DC 단자가 전원 입력 소켓이 아닌 다른 위치에 접속된 것은 아닌지 확인하세요.

- 본체 좌측 하단에 LCD/TV 선택 스위치가 있습니다. 이 스위치가 TV로 되어 있는지 확인하세요. 이 스위치를 LCD로 전환하시고 다시 전원을 OFF/ON 하세요.

전원을 ON 했는데 부팅이 되는 것 같은데, 화면이 꺼져요.

- 배터리가 모두 방전된 것은 아닌지 확인하세요.

- 본체의 HOLD 스위치가 HOLD되어 있는 것은 아닌지 확인하세요.  $\Omega$ 

고장진단 **<sup>29</sup>**

 $\bullet$ 

 $\Omega$  전원이 안 들어와요.

 $\epsilon$ inedriwe  $\epsilon$ T

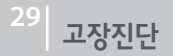

 $\bullet$ - 하드디스크 포맷을 하면 기본 디렉터리들이 사라지게 됩니다.

- 홈페이지 http://www.fine-drive.com 또는 FineDeskTop으로 다운받아 사용하세요.

 $<sup>•</sup>$  녹음 시 잡음이 나요.</sup>

- 본 제품은 소형 하드디스크가 들어있는 모델이므로 녹음 시 잡음이 들어갈 수 있으며 디지털기기의 특성상 녹음된 음이 고르지 않을 수 있습니다.  $\bullet$ 

내비게이션을 실행하면 기존 실행된 프로그램이 종료가 됩니다.

 $\bullet$ - 내비게이션을 실행하면 기존의 실행된 대부분의 프로그램을 강제로 종료시킵니다.

- 정상적으로 내비게이션이 실행된 이후에 MENU 버튼을 길게 눌러 테스크바에서 다른 프로그램을 실행할 수 있습니다. 단, 이렇게 실행된 프로 그램은 비정상적으로 동작할 수 있습니다. 또한 시스템의 속도문제로 내비게이션이 느려질 수 있습니다.

DMB 화면이 나오지 않아요.

- 정상적인 DMB 시청 가능 지역인지를 확인하세요. DMB 전파가 안정적으로 수신되는 대도시권을 벗어나면 방송 전파가 미약하여 제대로 수신  $\bullet$ 이 되지 않을 수 있습니다.

- 제품 우측 상단의 DMB 안테나가 완전히 밖으로 나와 있는지 확인하세요. 밖으로 완전히 나와 있어야 정상적으로 수신이 됩니다.

동영상이나 이미지 파일이 화면에 너무 작게 나와요.

 $\bullet$ - 동영상의 경우 제작 시 설정된 화면의 크기에 따라 작게 표시되는 경우가 발생할 수 있으며, 크기가 너무 작은 이미지 파일의 경우에도 화면에 작게 표시될 수 있습니다.

 $\Omega$  동영상 재생이 이상해요.

- 동영상 재생 시 처음 로딩시간이 오디오(MP3, AC3, WMA)파일 보다 더 오래 걸릴 수도 있습니다.  $\bullet$ 

이것은 동영상 파일이 초기에 읽어 들여야 할 데이터가 오디오 파일 보다 많기 때문이므로 정상입니다.

- 제품 규격과 일치하지 않는 일부 동영상의 경우 소리만 나오고 영상은 보이지 않거나, 영상만 보이고 소리는 나오지 않을 수 있습니다. 또한 재 생 시 화면이나 소리의 끊김이 심할 수 있습니다.

- 다른 형태의 오디오인 경우, 재생이 되지 않습니다.

- 제품 규격에 명시된 해상도 보다 큰 동영상의 경우, 재생이 되지 않을 수 있습니다.

 $\epsilon$ inedriwe  $\epsilon$ T

# 고장진단 **<sup>29</sup>**

 $\bullet$ 

⋒

 $\bullet$ 

 $\Omega$ 

● 이미지파일 재생이 안돼요

정상입니다.

**113**

- [UTILITY] - [SETTING] - [DEVICE]에서 USB Mode를 Storage로 설정하십시오. - USB를 통한 PC와의 연결은 PC와 GT 모두 부팅이 완료된 상태에서 케이블을 연결하셔야 정상적으로 동작합니다.

- PC의 전면 USB 포트 및 USB 허브가 아닌 PC 본체 뒷면의 USB 포트에 제품을 연결하시기 바랍니다.

- 제품규격과 일치하지 않는 일부 이미지 파일의 경우 재생할 수 없습니다. 제품 규격을 확인 해보세요.

● 하드디스크 용량이 적게 표시 또는 사용됩니다.

분리시 주의하시기 바랍니다.

**⊙ PC에서 제품을 인식하지 못해요** 

- 30GB 제품의 경우 약 27.9GB 정도의 용량일 경우 정상 제품입니다.  $\Omega$ 

USB 호스트 케이블을 이용하여 외부 저장 장치를 연결했는데 인식하지 못해요

- USB 연결은 부팅이 완료된 이후에 연결하셔야만 정상적으로 동작합니다.

USB 호스트 케이블로 외부 저장 장치를 이용하고, 분리했는데 계속 연결된 상태로 나타나요 외부 저장 장치를 USB 호스트 케이블에서 분리 후 다시 연결했는데, 인식하지 못해요

- 이는 하드디스크 제조사와 PC가 인식하는 용량차이에 의한 것이며 이외에도 제품의 정상적 인 구동에 필요한 시스템 영역을 제외하면 실제 표시되는 용량은 다소 줄어들 수 있습니다.

- USB 호스트에 연결된 외부 저장 장치는 FILE MANAGER에서만 실행이 됩니다. 따라서 MOVIE/MUSIC/PHOTO에서는 인식하지 못하는 것이

- 제공된 USB 호스트는 본 제품에 맞게 설계된 전용 제품입니다. 따라서 분리하실 경우에는 반드시 GT 제품과 호스트 케이블(헤드가 작은 부분) 을 먼저 분리해야 합니다. 만일 호스트 케이블과 외부 저장 장치(헤드가 큰 부분)를 먼저 분리하시면 기기가 오동작합니다. 항상 호스트 케이블

- 소리가 안 나오거나 잡음이 발생해요.
- $\Omega$  음량 크기가 "0"으로 되어 있는지 확인하세요.
	- 이어폰이 잘 접속되지 않았거나 또는 내장스피커 및 이어폰 단자에 이물질이 묻지 않았나 확인하세요. 이물질이 묻어있을 경우 잡음이 날 수

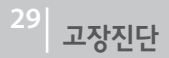

있습니다.

- 하드디스크드라이브를 채용한 본 제품은 지속적으로 과도한 충격이나 흔들림이 있을 경우 잡음이 발생될 수 있습니다. 흔들림이 없는 곳에서 확인하세요.

 $\textcircled{\footnotesize{}}$  LCD나 TV하면에 이상하 극자가 표시되었어요.

- [UTILITY] - [SETTING] - [SYSTEM]에서 언어설정이 제대로 되어 있는지 확인해보세요.  $\Omega$ 

 $\Omega$  충전이 안돼요.

- $\Omega$  전원 어댑터의 플러그를 정확히 연결했는지 확인하세요.
	- 충전이 완료되면 적색 램프가 사라지고 더 이상 충전되지 않습니다.

충전시간과 재생시간이 어떻게 되나요.

- $\bigcap$  완전 방전상태에서 완전 충전상태까지 소요되는 시간은 제품이 켜진 상태에서 충전할 때는 6시간30분이고, 꺼진 상태에서 충전할 때는 4시간 30분 소요됩니다.
	- 완전 충전상태에서 대기시간(단순히 켜진 상태)은 6시간30분이고, 프로그램 실행 또는 동영상/MP3/DMB 재생시간은 5시간 30분입니다. (밝기 최대, 음량 최대 기준)

**◎ 외부 USB 기기로 파일 전송이 안돼요** 

- 외부 USB 기기의 남은 용량보다 전송할 파일의 용량이 더 크지 않은지 확인하세요.  $\Omega$ 

- 전송할 파일의 용량보다 더 많은 USB 기기의 용량을 확보한 후, 전송하세요.

**◯ LCD화면에 "HDD의 온도가 정상 범위 내에 있지 않습니다." 라고 나와요** 

 $\Omega$ - 본 제품은 섭씨 0도~45도 범위에서 정상 동작합니다. 정상 온도 조건에서 다시 ON하셔서 사용하십시오.

본체의 SD카드 슬롯에 SD카드를 삽입하여 GT하드디스크의 파일을 복사할 때 속도가 느려요.

- 다빈치 플랫폼의 속성상 SD카드 슬롯을 이용한 데이터 입출력은 속도가 느립니다. 가급적 GT의 USB 호스트 기능을 이용하시거나 PC와의  $\bullet$ 연결을 통한 데이터 복사를 권장합니다.

#### $\epsilon$ inedrive  $\epsilon$ T

제품보증서 **<sup>30</sup>**

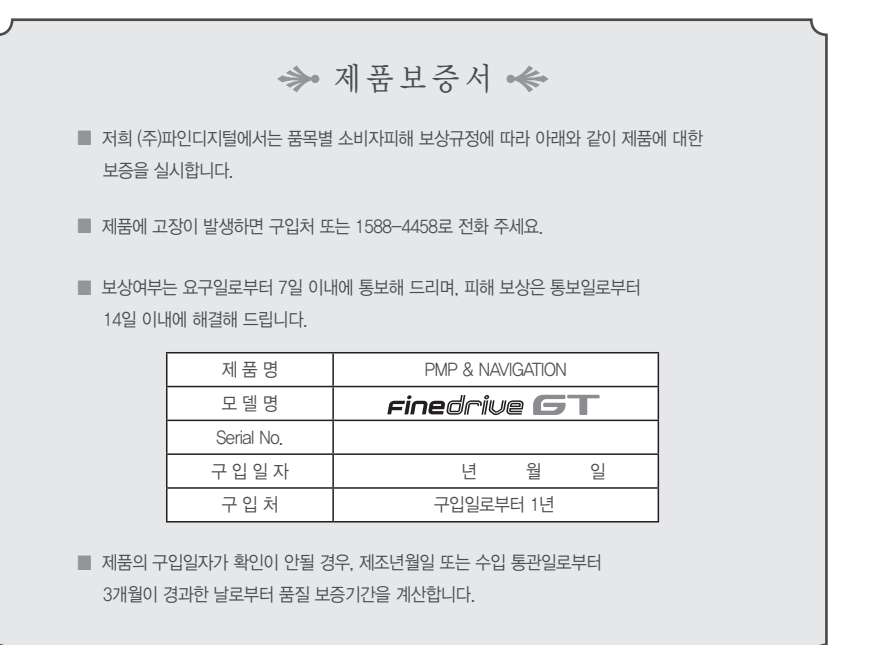

# 무상서비스 **<sup>31</sup>**

■ 보증기간 내에 제조사의 결함이나 자연 발생적인 고장이 발생했을 경우에만 무료서비스를 받을 수 있습니다.

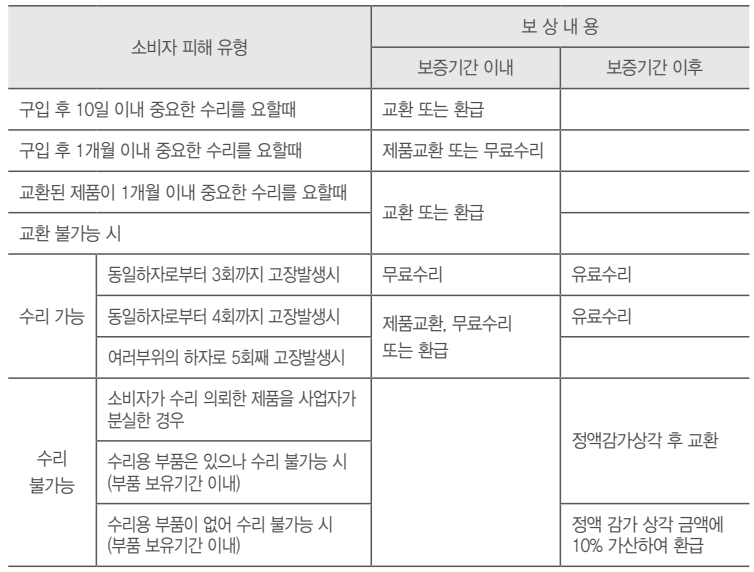

# 유상서비스 **<sup>32</sup>**

#### ■ 고장이 아닌 경우

- 고장이 아닌 경우 서비스를 요청하면 요금을 받게 되므로, 사용설명서를 읽어 주세요. (수리가 불가능한 경우 별도 기준에 준함)

#### ■ 소비자 과실로 고장 난 경우

- 사용자의 잘못 또는 취급 부주의로 인한 고장 (낙하, 침수, 충격, 파손, 무리한 동작 등)
- 당사 서비스 기사 및 지정 협력사 기사가 아닌 사람이 수리하여 고장이 발생한 경우
- 소비자의 고의 또는 과실로 인한 고장인 경우
- 정품 이외의 부품이나 부속물 사용에 의한 고장이나 제품파손, 또는 제품 임의변경에 의한 고장인 경우

#### ■ 그 밖의 경우

- 화재, 염해, 수해, 이상전원 등에 의한 고장 발생시
- 소모성 부품의 수명이 다한 경우 (배터리, 시거잭, 안테나 및 각종 부착물 등)

고객지원 **<sup>33</sup>**

서울시 구로구 구로동 222-12 마리오타워 1309호 파인드라이브 고객만족센터 1588-4458

※ 구매시 제품이 담겨진 박스는 고객 센터 상담 및 택배 AS시 안전한 배송을 위해 유용하게 사용되오니 보관하여 주시기 바랍니다.

(주)파인디지털

- A/S는 국내 내수용 제품에 한하며 대한민국 내에서만 가능합니다.

- 수리비는 A/S 입고 후, 증상에 따라 달라질 수 있으며 유상서비스의 경우 증상확인 후 고객님께 연락을 드립니다.

- 무상 수리 기간에도 사용자의 과실로 인한 A/S는 유상으로 처리되며, 택배서비스 이용시 배송비도 고객님께서 부담하셔야 합니다.

- 제품 A/S 무상 수리 기간은 구입한 날짜로부터 1년입니다.

■ 소비자 피해 보상 규정

A/S 신청 전 Finedrive 고객센터(1588-4458)로 상담요청 및 증상확인을 해주시기 바랍니다.

#### ■ A/S 상담 및 문의전화

Finedrive는 보다 편리한 고객서비스를 위해 A/S 센터를 운영하고 있습니다. A/S에 관한 문의는 당사 고객센터 1588-4458로 상담요청 및 홈페이지 http://www.fine-drive.com의 고객상담 게시판을 활용하시기 바랍니다.

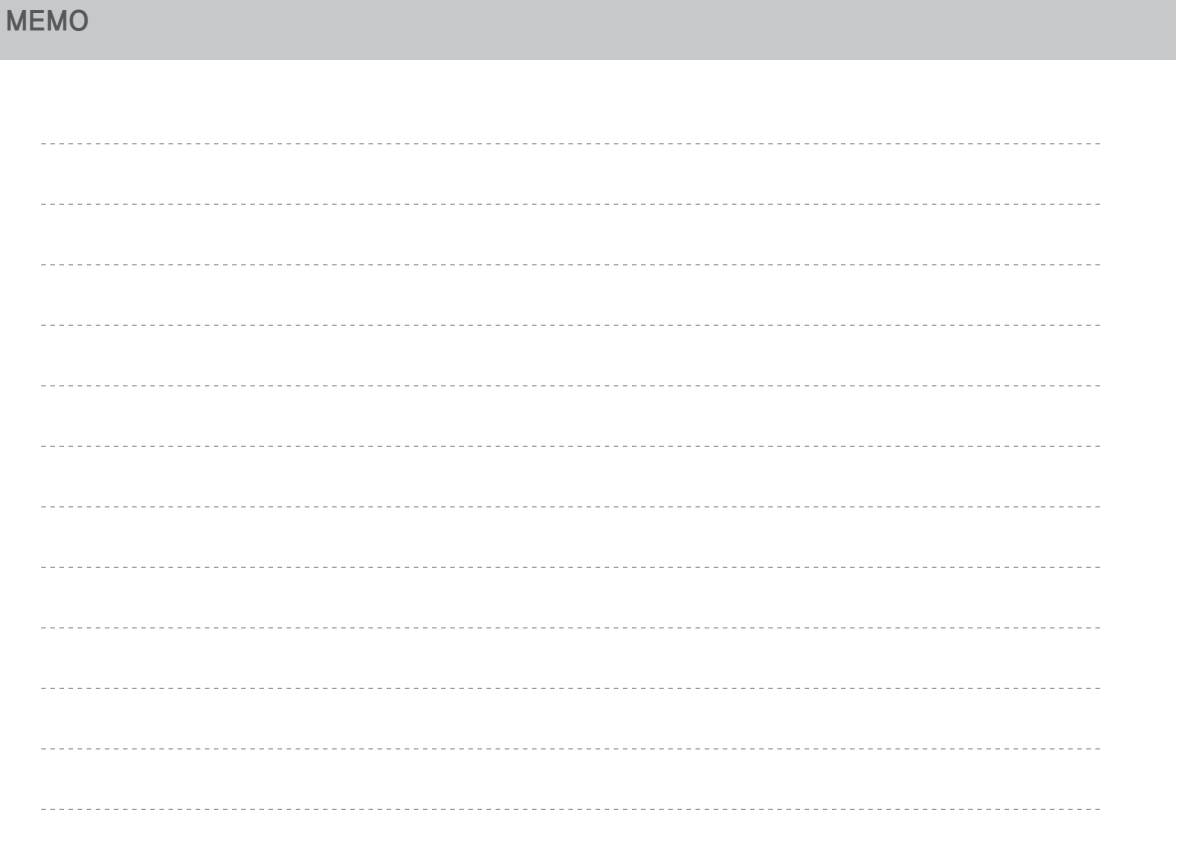

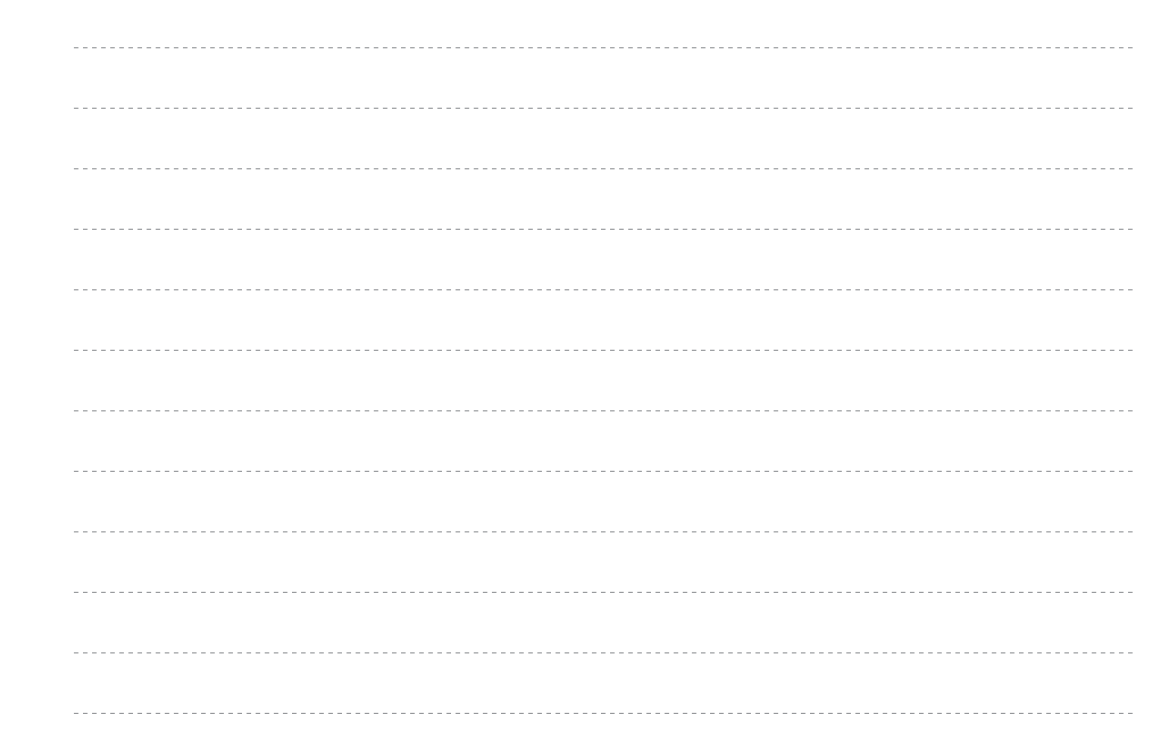

**MEMO 120** MEMO 120

 $(120$ 

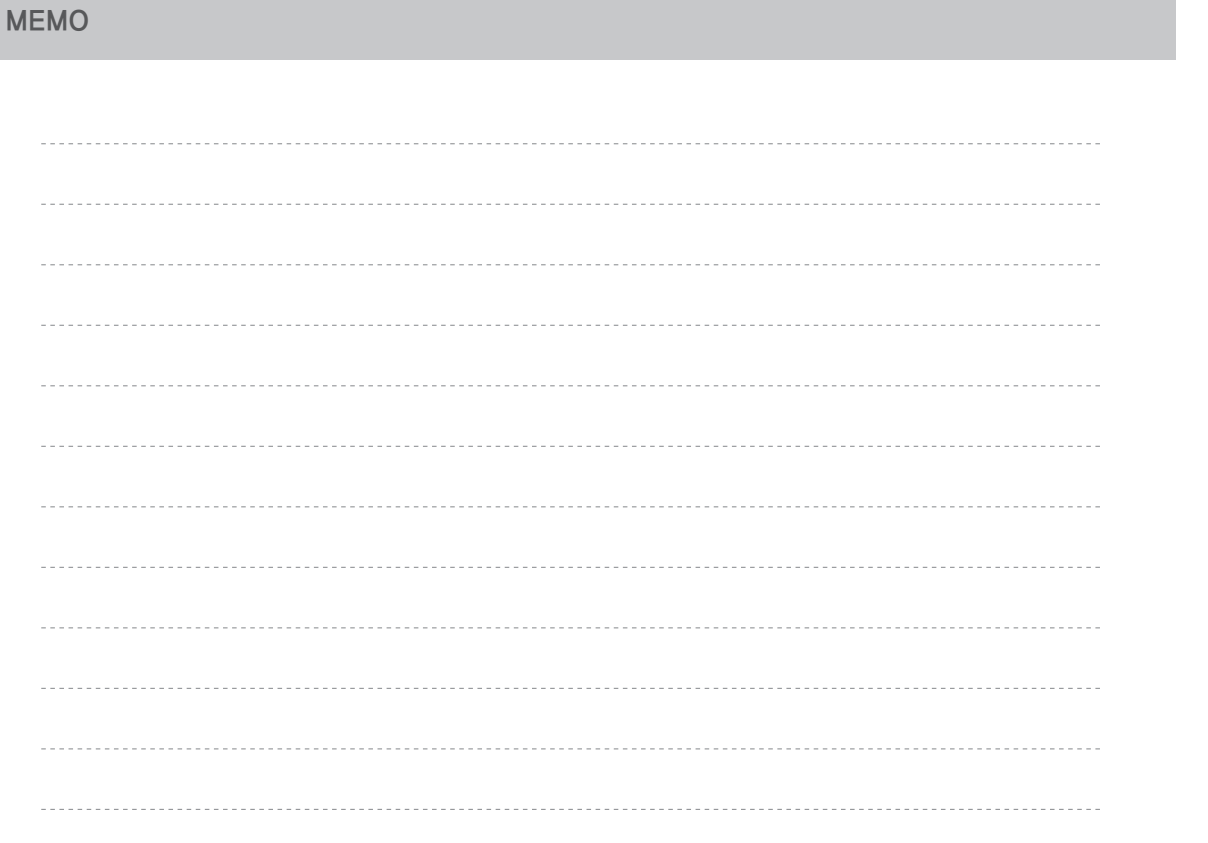

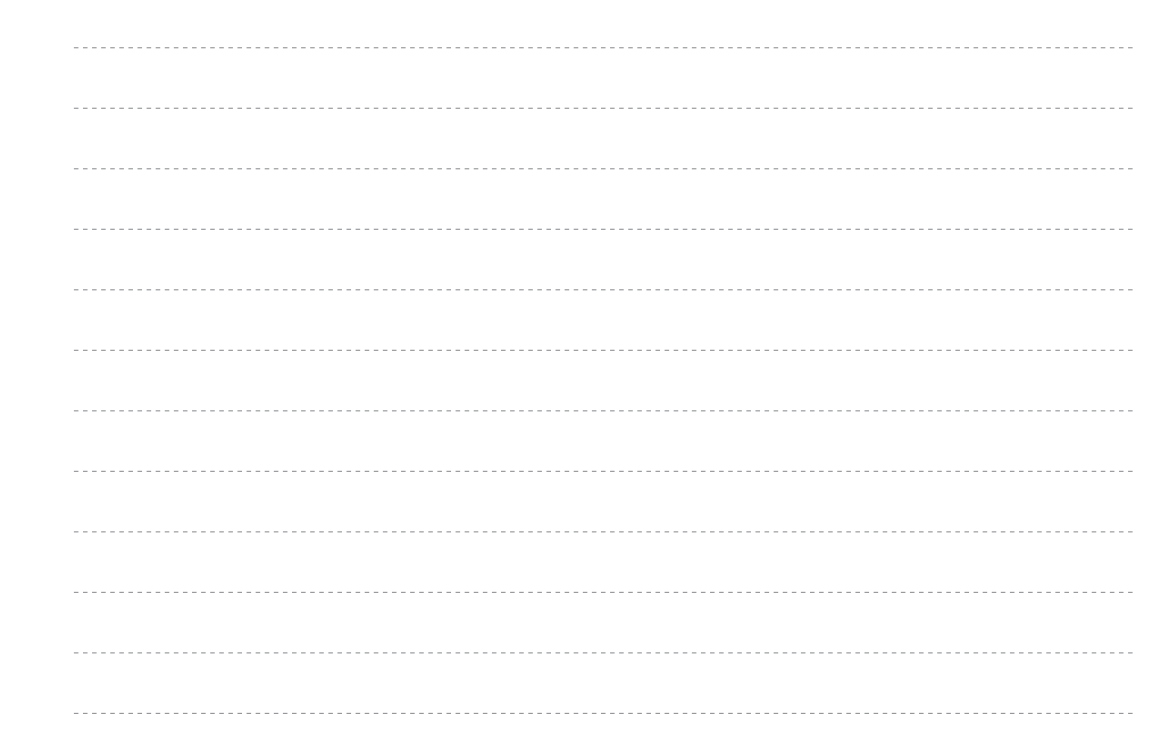

**MEMO 122** MEMO 122

 $\overline{122}$ 

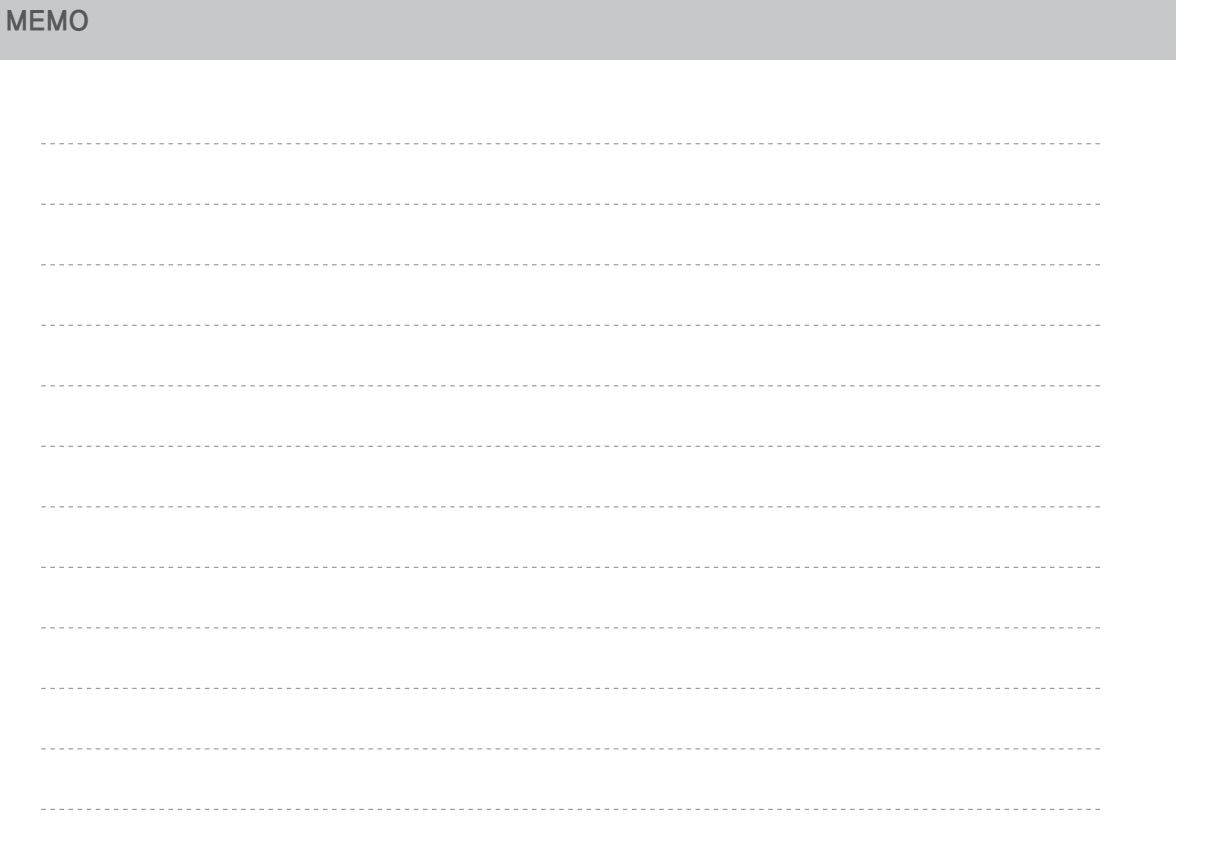

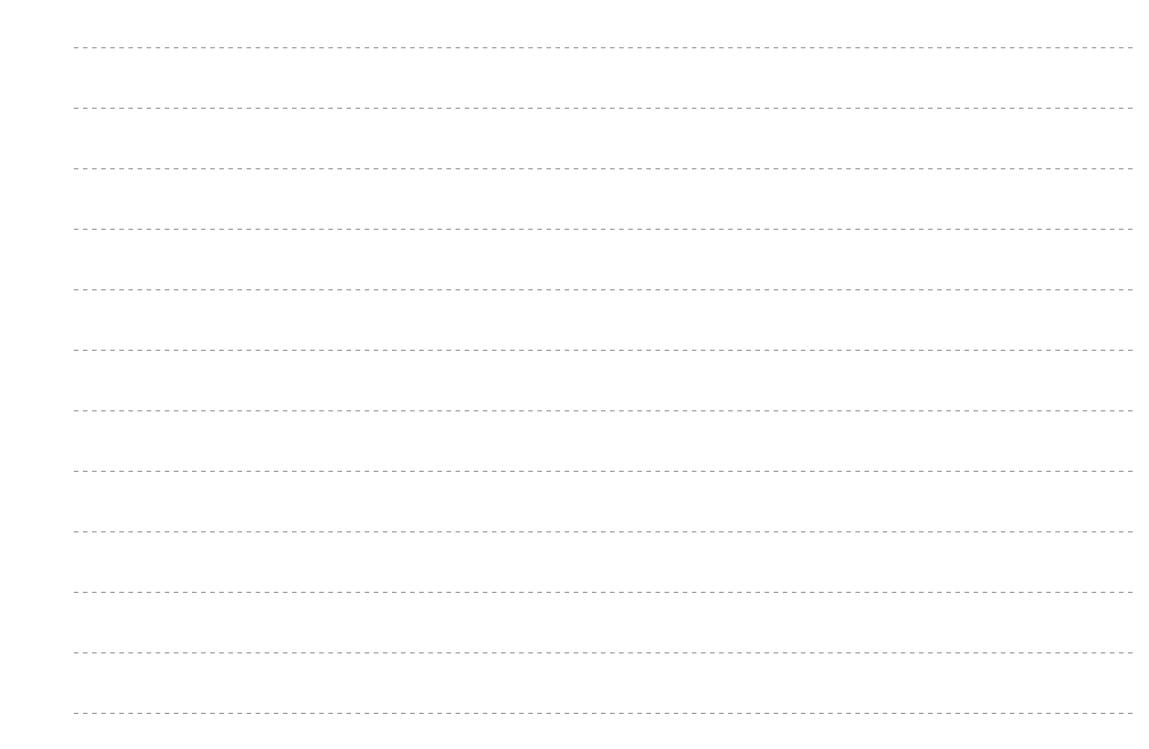

**MEMO 124** MEMO **124** Memory 124

 $(124)$ 

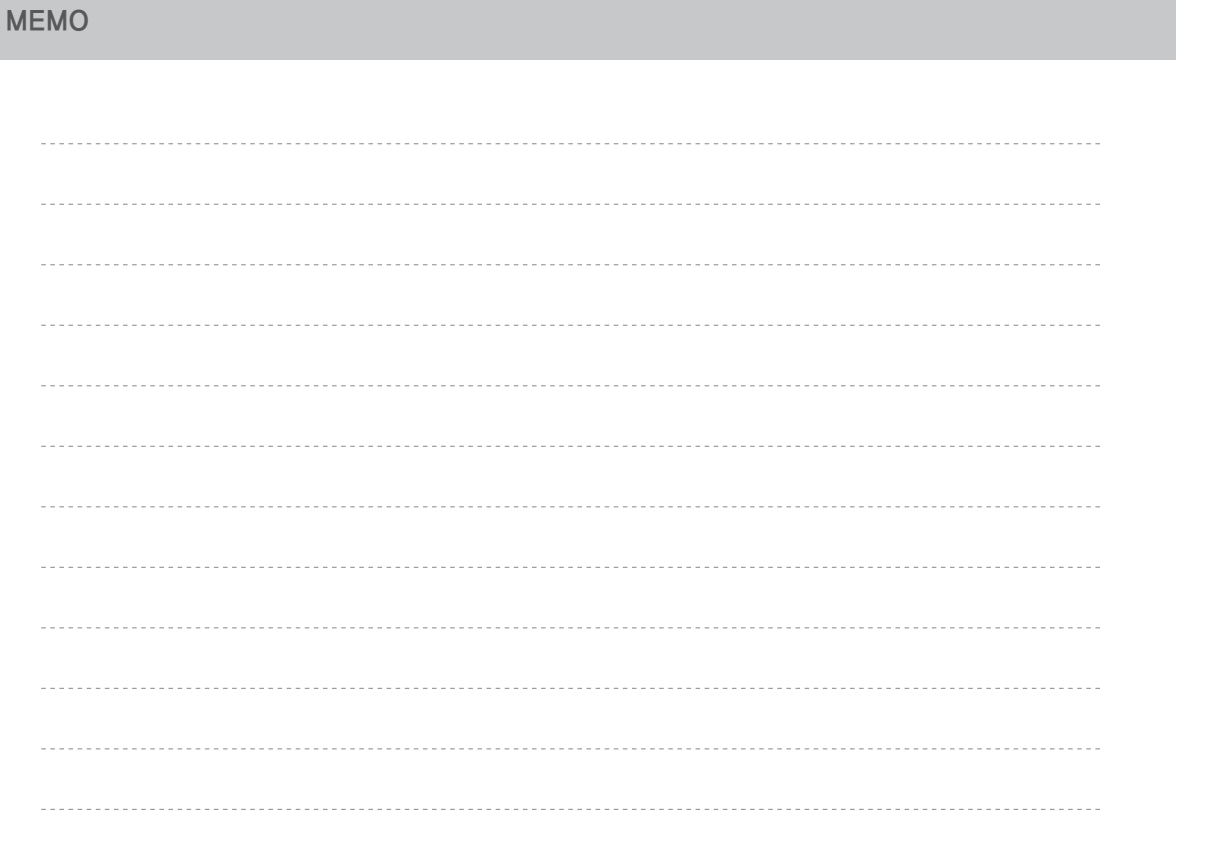

**125**

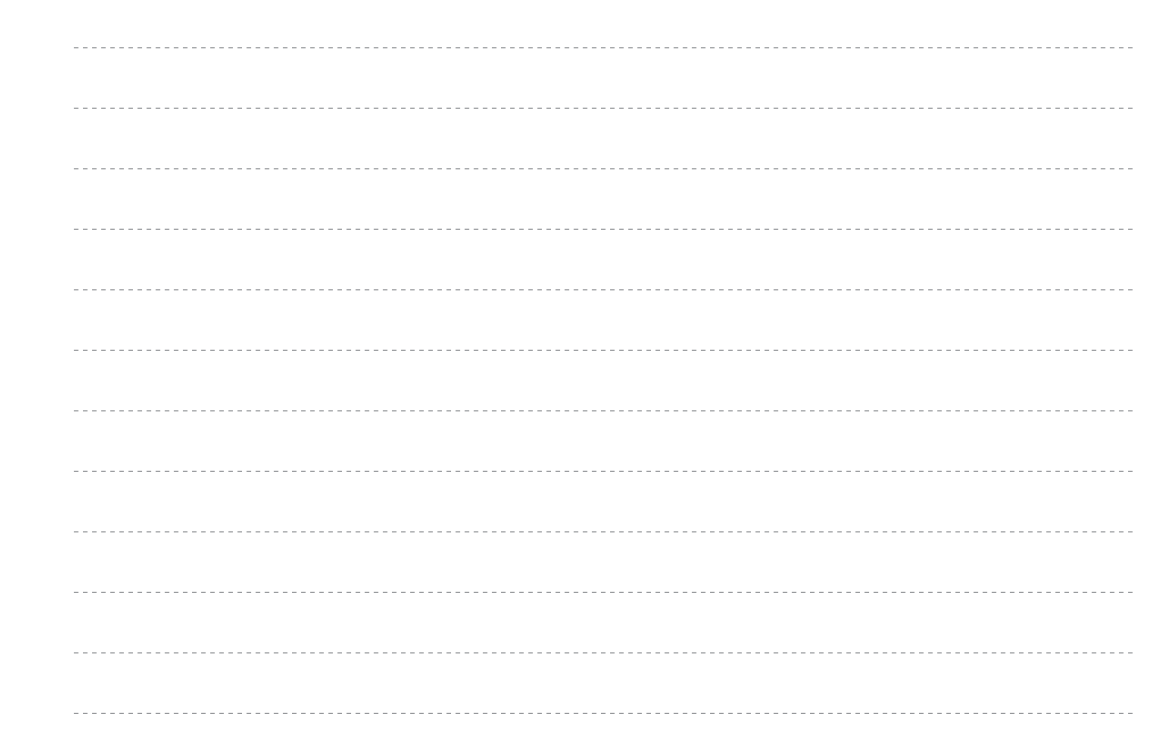

MEMO **126** MEMO **126** Memory 126

 $\sqrt{126}$ 

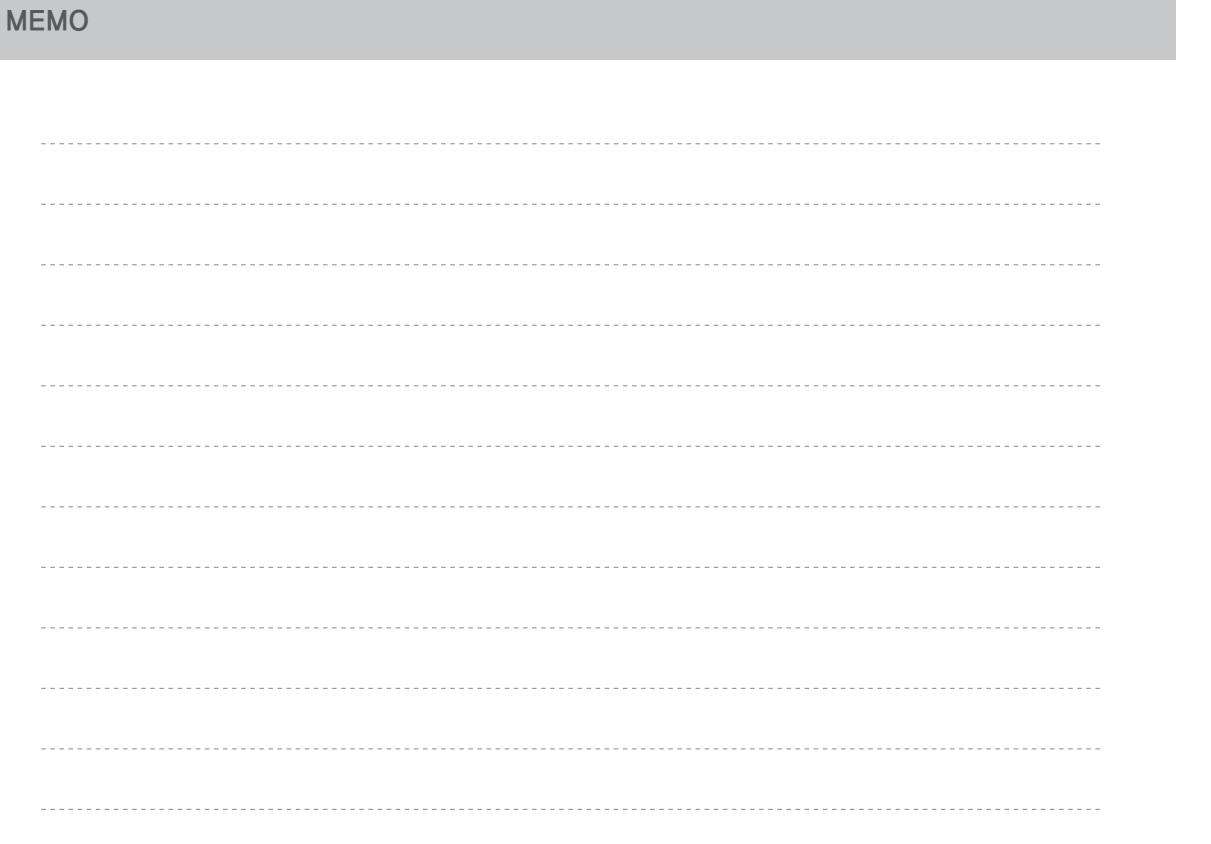

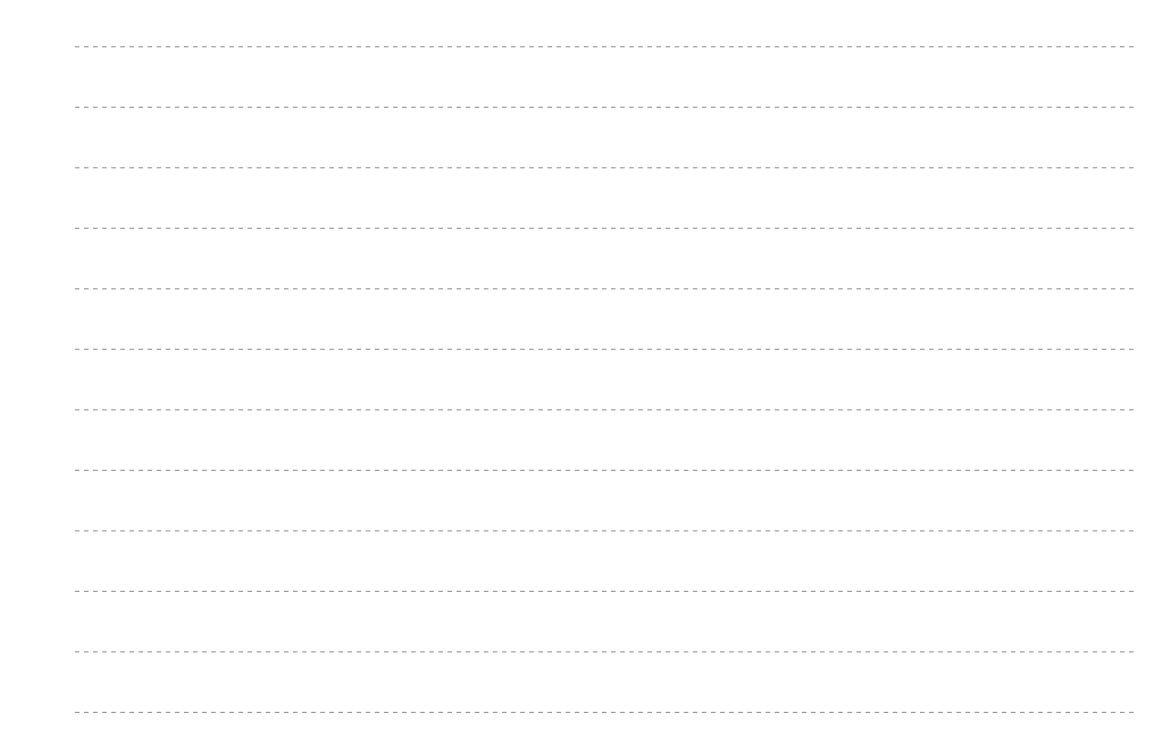

 $(128$